# **680 Synergy Plus**

*Indicatore di peso digitale*

# **Manuale tecnico**

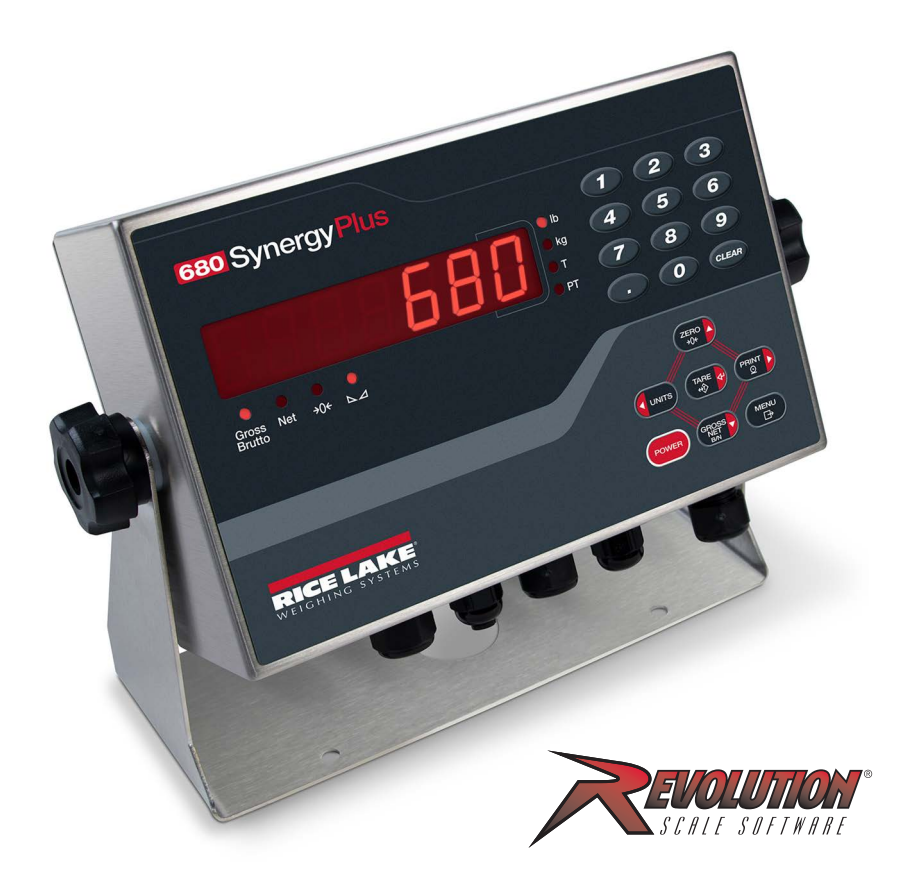

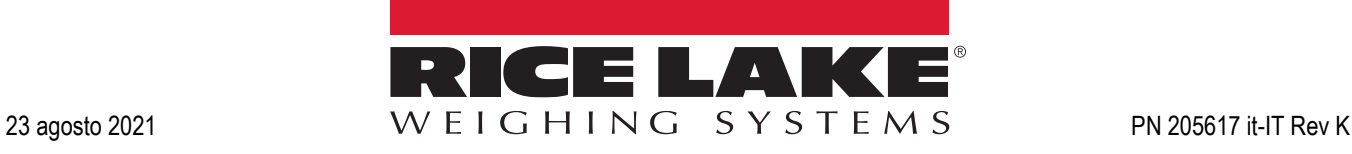

© Rice Lake Weighing Systems. Tutti i diritti riservati.

Rice Lake Weighing Systems® è un marchio registrato di Rice Lake Weighing Systems. Tutti gli altri marchi o nomi di prodotto contenuti in questa pubblicazione sono marchi o marchi registrati delle rispettive società.

Tutte le informazioni contenute nella presente pubblicazione sono, a quanto ci risulta, complete e precise al momento della stampa. Rice Lake Weighing Systems si riserva il diritto di apportare modifiche alla tecnologia, caratteristiche, specifiche ed esecuzione delle apparecchiature senza preavviso.

La versione più recente di questa pubblicazione, software, firmware e di tutti gli aggiornamenti degli altri prodotti sono disponibili sul nostro sito web:

**[www.ricelake.com](https://www.ricelake.com/en-us/)**

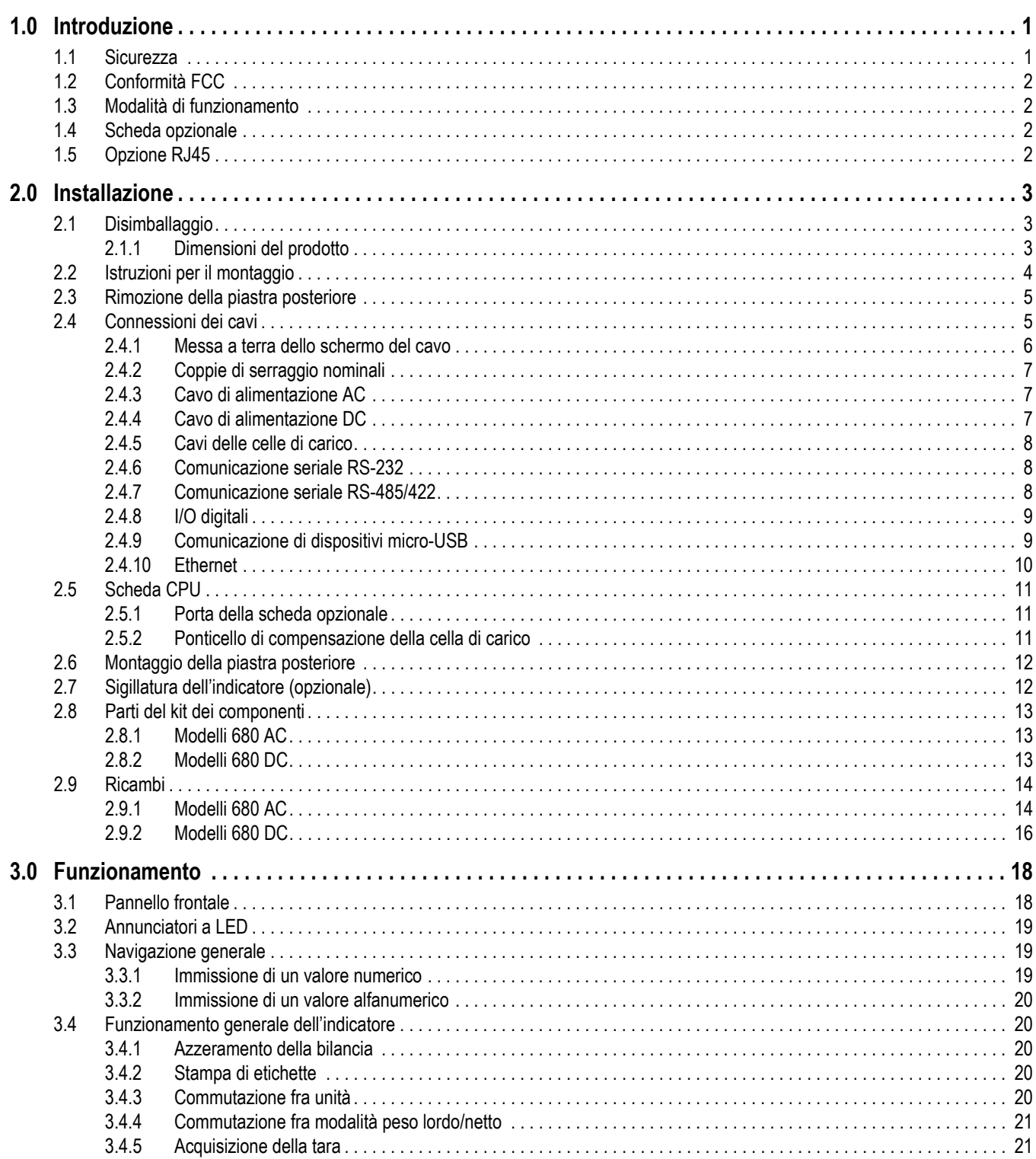

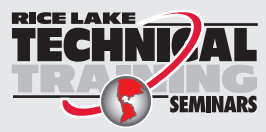

RICE LAKE<br>TECHNIZAL Seminari di formazione tecnica sono organizzati da Rice Lake Weighing Systems. Le date e la descrizione dei corsi sono riportate in www.ricelake.com/training SEMINARS oppure si può chiamare il 715-234-9171 e chiedere dell'ufficio formazione tecnica.

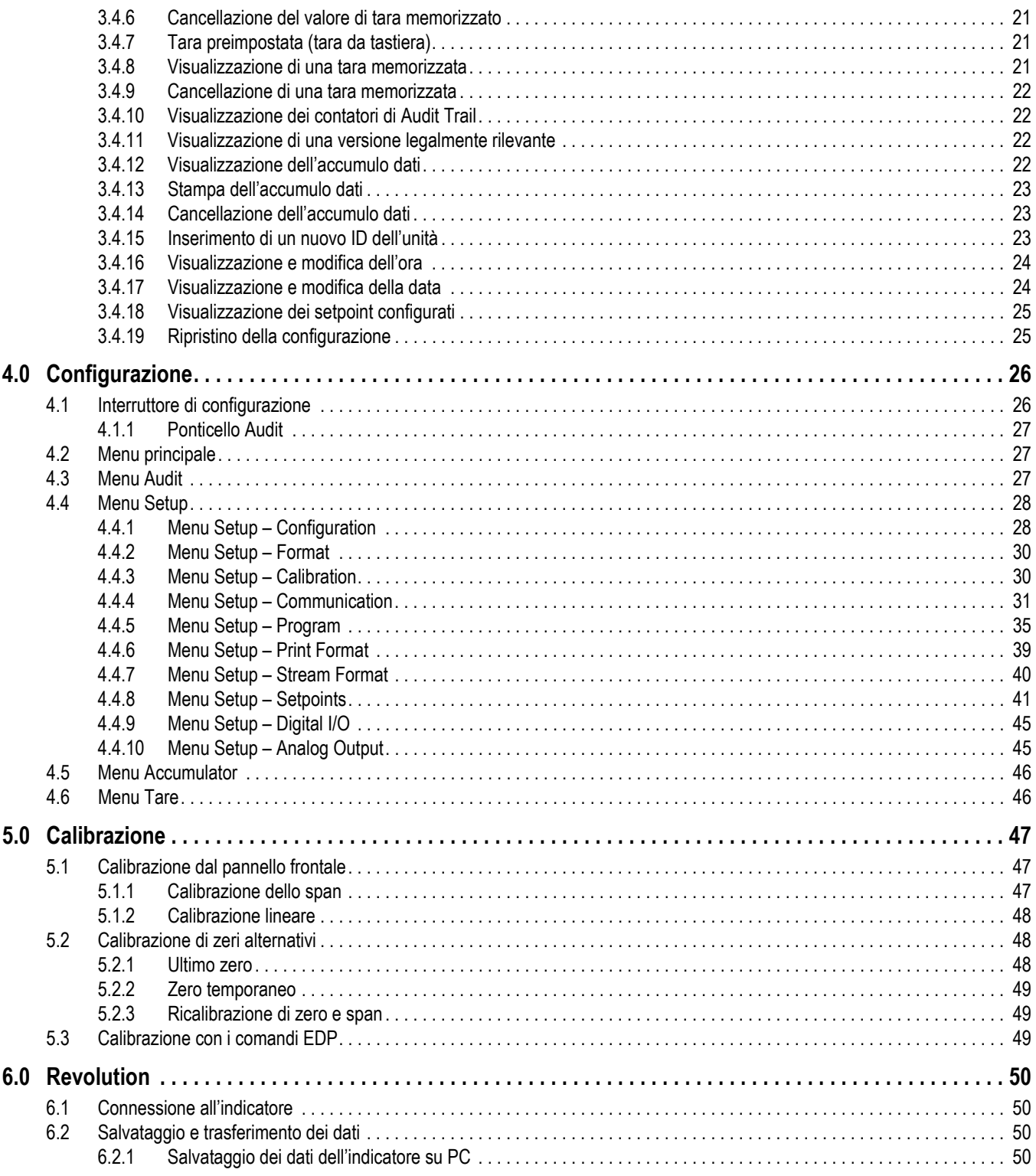

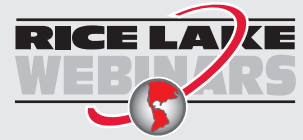

RICE LAIXE Rice Lake offre continuamente video corsi di formazione gratuiti tramite web su un'ampia scelta di argomenti correlati ai prodotti. Visitate *www.ricelake.com/webinars*

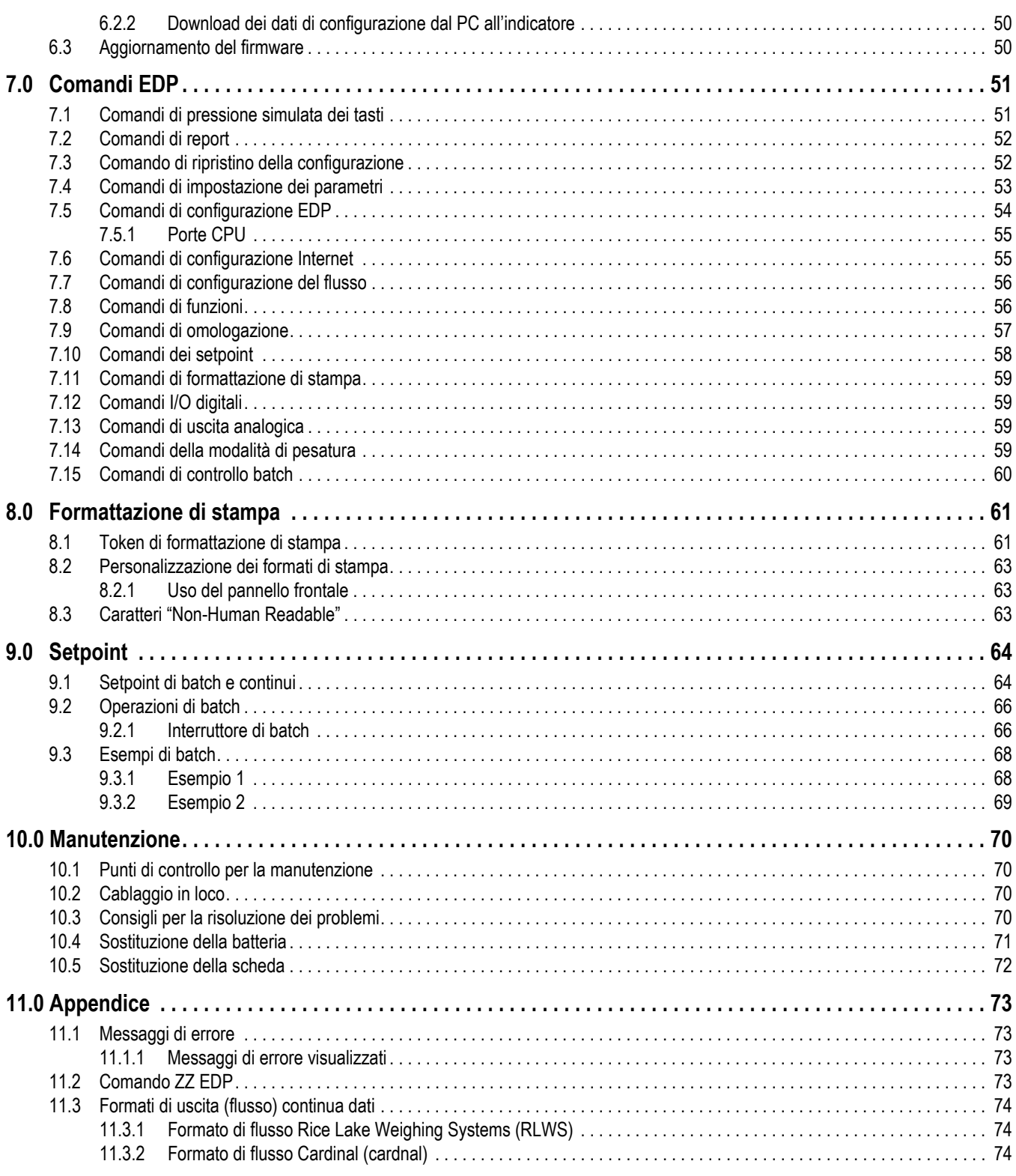

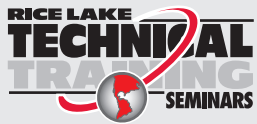

RICE LAKE<br>TECHNIZAL Seminari di formazione tecnica sono organizzati da Rice Lake Weighing Systems. Le date e la descrizione dei corsi sono riportate in *www.ricelake.com/training*  oppure si può chiamare il 715-234-9171 e chiedere dell'ufficio formazione tecnica.

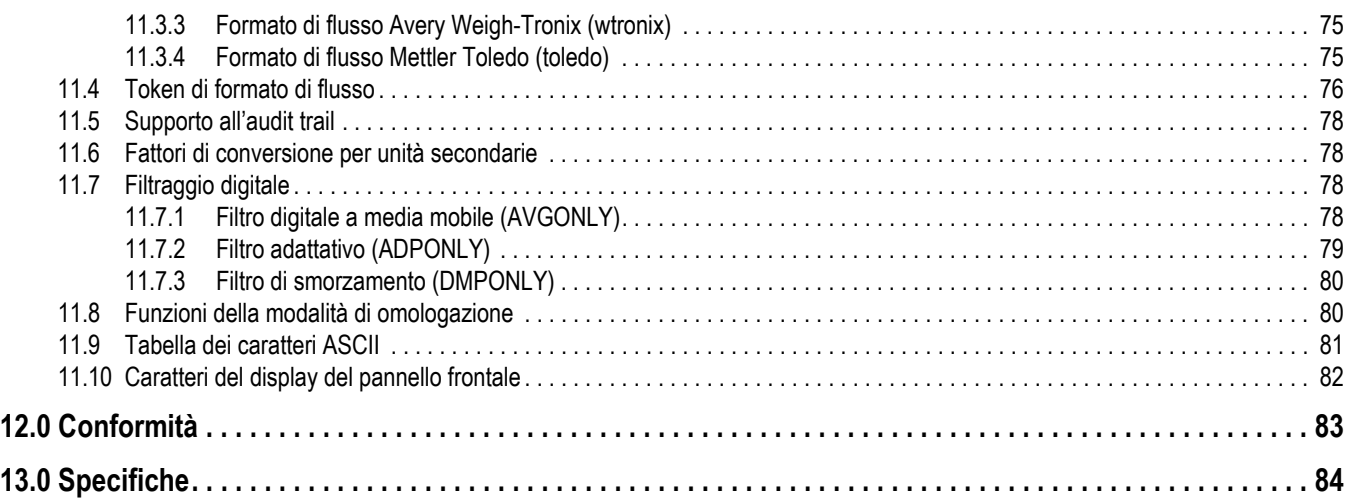

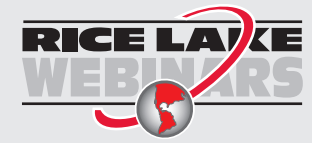

RICE LAIKE Rice Lake offre continuamente video corsi di formazione gratuiti tramite web su un'ampia scelta di argomenti correlati ai prodotti. Visitate *www.ricelake.com/webinars*

# <span id="page-6-0"></span>**1.0 Introduzione**

Il presente manuale è riservato ai tecnici di assistenza addetti all'installazione e alla manutenzione degli indicatori di peso digitali 680.

L'indicatore può essere configurato e calibrato utilizzando la utility di configurazione Revolution® o i tasti del pannello frontale dell'indicatore. Vedere la [Sezione 4.0 a pagina 26](#page-31-2) e la [Sezione 5.0 a pagina 47](#page-52-3) per informazioni su configurazione e calibrazione.

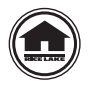

Manuali e risorse supplementari sono disponibili nel Rice Lake Weighing Systems sito web all'indirizzo **[www.ricelake.com](https://www.ricelake.com)**

Le informazioni sulla garanzia sono riportate nella pagina del sito web **[www.ricelake.com/warranties](http://www.ricelake.com/warranties)**

## <span id="page-6-1"></span>**1.1 Sicurezza**

#### **Definizioni dei segnali di sicurezza:**

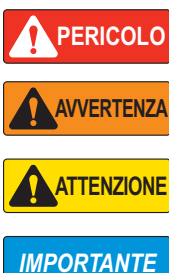

*Indica una situazione di pericolo imminente che, se non evitata, sarà causa di lesioni personali gravi o mortali. Comprende i pericoli cui si è esposti quando i ripari sono rimossi.*

*Indica una situazione di pericolo potenziale che, se non evitata, potrebbe essere causa di lesioni personali gravi o mortali. Comprende i pericoli cui si è esposti quando i ripari sono rimossi.*

*Indica una situazione di pericolo potenziale che, se non evitata, potrebbe essere causa di lesioni personali lievi o moderate.*

*Indica le informazioni sulle procedure che, se non rispettate, potrebbero essere causa di danni all'apparecchiatura o di corruzione e perdita di dati.*

## **Prescrizioni generali di sicurezza**

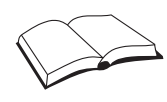

*Non azionare né lavorare a questa apparecchiatura senza avere prima letto il presente manuale e compreso le istruzioni contenute. Il mancato rispetto delle istruzioni o la noncuranza delle avvertenze potrebbe essere causa di lesioni personali gravi o mortali. Per i manuali sostitutivi, rivolgersi a qualsiasi rivenditore Rice Lake Weighing Systems.* 

## **AVVERTENZA**

*La noncuranza delle avvertenze potrebbe causare lesioni personali gravi o mortali.*

*Alcune procedure descritte in questo manuale richiedono l'intervento all'interno dell'involucro dell'indicatore. Tali procedure devono essere eseguite esclusivamente da personale di assistenza qualificato.*

*Prima di aprire l'unità, accertarsi che il cavo di alimentazione sia scollegato dalla presa.* 

*L'azionamento di questa unità non deve essere consentita ai minori (bambini) né a persone inesperte.*

*Non utilizzare l'apparecchio senza involucro completamente montato.*

*Non utilizzare per scopi diversi dalla pesatura.*

*Non infilare le dita nelle asole né in eventuali punti di presa.*

*Non utilizzare questo prodotto qualora presentasse qualsiasi componente rotto.*

*Non superare le specifiche nominali dell'unità.*

*Collegare l'unità solo ad apparecchiature certificate a norma IEC 60950, IEC 62368, IEC 61010 o simili.*

*Non apportare cambiamenti né modifiche all'unità.*

*Non rimuovere né coprire le etichette di avvertenza.*

*Non utilizzare solventi o sostanze aggressive per pulire l'indicatore.*

*Non immergere.* 

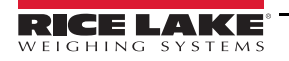

## <span id="page-7-0"></span>**1.2 Conformità FCC**

#### **United States**

Questa apparecchiatura è stata testata ed è risultata conforme ai limiti per i dispositivi digitali di classe A, ai sensi della Parte 15 delle Norme FCC. Questi limiti sono stati stabiliti per fornire un'adeguata protezione contro interferenze pericolose quando l'apparecchiatura viene utilizzata in un ambiente commerciale. Questa apparecchiatura genera, utilizza e può irradiare energia in radiofrequenza e, se non installata e utilizzata in conformità alle istruzioni, può causare interferenze dannose alle comunicazioni radio. Il funzionamento di questa apparecchiatura in un'area residenziale può causare interferenze dannose che l'utente sarà eventualmente tenuto a correggere a proprie spese.

#### **Canada**

Questo apparecchio digitale non supera i limiti per gli apparecchi digitali di Classe A relativi al radiodisturbo stabiliti nel Regolamento sulle Radio Interferenze del Dipartimento per le Comunicazioni del Canada.

Le présent appareil numérique n'émet pas de bruits radioélectriques dépassant les limites applicables aux appareils numériques de la Class A prescites dans le Règlement sur le brouillage radioélectrique edicté par le ministère des Communications du Canada.

## <span id="page-7-1"></span>**1.3 Modalità di funzionamento**

#### **Modalità di pesatura**

La modalità di pesatura è la modalità predefinita dell'indicatore. L'indicatore visualizza il peso lordo o netto, come richiesto, utilizzando gli annunciatori per segnalare lo stato della bilancia e il tipo di valore di peso visualizzato.

#### **Modalità utente**

La modalità utente è accessibile premendo  $\binom{MEN}{F}$  sul pannello frontale. In modalità utente l'indicatore visualizza i menu di audit, accumulo dati, tara e versione.

#### **Modalità di configurazione**

Per la maggior parte delle procedure descritte in questo manuale, compresa la calibrazione, l'indicatore deve essere nella modalità di configurazione.

Vedere la [Sezione 4.0 a pagina 26](#page-31-2) per la procedura di accesso alla modalità di configurazione e i parametri disponibili.

## <span id="page-7-2"></span>**1.4 Scheda opzionale**

Il 680 è dotato di uno slot per scheda opzionale compatibile con la scheda opzionale di uscita analogica singola della serie Synergy (PN 195084). Il kit della scheda opzionale di uscita analogica singola della serie Synergy include istruzioni per l'installazione e la configurazione.

## <span id="page-7-3"></span>**1.5 Opzione RJ45**

Per il 680 è disponibile un connettore RJ45 esterno opzionale. Questo connettore RJ45 esterno si trova sulla piastra posteriore del 680 e consente un rapido accesso alla comunicazione Ethernet TCP/IP 10Base-T/100Base-TX ([Sezione 2.4.10 a](#page-15-1)  [pagina 10\)](#page-15-1). Gli indicatori 680 senza RJ45 opzionale accedono a Ethernet utilizzando il connettore J8 sulla scheda CPU nell'involucro.

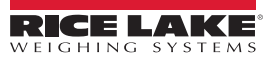

## <span id="page-8-0"></span>**2.0 Installazione**

Questa sezione descrive le procedure per collegare alimentazione, celle di carico, I/O digitali e cavi di comunicazione dati all'indicatore 680. Sono inclusi uno schema di montaggio e un elenco di ricambi per il tecnico dell'assistenza.

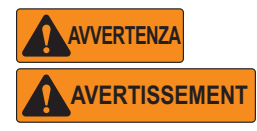

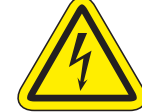

*Rischio di scosse elettriche. Risque de choc.*

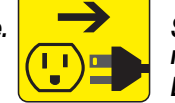

*Scollegare l'alimentazione prima della manutenzione. Débranchez l'alimentation avant l'entretien.*

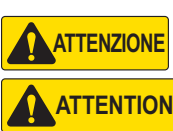

*Rischio di esplosione se si sostituisce la batteria con una di tipo non corretto. Smaltire le batterie usate secondo le normative statali e locali.*

*Risque d'explosion si la batterie est remplacée par un type incorrect. Mattre au rebus les batteries usagées selon les règlements d'état et locaux.*

*Utilizzare una protezione antistatica per la messa a terra e per proteggere i componenti da scariche elettrostatiche (ESD) quando si lavora all'interno dell'involucro del 680.* 

*Le operazioni che richiedono interventi all'interno del 680 devono essere eseguite solo da personale di assistenza qualificato.*

*Il vano elettrico del 680 deve essere facilmente accessibile.*

## <span id="page-8-1"></span>**2.1 Disimballaggio**

Subito dopo il disimballaggio, eseguire un'ispezione visiva del 680 per assicurarsi che tutti i componenti siano presenti e privi di danni. L'imballaggio di spedizione contiene l'indicatore, il presente manuale e un kit di componenti [\(Sezione 2.8 a pagina 13](#page-18-0)). Se alcuni componenti sono stati danneggiati durante il trasporto, segnalarlo immediatamente a Rice Lake Weighing Systems e allo spedizioniere.

#### <span id="page-8-2"></span>**2.1.1 Dimensioni del prodotto**

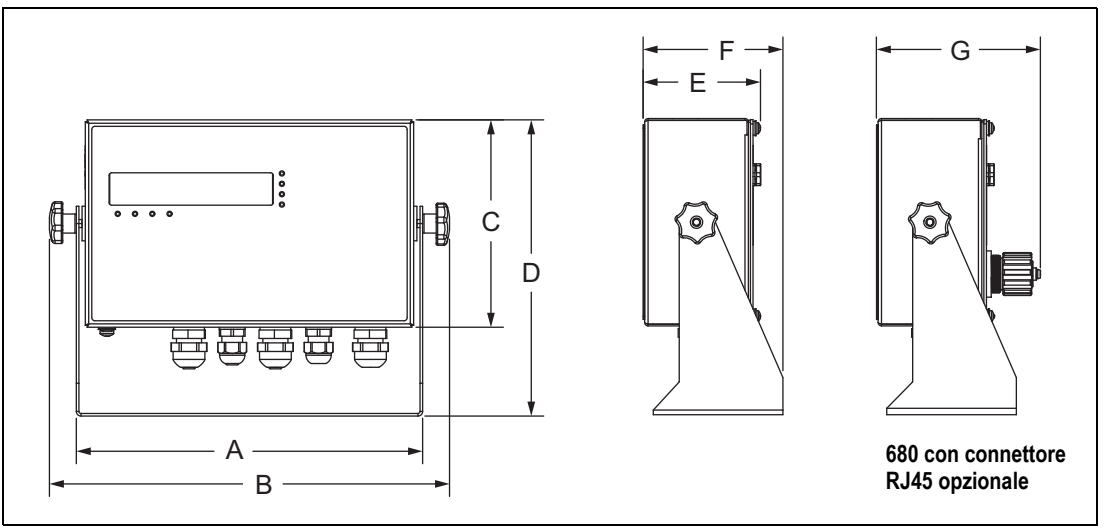

*Figura 2-1. Schema del prodotto*

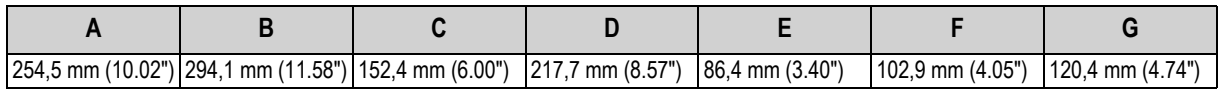

*Tabella 2-1. Dimensioni del prodotto*

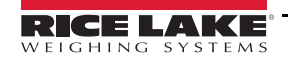

## <span id="page-9-0"></span>**2.2 Istruzioni per il montaggio**

Il 680 include un supporto di montaggio universale. Il supporto può essere montato a parete, su un tavolo o su una superficie piana.

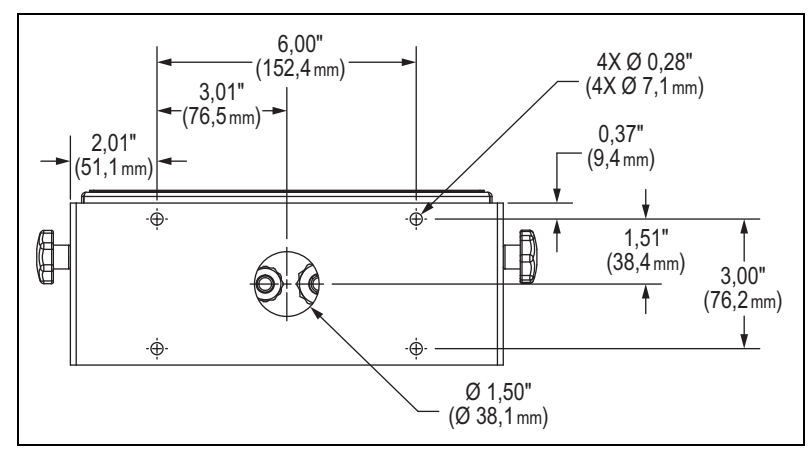

*Figura 2-2. Dimensioni di montaggio*

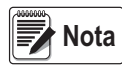

*Il supporto di montaggio universale viene fornito fissato al 680. Rice Lake Weighing Systems raccomanda di rimuovere il 680 dal supporto prima del montaggio.* 

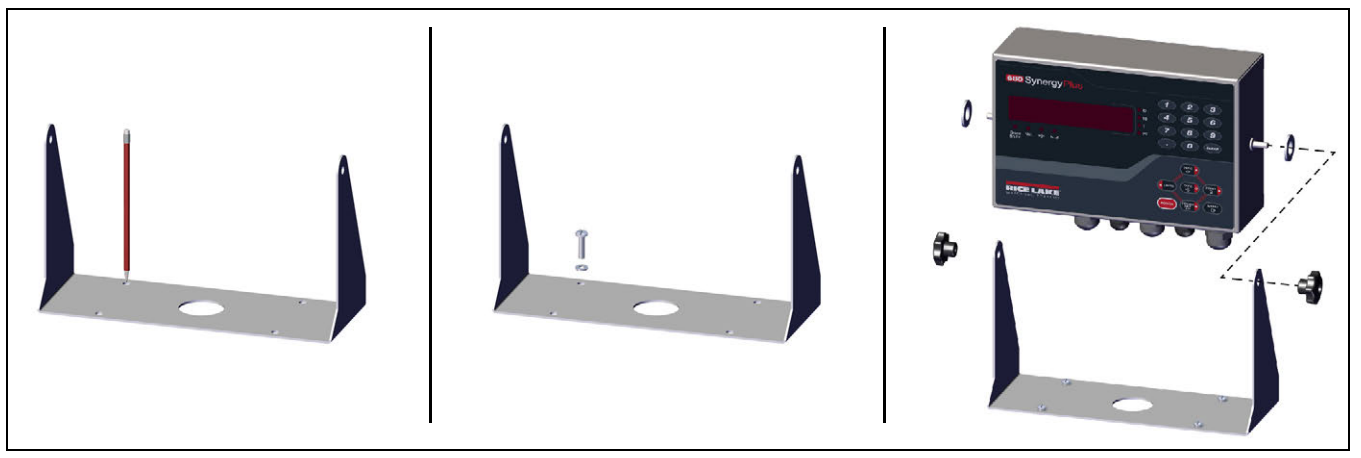

*Figura 2-3. Montaggio dell'indicatore*

- 1. Utilizzare il supporto come dima per contrassegnare la posizione delle viti.
- 2. Praticare dei fori per le viti.
- 3. Fissare il supporto universale utilizzando viti di lunghezza adeguata 1/4" o M6 (non incluse).
- 4. Riapplicare il 680 sul supporto di montaggio universale.

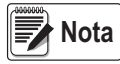

*Il kit di componenti include gommini da inserire nei quattro fori per le viti del supporto universale per un'applicazione non montata.*

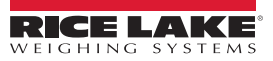

## <span id="page-10-0"></span>**2.3 Rimozione della piastra posteriore**

Rimuovere la piastra posteriore del 680 per collegare i cavi e accedere all'alimentazione e alla scheda del 680.

#### *Prima di aprire l'unità, accertarsi che il cavo di alimentazione sia scollegato dalla presa.* **AVVERTENZA**

- 1. Collocare l'indicatore 680 con la parte anteriore rivolta verso il basso su un tappeto antistatico.
- 2. Rimuovere le viti che fissano la piastra posteriore all'involucro.
- 3. Sollevare la piastra posteriore dall'involucro e staccare da essa il cavo di terra.

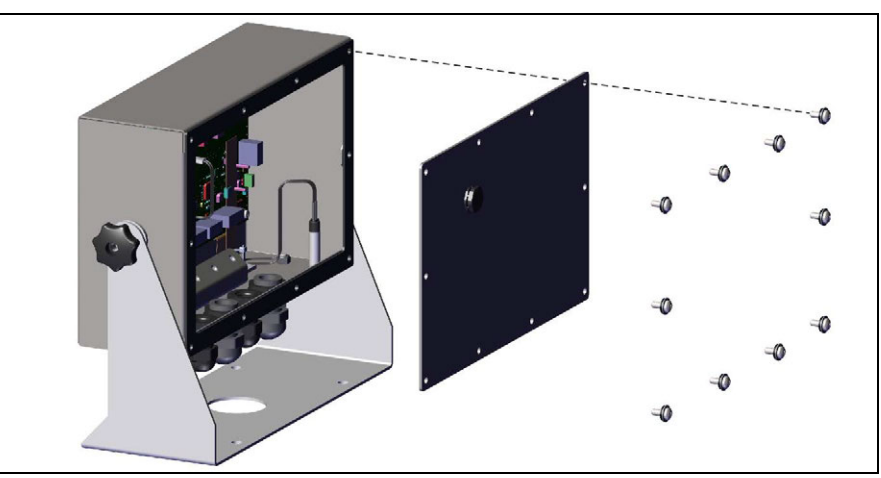

*Figura 2-4. Rimozione della piastra posteriore*

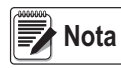

*L'indicatore 680 viene fornito con solo quattro viti di fissaggio della piastra posteriore. Le restanti viti della piastra posteriore sono incluse nel kit dei componenti. Per il rimontaggio, serrare le viti della piastra posteriore a 1,7 Nm (15 in-lb).*

## <span id="page-10-1"></span>**2.4 Connessioni dei cavi**

Il 680 è dotato di cinque pressacavi nella parte inferiore dell'involucro per il cablaggio dell'indicatore. Uno dei pressacavi è usato per l'alimentazione, gli altri quattro per il cavo della cella di carico, gli ingressi e le uscite seriali, digitali, Ethernet, micro USB o i cavi di comunicazione delle uscite analogiche opzionali. È disponibile una versione del 680 con connettore RJ45 esterno e tappo. Il kit dei componenti include connettori per cavi che devono essere installati nei pressacavi aperti per evitare la penetrazione di umidità nell'involucro. Utilizzare il tappo in dotazione per chiudere il connettore RJ45 opzionale se non utilizzato. Vedere le sezioni seguenti per installare i cavi necessari per l'applicazione. La lunghezza di pelatura del cavo consigliata è di 7 mm (0.25") per tutti i connettori dell'indicatore 680. Vedere la [Figura 2-5](#page-10-2) per le posizioni raccomandate per i pressacavi del 680.

#### *IMPORTANTE*

*Evitare fili aperti/nudi all'esterno dell'involucro. Assicurarsi che non vi siano parti di cavo spelate all'esterno dei pressacavi.*

*Sigillare adeguatamente i pressacavi per evitare danni da umidità all'interno dell'involucro. Nei pressacavi inutilizzati è necessario installare dei connettori. I dadi ciechi dei pressacavi, intorno a un cavo o a un connettore, devono essere serrati a 22 in-lb (2.5 N-m). Il dado del pressacavo contro l'involucro deve essere serrato a 33 in-lb (3.7 N-m).*

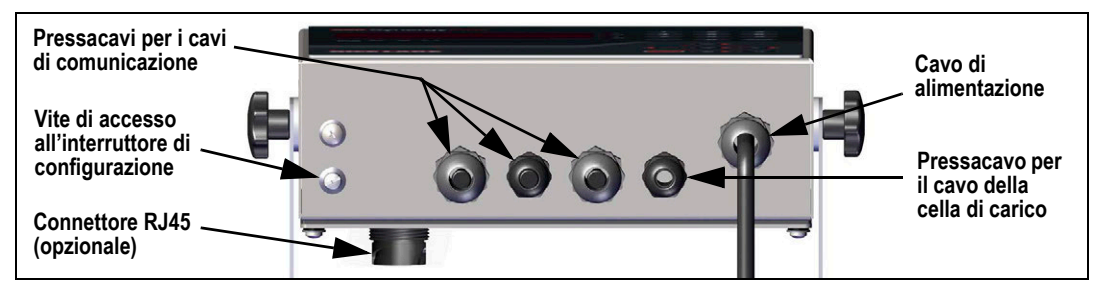

*Figura 2-5. Posizioni raccomandate per i pressacavi*

<span id="page-10-2"></span> *Collegare l'unità solo ad apparecchiature certificate a norma IEC 60950, IEC 62368, IEC 61010 o simili.* **AVVERTENZA**

#### <span id="page-11-0"></span>**2.4.1 Messa a terra dello schermo del cavo**

A eccezione del cavo di alimentazione, tutti i cavi posati attraverso i pressacavi devono essere messi a terra contro l'involucro.

- Utilizzare la minuteria fornita nel kit di componenti per installare i morsetti di schermatura sulla staffa di messa a terra nella parte inferiore dell'involucro
- Installare solo il numero di morsetti di schermatura necessari per i pressacavi da utilizzare
- Rimuovere le guaine isolanti e la schermatura secondo le seguenti istruzioni

#### **Procedimento di schermatura**

- 1. Installare i morsetti di schermatura sulla guida di messa a terra utilizzando le viti di fissaggio. A questo punto serrare le viti a mano.
- 2. Posare i cavi facendoli passare nei pressacavi e nei morsetti di schermatura per stabilirne la lunghezza necessaria per raggiungere i connettori.
- 3. Contrassegnare i cavi per rimuovere la guaina isolante come descritto di seguito per [Cavi isolati con lamina](#page-11-1) e [Cavi](#page-11-2)  [schermati a treccia.](#page-11-2)

#### <span id="page-11-1"></span>**Cavi isolati con lamina**

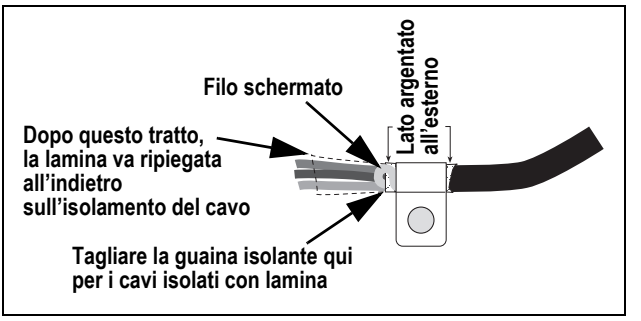

*Figura 2-6. Cavo isolato con lamina*

- 1. Spellare la guaina isolante e la lamina fino a 15 mm (1/2") oltre il morsetto di schermatura.
- 2. Spellare altri 15 mm (1/2") della guaina isolante, lasciando esposto lo schermo a lamina.
- 3. Ripiegare lo schermo a lamina sul cavo dove quest'ultimo passa nel morsetto.
- 4. Accertarsi che il lato argentato (conduttivo) della lamina sia rivolto verso l'esterno.
- 5. Avvolgere il filo schermato intorno al cavo, assicurandosi che sia a contatto con la lamina nel punto in cui il cavo passa attraverso il morsetto.
- 6. Serrare la vite del morsetto di schermatura a 1,1 Nm (10 in-lb), assicurandosi che il morsetto sia attorno al cavo e a contatto con il filo schermato.

#### <span id="page-11-2"></span>**Cavi schermati a treccia**

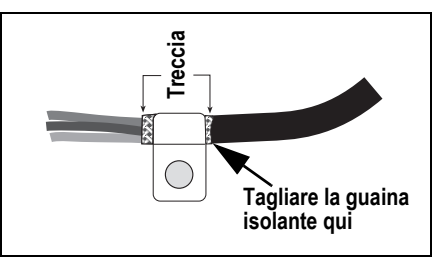

*Figura 2-7. Cavo schermato a treccia*

- 1. Spellare la guaina isolante e lo schermo a treccia partendo da appena dopo il morsetto di schermatura.
- 2. Spellare altri 15 mm (1/2") di guaina isolante per scoprire la treccia dove il cavo passa attraverso il morsetto.
- 3. Serrare la vite del morsetto di schermatura a 1,1 Nm (10 in-lb), assicurandosi che il morsetto sia a contatto con lo schermo a treccia del cavo.

#### <span id="page-12-0"></span>**2.4.2 Coppie di serraggio nominali**

Fare riferimento alla [Tabella 2-2](#page-12-3) durante l'installazione e l'uso del prodotto per mantenere i corretti valori nominali delle coppie di serraggio dei componenti dell'indicatore 680.

| <b>Componente</b>                           | Coppia di serraggio<br>nominale |
|---------------------------------------------|---------------------------------|
| Vite piastra posteriore                     | 1,7 Nm (15 in-lb)               |
| Vite di fissaggio                           | 1,1 Nm (10 in-lb)               |
| Dado del pressacavo (all'involucro)         | 3,7 Nm (33 in-lb)               |
| Dado cieco del pressacavo (attorno al cavo) | 2,5 Nm (22 in-lb)               |
| Dado del pannello RJ45 opzionale            | 2,3 Nm (20 in-lb)               |

*Tabella 2-2. Coppie di serraggio nominali dei componenti*

#### <span id="page-12-3"></span><span id="page-12-1"></span>**2.4.3 Cavo di alimentazione AC**

Le versioni AC del 680 sono fornite con cavo di alimentazione AC già installato e messo a terra nell'involucro.

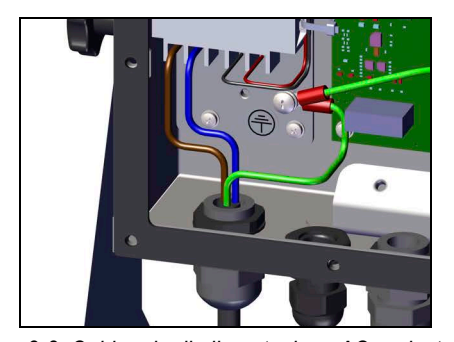

| Pin | <b>Funzione</b>    |
|-----|--------------------|
|     | 120 VAC (ingresso) |
|     | <b>AC Neutro</b>   |
|     | Non utilizzato     |
|     | DC uscita (-V)     |
|     | DC uscita (+V)     |

*Tabella 2-3. Assegnazione dei pin dell'alimentazione AC*

*Figura 2-8. Cablaggio di alimentazione AC preinstallato*

#### <span id="page-12-2"></span>**2.4.4 Cavo di alimentazione DC**

Le versioni DC del 680 non includono un cavo di alimentazione. Per mettere a terra e collegare un cavo di alimentazione DC procedere come segue.

1. Far passare il cavo di alimentazione DC (non incluso) nel pressacavo.

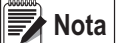

#### *La lunghezza di pelatura del cavo consigliata è di 7 mm (0.25'') per tutti i connettori dell'indicatore 680.*

- 2. Un filo sarà terminato (messo a terra) in corrispondenza di un prigioniero vicino alla staffa di alimentazione utilizzando la vite di messa a terra della piastra posteriore. La terra della piastra posteriore è già collegata. Rimuoverla in modo che il cavo di alimentazione di terra possa essere sul fondo dell'involucro. Serrare alla coppia di 1,13 Nm (10 in-lb).
- 3. Collegare gli altri due fili al morsetto a 3 posizioni (PN 15888) incluso nel kit dei componenti DC del 680. Collegare questo morsetto al connettore CN1 della scheda di alimentazione. Vedere la [Tabella 2-4](#page-12-4) per le assegnazioni dei pin CN1.

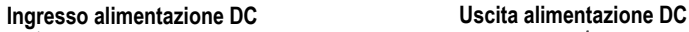

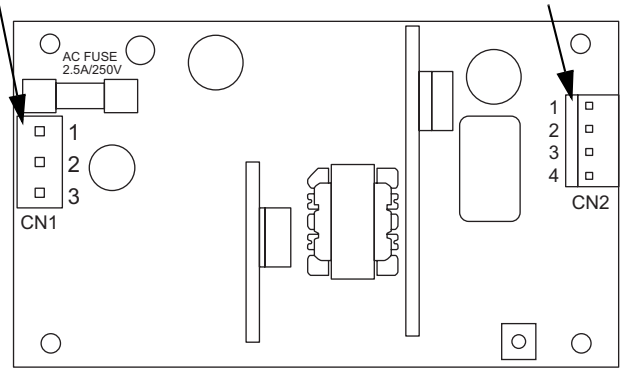

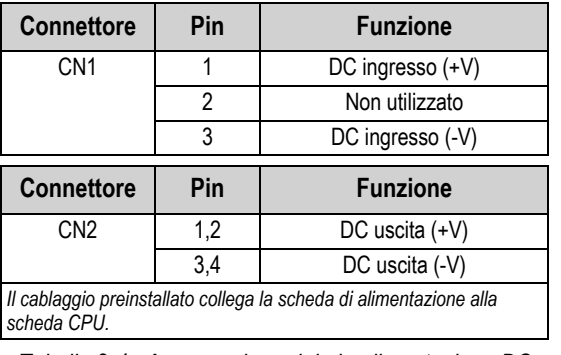

*Figura 2-9. Scheda di alimentazione DC*

<span id="page-12-4"></span>*Tabella 2-4. Assegnazione dei pin alimentazione DC*

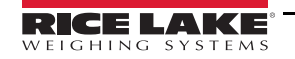

#### <span id="page-13-7"></span><span id="page-13-0"></span>**2.4.5 Cavi delle celle di carico**

Per collegare il cavo da una cella di carico o dalla scatola dei collegamenti elettrici, condurre il cavo al connettore J1 ([Sezione 2.5 a pagina 11](#page-16-0)). Il connettore del cavo è incluso nel kit dei componenti. Vedere la [Tabella 2-5](#page-13-3) per collegare il cavo della cella di carico dalla cella di carico o dalla scatola dei collegamenti elettrici al connettore.

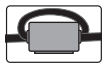

*Sul cavo della cella di carico deve essere applicato un nucleo di ferrite del kit dei componenti a 25 mm (1") dalla cella di carico. Il cavo deve essere fatto passare due volte per il nucleo di ferrite.*

| <b>Connettore</b> | Pin | <b>Funzione</b> |
|-------------------|-----|-----------------|
| 11.               |     | +SIG            |
|                   | 2   | -SIG            |
|                   | ว   | +SENSE          |
|                   |     | -SENSE          |
|                   | 5   | +EXC            |
|                   |     | -FXC            |

*Tabella 2-5. Assegnazioni dei pin di J1 (cella di carico)*

<span id="page-13-3"></span>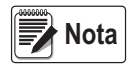

*Per un'installazione a 4 fili lasciare liberi i pin 3 e 4 del connettore.*

<span id="page-13-6"></span>*Per un'installazione a 6 fili impostare il parametro SENSE su 6-WIRE nel menu CONFIG [\(Sezione 4.4.1 a pagina 28\)](#page-33-2).*

#### <span id="page-13-1"></span>**2.4.6 Comunicazione seriale RS-232**

Il connettore J3 [\(Sezione 2.5 a pagina 11](#page-16-0)) è progettato per fornire un punto di connessione per la comunicazione seriale RS-232. Sono disponibili due porte RS-232. Vedere la [Tabella 2-6](#page-13-4) per le assegnazioni dei pin del connettore J3.

| <b>Connettore</b> | Pin | <b>RS232-1</b>  | <b>RS232-2</b>  |
|-------------------|-----|-----------------|-----------------|
| J3                |     | <b>GND</b>      |                 |
|                   |     | RX <sub>1</sub> |                 |
|                   |     | TX1             |                 |
|                   |     |                 | <b>GND</b>      |
|                   |     |                 | RX <sub>2</sub> |
|                   |     |                 | TX <sub>2</sub> |

*Tabella 2-6. Assegnazione dei pin di J3 (RS-232)*

#### <span id="page-13-4"></span><span id="page-13-2"></span>**2.4.7 Comunicazione seriale RS-485/422**

<span id="page-13-5"></span>Il connettore J4 [\(Sezione 2.5 a pagina 11](#page-16-0)) è progettato per fornire un punto di connessione per la comunicazione seriale RS-485/422. Il connettore J4 supporta sia full duplex (4 fili) che half duplex (2 fili). Vedere la [Tabella 2-7](#page-13-5) per le assegnazioni dei pin del connettore J4.

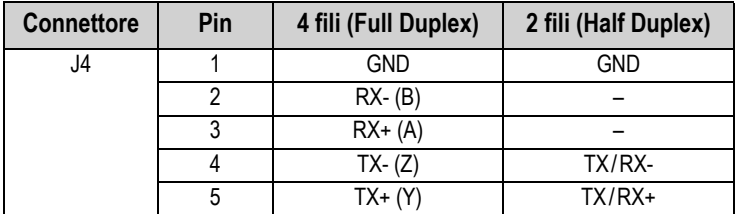

*Tabella 2-7. Assegnazione dei pin di J4 (RS-485/422)*

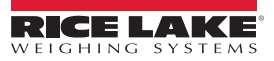

#### <span id="page-14-0"></span>**2.4.8 I/O digitali**

La porta I/O digitali, ovvero il connettore J5 ([Sezione 2.5 a pagina 11\)](#page-16-0), è progettata per essere collegata agli ingressi e alle uscite digitali.

Gli ingressi digitali possono essere impostati per fornire molte funzioni, tra cui la maggior parte delle funzioni della tastiera ad eccezione del MENU. Gli ingressi digitali sono attivi in bassa tensione (0 VDC) e inattivi in alta tensione (5 VDC). Per configurare gli ingressi digitali, utilizzare il menu Digital I/O.

Le uscite digitali sono utilizzate per controllare i relè che comandano altre apparecchiature. Le uscite sono progettate per la corrente di sink e non per la corrente di source. Ogni uscita è un circuito a collettore aperto, in grado di assorbire una corrente di sink di 20 mA quando è attiva. Le uscite digitali sono attive in bassa tensione o a 0 VDC, con riferimento all'alimentazione a 5 VDC.

Utilizzare il menu Digital I/O per impostare la funzione dei pin degli I/O digitali su OUTPUT e quindi il menu Setpoints per configurare le uscite digitali. Vedere la [Tabella 2-8](#page-14-2) per le assegnazioni dei pin del connettore J5.

| <b>Connettore</b> | Pin | <b>Segnale</b>    |
|-------------------|-----|-------------------|
| J5                |     | 5 VDC, 250 mA max |
|                   | 2   | <b>GND</b>        |
|                   | 3   | DIO <sub>1</sub>  |
|                   |     | DIO <sub>2</sub>  |
|                   | 5   | DIO <sub>3</sub>  |
|                   |     | DI <sub>O</sub> 4 |

*Tabella 2-8. Assegnazione dei pin di J5 (I/O digitali)*

#### <span id="page-14-2"></span><span id="page-14-1"></span>**2.4.9 Comunicazione di dispositivi micro-USB**

La porta micro-USB, connettore J7 [\(Sezione 2.5 a pagina 11](#page-16-0)), è progettata per il collegamento esclusivo ad un PC. Appare come porta COM virtuale ed è designata come "COMx". Le applicazioni comunicano attraverso la porta come una porta di comunicazione standard RS-232.

Prima di poter utilizzare la porta per dispositivi micro-USB è necessario installare il driver sul PC. Con il PC e il 680 accesi, collegare un cavo USB dal PC al connettore micro-USB (J7) dell'indicatore 680. Il PC riconosce se un dispositivo è stato collegato e tenta di installare il driver necessario per farlo funzionare. Il driver può anche essere scaricato dal [sito web di Rice Lake.](https://www.ricelake.com/en-us/resources/resource-details/880-usb-driver)

#### *Se si utilizza Windows 7 o versioni successive e il PC è collegato a Internet, è possibile che il sistema operativo sia in grado di installare automaticamente i driver.* ■ Nota

Quando i singoli driver sono installati, viene assegnata una nuova designazione della porta COM per ogni porta USB fisica del PC al quale il 680 è collegato.

Ad esempio, se il PC ha due porte COM RS-232 fisiche, molto probabilmente queste saranno designate come COM1 e COM2. Quando si collega il 680 ad una porta USB del PC, gli viene assegnata la successiva designazione di porta disponibile, o in questo caso, COM3. Quando lo si collega alla stessa porta USB fisica del PC, la designazione della porta è di nuovo COM3. Se si collega ad un'altra porta USB fisica del PC, ad essa viene assegnata la successiva denominazione disponibile, in questo caso COM4.

Dopo l'installazione dei driver, utilizzare Windows® Device Manager per determinare la designazione della porta COM che è stata assegnata alla porta USB, oppure aprire l'applicazione da utilizzare con il 680, come Revolution, per vedere quali porte sono disponibili.

La configurazione della porta Micro USB viene effettuata dall'opzione PORTS del sottomenu USBCOM in modalità di configurazione.

La porta può essere configurata sia come porta di richiesta per i comandi EDP e la stampa, sia come porta per lo streaming dei dati. Altre impostazioni includono il carattere o i caratteri di terminazione, gli echi, le risposte, il ritardo di fine linea e se il 680 visualizza o meno un messaggio di stampa ('print') quando un formato di stampa invia i dati alla porta.

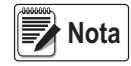

*Se un'applicazione del computer ha una connessione di comunicazione aperta attraverso la porta del dispositivo micro-USB e la connessione fisica del cavo viene interrotta, è necessario eseguire un soft reset del 680 oppure si deve spegnere e riaccendere il 680; l'applicazione del computer deve essere scollegata e poi ricollegata prima di riprendere la comunicazione con il 680.*

*Per la porta del dispositivo micro-USB, non importa quali siano le impostazioni di baud, data bit, parità e stop bit del software del computer. La porta comunica allo stesso modo indipendentemente da queste impostazioni. Questa porta non è una porta host e non è destinata ad essere collegata ad altri dispositivi come tastiere, chiavette di memoria o stampanti.*

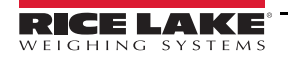

#### <span id="page-15-1"></span><span id="page-15-0"></span>**2.4.10 Ethernet**

Il 680 è dotato di comunicazione Ethernet TCP/IP 10Base-T/100Base-TX tramite il connettore J8 ([Sezione 2.5 a pagina 11\)](#page-16-0) e può supportare due connessioni simultanee, una come server, l'altra come client.

Attraverso una rete Ethernet, le applicazioni software possono comunicare con il 680 utilizzando il set di comandi EDP ([Sezione 7.0 a pagina 51](#page-56-2)) oppure i dati possono essere trasmessi in streaming continuo dal 680 o stampati su richiesta.

La porta Ethernet supporta sia il DHCP che la configurazione manuale di impostazioni come l'IP e la maschera di rete. Inoltre, il numero di porta TCP e il gateway predefinito possono essere configurati utilizzando il sottomenu Ethernet del menu di configurazione Ports. Per ulteriori informazioni sulla configurazione della porta Ethernet vedere la [Sezione 4.4.4.3 a pagina 34](#page-39-0).

Il collegamento fisico alla porta Ethernet del 680 può essere effettuato direttamente da un PC al 680 (rete ad hoc) oppure attraverso un router o uno switch di rete. La porta supporta il rilevamento automatico della configurazione del cavo MDI/MDIX, consentendo l'utilizzo di cavi di collegamento diretto o incrociato. Vedere la [Tabella 2-9](#page-15-2) per le assegnazioni dei pin del connettore J8.

| <b>Connettore</b> | Pin | <b>Segnale</b> |
|-------------------|-----|----------------|
| J8                |     | TX+            |
|                   |     | TX-            |
|                   |     | $RX+$          |
|                   |     | RX-            |

*Tabella 2-9. Assegnazione dei pin di J8 (Ethernet)*

<span id="page-15-2"></span> *Guardando all'interno dell'involucro dal retro dell'indicatore, il pin 1 del connettore J8 si trova nella parte inferiore.*  **Nota**

Vedere la [Tabella 2-10](#page-15-3) e la [Tabella 2-11](#page-15-4) per le assegnazioni dei pin quando si collega un cavo Ethernet RJ45 al connettore J8. Ci sono due standard di cavo Ethernet (T568A e T568B). Se non si conosce il tipo di cavo, utilizzare l'opzione di cablaggio nella [Tabella 2-10](#page-15-3).

La funzione di rilevamento automatico della porta Ethernet consente il funzionamento di una delle due opzioni di cablaggio. Tagliare i cavi inutilizzati per eliminarli.

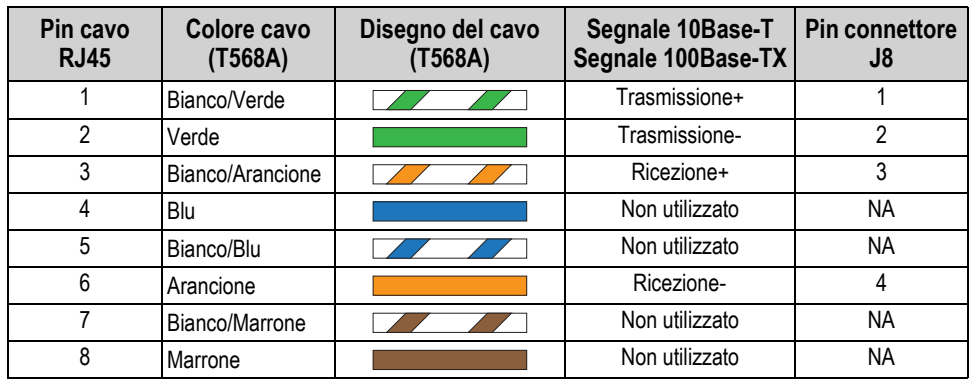

*Tabella 2-10. Assegnazione dei pin del cavo Ethernet per T568A*

<span id="page-15-3"></span>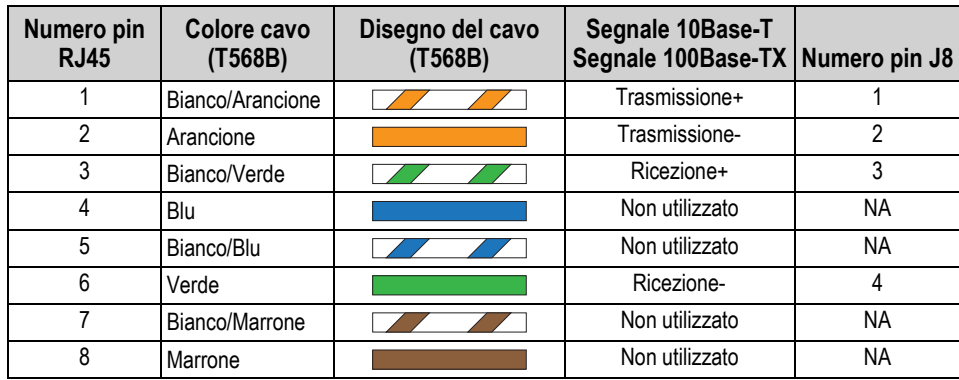

<span id="page-15-4"></span>*Tabella 2-11. Assegnazione dei pin del cavo Ethernet per T568B*

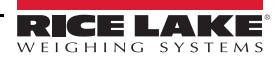

## <span id="page-16-3"></span><span id="page-16-0"></span>**2.5 Scheda CPU**

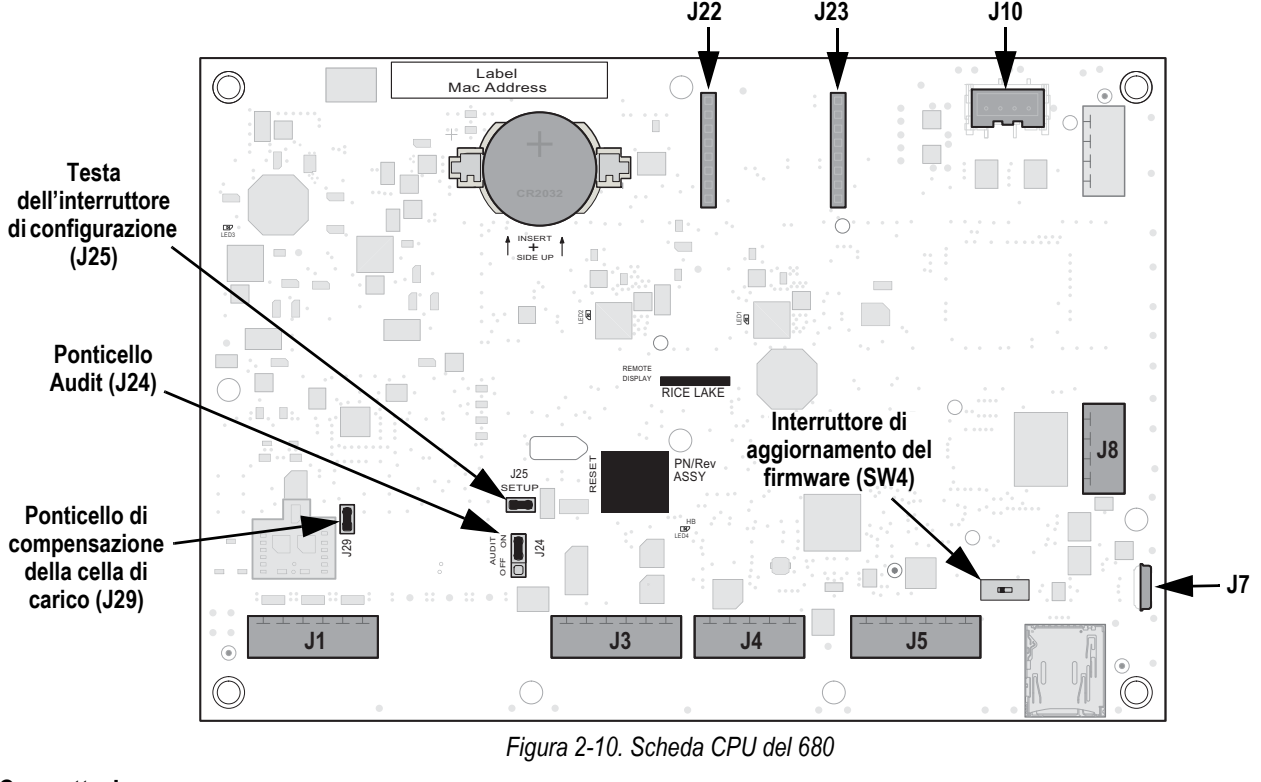

#### **Connettori**

![](_page_16_Picture_236.jpeg)

#### <span id="page-16-1"></span>**2.5.1 Porta della scheda opzionale**

Il 680 ha uno slot per una scheda opzionale singola che utilizza i connettori J22 e J23 [\(Sezione 2.5\)](#page-16-0). Le istruzioni per installare, impostare o sostituire una scheda opzionale sono fornite con la scheda opzionale.

#### <span id="page-16-2"></span>**2.5.2 Ponticello di compensazione della cella di carico**

Il ponticello di compensazione della cella di carico, J29 ([Sezione 2.5](#page-16-0)), deve essere impostato su ON per le celle di carico con ponti bilanciati e su OFF per le celle di carico con ponti sbilanciati. Quando è disattivato (OFF), il ponticello di compensazione ha l'effetto di abbassare la tensione di eccitazione. Le celle di carico sbilanciate non compensate possono causare instabilità o errori di calibrazione. Il ponticello J29 è incluso nelle schede Rev G e più recenti.

Utilizzare la seguente procedura per determinare la posizione corretta del ponticello se non si conosce il tipo di cella di carico.

- 1. Scollegare la cella di carico dall'indicatore e usare un ohmmetro per misurare quanto segue:
	- +EXC verso +SIG, +EXC verso –SIG
	- –EXC verso +SIG, –EXC verso –SIG

**Nota**

 *I valori misurati tra la linea di eccitazione e ciascuna delle linee di segnale dovrebbero essere compresi tra 2-3 Ω.*

2. Se le misurazioni +EXC sono ≥ 5% più alte delle misurazioni –EXC, impostare il ponticello di compensazione in posizione OFF per compensare lo sbilanciamento della cella di carico.

Se le misurazioni +EXC sono < 5% più alte (o più basse) delle misurazioni –EXC, impostare il ponticello in posizione ON per la cella di carico bilanciata.

![](_page_16_Picture_17.jpeg)

## <span id="page-17-0"></span>**2.6 Montaggio della piastra posteriore**

Una volta terminati i lavori all'interno dell'involucro, ricollegare il cavo di terra della piastra posteriore alla piastra posteriore. Posizionare la piastra posteriore sopra l'involucro e installare le dieci viti della piastra posteriore. Per evitare deformazioni della guarnizione della piastra posteriore, procedere al serraggio seguendo la sequenza riportata nella [Figura 2-11](#page-17-2). Serrare alla coppia di 1,7 Nm (15 in-lb).

![](_page_17_Figure_3.jpeg)

*Figura 2-11. Sequenza di serraggio della piastra posteriore*

<span id="page-17-2"></span>![](_page_17_Picture_5.jpeg)

<span id="page-17-4"></span>*Le viti serrate possono allentarsi man mano che la guarnizione viene premuta durante la sequenza di serraggio, pertanto occorre ripetere detta sequenza alla stessa coppia.*

## <span id="page-17-1"></span>**2.7 Sigillatura dell'indicatore (opzionale)**

Inserire un filo di piombo attraverso tre viti a testa cilindrica. Questo limita l'accesso all'interruttore di configurazione, all'elettronica, ai contatti elettrici e ai parametri di configurazione per l'uso legale per il commercio.

![](_page_17_Picture_9.jpeg)

*Il ponticello Audit (J24) deve essere impostato su off in modo da richiedere la pressione dell'interruttore di configurazione per l'accesso ai parametri di configurazione.*

![](_page_17_Picture_11.jpeg)

*Figura 2-12. Sigillatura dell'indicatore – Accesso vietato*

- <span id="page-17-3"></span>1. Riposizionare le due viti a testa cilindrica della piastra posteriore in basso a destra e in basso a destra al centro.
- 2. Serrare le due viti della piastra posteriore e la vite di fissaggio come specificato nella [Sezione 2.4.2 a pagina 7.](#page-12-0)
- 3. Far passare il filo di sigillatura attraverso le viti a testa cilindrica sulla piastra posteriore e la vite a testa cilindrica sul fondo dell'involucro, come mostrato in [Figura 2-12.](#page-17-3)
- 4. Sigillare il filo per fissarlo.

![](_page_17_Picture_17.jpeg)

## <span id="page-18-0"></span>**2.8 Parti del kit dei componenti**

### <span id="page-18-1"></span>**2.8.1 Modelli 680 AC**

![](_page_18_Picture_206.jpeg)

*Tabella 2-12. Parti del kit dei componenti per modelli 680 AC (PN 194477)*

 *La lunghezza di pelatura del cavo consigliata è di 7 mm (0.25") per tutti i connettori dell'indicatore 680.* **Nota**

#### <span id="page-18-2"></span>**2.8.2 Modelli 680 DC**

![](_page_18_Picture_207.jpeg)

*Tabella 2-13. Parti del kit dei componenti per modelli 680 DC (PN 202065)*

![](_page_18_Picture_9.jpeg)

*680 Synergy Plus*

## <span id="page-19-0"></span>**2.9 Ricambi**

## <span id="page-19-1"></span>**2.9.1 Modelli 680 AC**

![](_page_19_Figure_3.jpeg)

*Figura 2-13. Schema dei ricambi per modelli 680 AC*

![](_page_19_Picture_5.jpeg)

![](_page_20_Picture_269.jpeg)

*Tabella 2-14. Ricambi per modelli 680 AC*

### <span id="page-21-0"></span>**2.9.2 Modelli 680 DC**

![](_page_21_Figure_2.jpeg)

*Figura 2-14. Schema dei ricambi per modelli 680 DC*

![](_page_21_Picture_4.jpeg)

![](_page_22_Picture_230.jpeg)

*Tabella 2-15. Ricambi per modelli 680 DC*

# <span id="page-23-0"></span>**3.0 Funzionamento**

Il pannello frontale è costituito da un display a sette segmenti con sette cifre di 20 mm (0.8"). Un numero negativo viene visualizzato con sei cifre più il simbolo negativo. Nel pannello frontale sono integrati anche 19 tasti a membrana piatta, con feedback tattile, inclusi sei tasti funzione principali della bilancia, un tastierino numerico e un pulsante di accensione. Ci sono otto annunciatori a LED per le unità e le funzioni della bilancia.

## <span id="page-23-1"></span>**3.1 Pannello frontale**

![](_page_23_Figure_4.jpeg)

*Figura 3-1. Pannello frontale dell'indicatore 680* 

![](_page_23_Picture_133.jpeg)

*Tabella 3-1. Pulsanti e descrizioni*

## <span id="page-24-0"></span>**3.2 Annunciatori a LED**

Il display del 680 utilizza una serie di otto annunciatori a LED per fornire informazioni aggiuntive sul valore visualizzato.

![](_page_24_Picture_207.jpeg)

*Tabella 3-2. Annunciatori a LED*

## <span id="page-24-1"></span>**3.3 Navigazione generale**

I tasti funzione della bilancia del pannello frontale si utilizzano anche per navigare nella struttura dei menu.

- **UNITS** e **CRENT** consentono di scorrere a sinistra e a destra (in orizzontale) su un livello di menu
- encessito consentono di scorrere verso l'alto e verso il basso in diversi livelli di menu
- accede a un menu o a un parametro e seleziona/memorizza i valori o le impostazioni dei parametri
- consente di entrare nella modalità utente, di uscire da un parametro senza apportare modifiche o di tornare alla modalità di pesatura
- Utilizzare il tastierino numerico per inserire un valore e premere  $\Box$  e per confermarlo [\(Sezione 3.3.1](#page-24-2))

#### <span id="page-24-2"></span>**3.3.1 Immissione di un valore numerico**

Diversi parametri nella struttura del menu richiedono l'immissione di un valore numerico piuttosto che l'esecuzione di una selezione.

Per inserire un valore numerico procedere come segue.

- 1. Premere  $\left($ GROSS  $\right)$  o  $\left($   $\frac{\text{trace}}{\text{cos} x}\right)$  per accedere a un parametro. Viene visualizzato il valore corrente del parametro.
- 2. Premere *cuear* per cancellare il valore corrente.
- 3. Utilizzare il tastierino numerico per inserire un nuovo valore.
- 4. Se necessario, premere  $\left($ <sup>eress</sup> $\rightarrow$  per un valore negativo.
- 5. Premere **per salvare il nuovo valore. Viene visualizzato il successivo parametro del menu.**

Anche premendo **si salva il nuovo valore, ma l'indicatore ritorna al parametro corrente anziché passare al** *parametro successivo del menu.*  **Nota**

![](_page_24_Picture_21.jpeg)

#### <span id="page-25-0"></span>**3.3.2 Immissione di un valore alfanumerico**

Diversi parametri nella struttura del menu richiedono l'immissione di un valore alfanumerico piuttosto che l'esecuzione di una selezione.

#### *La fine della stringa di caratteri alfanumerico è indicata dal simbolo del carattere "***\_.***".* **■★**Nota

Per inserire un valore alfanumerico procedere come segue.

- 1. Premere <sup>ceper</sup> o  $\Gamma_{\text{max}}^{\text{max}}$  o per accedere al parametro. Viene visualizzato il valore corrente del parametro.
- 2. Premere  $\left($  UNITES 0  $\right)$  per passare al carattere da modificare.
- 3. Premere **eneralizazione accedere alle opzioni dei caratteri per la posizione all'estrema destra del display.**
- 4. Premere o persone per scorrere i caratteri disponibili o utilizzare il tastierino numerico per inserire il valore ASCII del carattere desiderato [\(Sezione 11.9 a pagina 81](#page-86-1)).
- 5. Premere **per selezionare il valore attualmente visualizzato. Il carattere selezionato viene visualizzato nel** secondo campo del display.
- 6. Premere  $\left( \frac{\text{erges}}{\text{erges}} \right)$  per accedere di nuovo alle opzioni dei caratteri per il carattere successivo.
- 7. Premere di nuovo  $G_{\text{NET}}$  o premere  $G_{\text{MET}}$  per cancellare il carattere corrente.
- 8. Ripetere le operazioni precedenti fino a completare l'immissione del valore alfanumerico.
- 9. Premere  $\mathbb{Z}_3^{\text{B}}$  of salvare il nuovo valore immesso.

*Premere*  $\left($ <sup>*MENU*</sup> *per uscire dal parametro senza salvare le modifiche.* **Nota**

## <span id="page-25-1"></span>**3.4 Funzionamento generale dell'indicatore**

Questa sezione presenta un riepilogo delle operazioni di base dell'indicatore 680.

#### <span id="page-25-2"></span>**3.4.1 Azzeramento della bilancia**

1. In modalità peso lordo, rimuovere tutto il peso dalla bilancia e attendere che il LED  $\Delta$  si accenda.

2. Premere  $\left( \frac{z_{\text{F}}}{z_{\text{O}}}\right)$ . Il LED  $\rightarrow$  ()  $\leftarrow$  si accende per indicare che la bilancia è azzerata.

*Per poter essere azzerata, la bilancia deve essere stabile e nel range dello zero configurato. Se la bilancia non può essere azzerata, vedere la [Sezione 11.1.1 a pagina 73](#page-78-4).* **Nota**

#### <span id="page-25-3"></span>**3.4.2 Stampa di etichette**

- 1. Attendere che il LED  $\sum$  si accenda.
- 2. Premere **PENT >** per inviare i dati alla porta configurata. La porta di stampa predefinita è RS232-1 (Sezione 2.4.6 a [pagina 8\)](#page-13-6).

Se il LED  $\triangleright$  non è acceso e **PENNT** è premuto, la stampa avviene solo se la bilancia si stabilizza entro tre secondi. Se la bilancia continua a muoversi per più di tre secondi, la pressione di  $\left( \begin{array}{cc} P^{\text{ex}} & D \end{array} \right)$  viene ignorata.

#### <span id="page-25-4"></span>**3.4.3 Commutazione fra unità**

Premere **per passare dall'unità primaria a quella secondaria e viceversa. Il LED dell'unità corrente si accende.** 

#### <span id="page-26-0"></span>**3.4.4 Commutazione fra modalità peso lordo/netto**

La modalità peso netto è disponibile quando è stato immesso o acquisito un valore di tara (netto = lordo meno tara). Se la tara non è stata immessa o acquisita, il display rimane in modalità peso lordo. Il LED sopra Gross o Net indica la modalità corrente.

Premere **energo per commutare la modalità di visualizzazione fra peso lordo e netto.** 

#### <span id="page-26-1"></span>**3.4.5 Acquisizione della tara**

- 1. Posizionare un contenitore sulla bilancia e attendere che il LED  $\sum \Delta$  si accenda.
- 2. Premere **per algebra contenta il tara del contenitore**. Viene visualizzato il peso netto e i LED Net e **T** si accendono, confermando l'immissione della tara.

#### <span id="page-26-2"></span>**3.4.6 Cancellazione del valore di tara memorizzato**

- 1. Rimuovere tutto il peso dalla bilancia e attendere che il LED  $\sum \Delta$  si accenda. Il display visualizza il valore di tara negativo e il LED → O < è acceso.
- 2. Premere  $\left($  zego  $\triangle$  per azzerare la bilancia, se necessario.
- 3. Premere  $\left(\frac{TRFE}{400}\right)$  (o  $\left(\frac{ZERO}{406}\right)$  in modalità OIML). Il display passa al peso lordo e il LED Gross si accende.

#### <span id="page-26-3"></span>**3.4.7 Tara preimpostata (tara da tastiera)**

La modalità tara deve essere impostata su da tastiera o entrambe perché la funzione di tara preimpostata si attivi.

- 1. Rimuovere tutto il peso dalla bilancia e attendere che il LED  $\triangle$  e il LED  $\rightarrow$  ( $\leftrightarrow$  si accendano.
- 2. Con la bilancia che indica un peso pari a zero, inserire il valore della tara con il tastierino numerico e premere (
- 3. Il valore visualizzato passa al peso netto e i LED **Net** e **PT** si accendono, confermando l'immissione della tara preimpostata.

#### *Premere*  $\frac{r_{\rm age}}{a}$  di nuovo mentre il LED  $\Delta$  è acceso o inserire da tastiera il valore di tara zero per rimuovere la *tara preimpostata.* **Nota**

#### <span id="page-26-4"></span>**3.4.8 Visualizzazione di una tara memorizzata**

- 1. Premere **. MENTAL Your Distribution** Publish **E.**
- 2. Premere **o provins to find a visualizzare**  $\epsilon$  **R**  $\epsilon$ .
- 3. Premere **GREFS**. Viene visualizzato di 5PER<sub>F</sub>.
- 4. Premere stess<sub>7</sub>. Viene visualizzato il valore di tara memorizzato.
- 5. Premere  $\Box$  due volte per tornare alla modalità di pesatura.

Se nel sistema non esiste una tara, il valore visualizzato è zero.

![](_page_26_Picture_24.jpeg)

#### <span id="page-27-0"></span>**3.4.9 Cancellazione di una tara memorizzata**

- 1. Premere **.** MENU . Viene visualizzato **RUdit**.
- 2. Premere **o provins to find a visualizzare**  $\epsilon$ **R**<sub>r</sub>E.
- 3. Premere **GROPS**. Viene visualizzato *d*<sub>1</sub>5PER<sub>C</sub>.
- 4. Premere **PERNT D.** Viene visualizzato ELrEArE.
- 5. Premere <sup>capes</sup> o  $\left[\begin{array}{cc} \nabla A \cdot B \cdot C \cdot A \cdot C \cdot A \cdot C \cdot A \cdot C \cdot A \cdot C \cdot A \cdot C \cdot A \cdot C \cdot A \cdot C \cdot A \cdot C \cdot A \cdot C \cdot A \cdot C \cdot A \cdot C \cdot A \cdot C \cdot A \cdot C \cdot A \cdot C \cdot A \cdot A \cdot C \cdot A \cdot A \cdot C \cdot A \cdot A \cdot C \cdot A \cdot A \cdot C \cdot A \cdot A \cdot C \cdot A \cdot A \cdot A \cdot C \cdot A \cdot A \cdot A \cdot A \cdot C \cdot A \cdot A \cdot A \cdot A \cdot A \cdot A \cdot A \cdot A$
- 6. Premere  $\sum_{i=0}^{\infty}$  o  $\sum_{i=0}^{\infty}$  per tornare al menu Audit.
- 7. Premere  $\left( \begin{array}{c} \mathbb{M}_{\mathbb{H}}^{\mathbb{H}} \\ \hline \end{array} \right)$  per tornare alla modalità di pesatura.

#### <span id="page-27-1"></span>**3.4.10 Visualizzazione dei contatori di Audit Trail**

I contatori di configurazione e di calibrazione di audit trail possono essere visualizzati in modalità utente.

- 1. Premere **MENU** . Viene visualizzato **RUdit**.
- 2. Premere **GROSS D**. Viene visualizzato Lru.
- 3. Premere **PRINT D.** Viene visualizzato **CRL**, br.
- 4. Premere saless<sub>v</sub>. Viene visualizzato il contatore di calibrazione audit trail.
- 5. Premere **ZERO** . Viene visualizzato **CRL**, br.
- 6. Premere **PRINT D**. Viene visualizzato **Config.**
- 7. Premere **stars .** Viene visualizzato il contatore di configurazione di audit trail.
- 8. Premere  $\mathbb{Z}_{\mathbb{R}}^{\mathbb{N}}$  due volte per tornare alla modalità di pesatura.

#### <span id="page-27-2"></span>**3.4.11 Visualizzazione di una versione legalmente rilevante**

- 1. Premere **.** MENU . Viene visualizzato **RUdi L**.
- 2. Premere (<sup>GROSS</sup>). Viene visualizzato Lru.
- 3. Premere **exess** . Viene visualizzata la versione legalmente rilevante.
- 4. Premere  $\left( \frac{Z_F}{2} \right)$  o  $\left( \frac{L_{\text{R}}}{2} \right)$  per tornare ai parametri del menu Audit.
- 5. Premere  $\left(\mathbb{H}^{\text{max}}_{\text{max}}\right)$  due volte per tornare alla modalità di pesatura.

#### <span id="page-27-3"></span>**3.4.12 Visualizzazione dell'accumulo dati**

- 1. Premere **MENU** . Viene visualizzato **RUdi E**.
- 2. Premere **o** *units* **o** *erger* **b** fino a visualizzare **ALLUA**.
- 3. Premere **Ressex**. Viene visualizzato di SPRE<sub>n</sub>.
- 4. Premere **Ruppe .** Viene visualizzato il valore di accumulo dati.
- 5. Premere  $\left( \frac{z_{\text{F}}}{206} \right)$  o  $\left( \frac{z_{\text{F}}}{20} \right)$  per tornare ai parametri del menu di accumulo dati.
- 6. Premere  $\left(\begin{array}{cc} \text{MENU} \\ \text{AB} \end{array}\right)$  per tornare alla modalità di pesatura.

#### <span id="page-28-0"></span>**3.4.13 Stampa dell'accumulo dati**

- 1. Premere **(MENU)**. Viene visualizzato RUd<sub>1</sub> E.
- 2. Premere **o Find a** fino a visualizzare REEU<sub>n</sub>.
- 3. Premere **GRESS**, Viene visualizzato *di* SPRC<sub>n</sub>.
- 4. Premere **PENT >** Viene visualizzato PrEREU<sub>n</sub>.
- 5. Premere **orges** o **parts o** per stampare il valore di accumulo dati. Viene visualizzato o R.
- 6. Premere  $\left( \frac{Z_F}{2} \right)$  o  $\left( \frac{Z_F}{2} \right)$  per tornare ai parametri del menu di accumulo dati.
- 7. Premere  $\left(\mathbb{F}_{\mathbb{F}^*}^{\mathbb{N}}\right)$  per tornare alla modalità di pesatura.

#### <span id="page-28-1"></span>**3.4.14 Cancellazione dell'accumulo dati**

- 1. Premere  $\begin{pmatrix} \text{MENU} \\ \text{IBU} \end{pmatrix}$ . Viene visualizzato RUd<sub>1</sub> E.
- 2. Premere **o** *units* **o** *PRINT* fino a visualizzare **ALLU**<sub>n</sub>.
- 3. Premere **GRESS**. Viene visualizzato *di* SPRC<sub>n</sub>.
- 4. Premere **d** UNITS . Viene visualizzato **EL-REUA**.
- 5. Premere <sup>cepers</sup> o **per cancellare il valore di accumulo dati. Viene visualizzato o R.**
- 6. Premere  $\left( \frac{z_{\text{ERO}}}{w} \right)$  o  $\left( \frac{r_{\text{ERE}}}{w} \right)$  per tornare ai parametri del menu di accumulo dati.
- 7. Premere  $\mathbb{R}^{\text{MENU}}$  per tornare alla modalità di pesatura.

#### <span id="page-28-2"></span>**3.4.15 Inserimento di un nuovo ID dell'unità**

Per inserire un nuovo ID dell'unità è necessario accedere alla modalità di configurazione ([Sezione 4.1 a pagina 26\)](#page-31-3).

- 1. Premere **MENU**. Viene visualizzato **RUdit**.
- 2. Premere **PRINT D.** Viene visualizzato **SELUP**.
- 3. Premere **GROSS**. Viene visualizzato **Config.**
- 4. Premere **PRINT D** per scorrere fino a visualizzare ProGrn.
- 5. Premere **Ress D**. Viene visualizzato PuruPn.
- 6. Premere **PERNT** per scorrere fino a visualizzare **U**<sub>1</sub> d.
- 7. Premere **et algesto**. Viene visualizzato l'ID corrente dell'unità.
- 8. Modificare il valore utilizzando il tastierino [\(Sezione 3.3.1 a pagina 19\)](#page-24-2).
- 9. Premere  $\left(\frac{1}{2}R\right)$  quando il valore è corretto.
- 10. Premere  $\left(\begin{array}{cc} \text{Mend} \\ \text{B} \right)$  per tornare alla modalità di pesatura.

![](_page_28_Picture_29.jpeg)

#### <span id="page-29-0"></span>**3.4.16 Visualizzazione e modifica dell'ora**

Per visualizzare e modificare l'ora corrente:

- 1. Premere **MENU** . Viene visualizzato RUd<sub>1</sub> E.
- 2. Premere **PENAT** più volte fino a visualizzare **t**<sub>i</sub>  $\vec{A}$ **E**.
- 3. Premere stess per visualizzare l'ora attualmente impostata.
- 4. Per modificare il valore dell'ora utilizzare il metodo seguente.
	- Premere cLEAR per cancellare l'ora corrente
	- Utilizzare il tastierino numerico per inserire il nuovo valore dell'ora
	- Premere  $\left(\begin{array}{cc} \n\text{VARE} & \n\text{ } \\ \n\text{ } & \n\end{array}\right)$  per confermare il nuovo valore dell'ora dopo averlo corretto
- 5. Premere  $\left(\begin{array}{cc} \text{Mend} \\ \text{B} \right)$  per tornare alla modalità di pesatura.

**Nota**

*La batteria interna di backup preserva l'impostazione dell'ora, evitando che vada persa in caso di interruzione di corrente. Vedere la [Sezione 4.4.5 a pagina 35](#page-40-1) per le opzioni di formattazione dell'ora.*

#### <span id="page-29-1"></span>**3.4.17 Visualizzazione e modifica della data**

Per visualizzare e modificare la data corrente:

- 1. Premere  $\begin{pmatrix} \mathbf{M}_{\text{B}}^{\text{new}} \end{pmatrix}$ . Viene visualizzato RUd<sub>1</sub> E.
- 2. Premere **PENT D** più volte fino a visualizzare dRLE.
- 3. Premere **et passivalizzare la data attualmente impostata.**
- 4. Per modificare il valore della data utilizzare il metodo seguente.
	- Premere *cuear* per cancellare la data corrente
	- Utilizzare il tastierino numerico per inserire il nuovo valore della data e premere  $\Box_{\mathbb{R}}^{\text{net}}$  er confermarlo.
- 5. Premere  $\left(\begin{array}{cc} \text{MEAU} \\ \text{FB} \end{array}\right)$  per tornare alla modalità di pesatura.

![](_page_29_Picture_22.jpeg)

*La batteria interna di backup preserva l'impostazione della data, evitando che vada persa in caso di interruzione di corrente.*

*Vedere la [Sezione 4.4.5 a pagina 35](#page-40-1) per le opzioni di formattazione della data.*

![](_page_29_Picture_25.jpeg)

#### <span id="page-30-0"></span>**3.4.18 Visualizzazione dei setpoint configurati**

Vedere la [Sezione 9.0 a pagina 64](#page-69-2) per ulteriori informazioni.

- 1. Premere **.** MENU **D**. Viene visualizzato **RUdi**t.
- 2. Premere **Pray D** due volte. Viene visualizzato **SELP**<sub>n</sub>L.
- 3. Premere **GROSS**, Viene visualizzato il setpoint più basso configurato.
- 4. Premere  $\begin{pmatrix} P_R\ N^T \end{pmatrix}$  per passare al setpoint desiderato (1-8).

#### *Vengono visualizzati solo i setpoint configurati. I setpoint visualizzati sono di sola lettura a meno che non sia attivato l'accesso. Vedere la [Sezione 4.4.8 a pagina 41](#page-46-1) per il menu Setpoint completo.* ■ Nota |

- 5. Premere **GROSS**. Viene visualizzato uRLUE.
- 6. Premere  $\left( \frac{\text{erges}}{\text{g}} \right)$  di nuovo per visualizzare il setpoint attualmente configurato.
- 7. Per modificare il valore del setpoint utilizzare il metodo seguente.
	- Premere *cuear* per cancellare il valore corrente
	- Utilizzare il tastierino numerico per inserire il nuovo valore e premere  $\mathbb{C}^{\text{reg}}_{\mathbb{R}}$  per confermarlo
	- Premere  $\left[\begin{array}{cc} \frac{1}{2} & \frac{1}{2} \\ \frac{1}{2} & \frac{1}{2} \end{array}\right]$  per confermare il nuovo valore dopo averlo corretto
- <span id="page-30-2"></span>8. Premere  $\mathbb{R}^{\text{MENU}}$  per tornare alla modalità di pesatura.

#### <span id="page-30-1"></span>**3.4.19 Ripristino della configurazione**

- 1. Accedere alla modalità di configurazione premendo l'interruttore di configurazione ([Figura 4-1 a pagina 26\)](#page-31-4). Viene visualizzato **Config**.
- 2. Premere **d** UNITS . Viene visualizzato dFLECFG.
- 3. Premere **GROSS** . Viene visualizzato no.
- 4. Premere (PRINT >). Viene visualizzato YES.
- 5. Premere **CREPS to CRAPE 4** per ripristinare la configurazione. Viene visualizzato o F.
- 6. Premere **ZERO O CARE &** Viene visualizzato di nuovo no.
- 7. Premere  $\mathbb{P}^{\text{new}}_{\square}$  per tornare alla modalità di pesatura.

# <span id="page-31-2"></span><span id="page-31-0"></span>**4.0 Configurazione**

L'indicatore 680 possiede due tipi di parametri di configurazione: i parametri della modalità di configurazione (o configurazione per l'uso legale per il commercio) e i parametri della modalità utente (o configurazione non per uso legale). Ai parametri della modalità di configurazione si accede con l'interruttore di configurazione [\(Sezione 4.1\)](#page-31-1). Ai parametri della modalità utente si accede premendo il pulsante Menu e non è necessario premere l'interruttore di configurazione.

Nelle sezioni seguenti vengono fornite rappresentazioni grafiche delle strutture dei menu dell'indicatore 680. La maggior parte dei diagrammi dei menu è accompagnata da una tabella che descrive tutti i parametri e i valori dei parametri associati al menu. L'impostazione predefinita di fabbrica è indicata in grassetto nella parte superiore di ogni colonna.

Ai menu di audit, setpoint, dati di accumulo, tara, ora, data ID Mac e versione è possibile accedere premendo .

![](_page_31_Picture_5.jpeg)

**Nota**

*Il livello superiore del menu dei setpoint visualizza il valore dei setpoint configurati ed è accessibile tramite il pulsante Menu. La configurazione completa dei setpoint si trova nel menu dei setpoint ed accessibile tramite l'interruttore di configurazione.*

Al menu di configurazione si accede premendo l'interruttore di configurazione [\(Sezione 4.1](#page-31-1)).

<span id="page-31-3"></span> **T***utti i parametri correlati al peso devono essere configurati prima di calibrare l'unità.* **Nota**

## <span id="page-31-1"></span>**4.1 Interruttore di configurazione**

Per configurare l'indicatore 680 è necessario passare alla modalità di configurazione con l'interruttore di configurazione. L'interruttore di configurazione è accessibile tramite un piccolo foro ubicato nella parte inferiore dell'involucro. Rimuovere la vite dell'interruttore di configurazione e inserire un attrezzo non conduttivo nel foro di accesso per premere l'interruttore di configurazione.

*IMPORTANTE*

*Inserire con cautela l'attrezzo conduttivo nell'involucro. Inserire l'attrezzo per circa 19 mm (3/4"), fino ad attivare l'interruttore. Evitare di applicare una forza eccessiva che potrebbe danneggiare l'interruttore.*

![](_page_31_Figure_14.jpeg)

<span id="page-31-4"></span>*Figura 4-1. Accesso all'interruttore di configurazione*

Quando l'indicatore 680 è in modalità di configurazione, è possibile accedere al menu di configurazione e viene visualizzato **config***.* Vedere la [Sezione 4.4 a pagina 28](#page-33-0) per una descrizione dettagliata di questo menu. Serrare la vite dell'interruttore di configurazione a 1,1 Nm (10 in-lb) quando la si reinserisce.

![](_page_31_Picture_17.jpeg)

#### <span id="page-32-3"></span><span id="page-32-0"></span>**4.1.1 Ponticello Audit**

Il ponticello Audit (J24) attiva e disattiva l'accesso alla modalità di configurazione. Se il ponticello Audit è su ON l'accesso alla modalità di configurazione è possibile senza premere l'interruttore di configurazione. Se il ponticello Audit è su OFF l'accesso alla modalità di configurazione richiede la pressione dell'interruttore di configurazione. Vedere la [Sezione 2.5 a pagina 11](#page-16-3) per l'ubicazione del ponticello Audit sulla scheda CPU.

![](_page_32_Picture_3.jpeg)

*In alcune applicazioni di pesatura legale per il commercio può rivelarsi necessario sigillare l'indicatore per limitare l'accesso all'interruttore di configurazione [\(Sezione 2.7 a pagina 12\)](#page-17-4). La rottura del sigillo annulla lo stato di uso legale per il commercio dell'indicatore.*

## <span id="page-32-1"></span>**4.2 Menu principale**

![](_page_32_Picture_240.jpeg)

| <b>Menu</b>        | <b>Descrizione</b>                                                                                                    |
|--------------------|----------------------------------------------------------------------------------------------------|
| Rud <sub>i</sub> E | Audit (Verifica) - Indica la versione del firmware rilevante ai fini legali e consente l'accesso alla visualizzazione/stampa delle informazioni<br>di audit trail; vedere la Sezione 4.3                                                                                          |
| <b>SEEUP</b>       | Setup (Configurazione) – Consente di impostare i parametri di configurazione per l'indicatore (accessibile solo in modalità di<br>configurazione). Vedere la Sezione 4.4 a pagina 28                                                                                              |
| <b>SEEPnE</b>      | Setpoint - Visualizza i valori di setpoint configurati; di sola lettura a meno che il parametro di accesso per il setpoint non sia impostato su<br>ON; i setpoint sono completamente configurabili nel menu di configurazione mentre l'indicatore è in modalità di configurazione |
| <b>REEUA</b>       | Accumulator (Accumulo dati) - Visualizza, stampa e cancella il valore di peso accumulato; vedere la Sezione 4.5 a pagina 46                                                                                                    |
| EREE               | Tare (Tara) – Visualizza e cancella il valore di tara memorizzato; vedere la Sezione 4.6 a pagina 46                                                                                                    |
| Erne               | Time (Ora) - Visualizza l'ora e consente di modificarla (24 ore)                                                                                                    |
| <b>AREE</b>        | Date (Data) - Visualizza la data e consente di modificarla                                                                                                    |
| ARE id             | Mac ID (ID Mac) - Visualizza l'ID Mac (sola lettura)                                                                                                    |
| $E - 5$            | Version (Versione) - Visualizza la versione di firmware installata                                                                                                    |

*Tabella 4-1. Descrizioni del menu principale*

## <span id="page-32-2"></span>**4.3 Menu Audit**

![](_page_32_Figure_10.jpeg)

![](_page_32_Picture_241.jpeg)

*Tabella 4-2. Descrizioni del menu Audit*

![](_page_32_Picture_13.jpeg)

## <span id="page-33-0"></span>**4.4 Menu Setup**

![](_page_33_Figure_2.jpeg)

*Figura 4-4. Menu Setup*

| <b>Menu</b>   | <b>Descrizione</b>                                                                                                    |
|---------------|----------------------------------------------------------------------------------------------------|
| ConFiG        | Configuration (Configurazione) – Vedere la Sezione 4.4.1 per la struttura del menu e le descrizioni dei parametri del menu Configuration                       |
| FornAt        | Format (Formato) – Vedere la Sezione 4.4.2 a pagina 30 per la struttura del menu e le descrizioni dei parametri del menu Format                                |
| EAL, br       | Calibration (Calibrazione) - Vedere la Sezione 4.4.3 a pagina 30 per la struttura del menu e le descrizioni dei parametri del menu<br>Calibration              |
| Eoññ          | Communication (Comunicazione) – Vedere la Sezione 4.4.4 a pagina 31 per la struttura del menu e le descrizioni dei parametri del<br>menu Communication         |
| Probra        | Program (Programmazione) – Vedere la Sezione 4.4.5 a pagina 35 per la struttura del menu e le descrizioni dei parametri del menu<br>Program                    |
| PFornt        | Print Format (Formato di stampa) – Vedere la Sezione 4.4.6 a pagina 39 per la struttura del menu e le descrizioni dei parametri del<br>menu Print Format       |
| SFornt        | Stream Format (Formato di flusso) - Vedere la Sezione 4.4.7 a pagina 40 per la struttura del menu e le descrizioni dei parametri del<br>menu Stream Format     |
| <b>SEEPnE</b> | Setpoint (Setpoint) – Vedere la Sezione 4.4.8 a pagina 41 per la struttura del menu e le descrizioni dei parametri del menu Setpoint                           |
| ه بنا به      | Digital I/O (I/O digitali) - Vedere la Sezione 4.4.9 a pagina 45 per la struttura del menu e le descrizioni dei parametri del menu Digital I/O                 |
| RLGoUL        | Analog Output (Uscita analogica) – Vedere la Sezione 4.4.10 a pagina 45 per la struttura del menu e le descrizioni dei parametri del<br>menu Analog Output     |
| dflecfG       | Default Configuration (Configurazione predefinita) – Vedere la Sezione 3.4.19 a pagina 25 per istruzioni per ripristinare le impostazioni<br>di configurazione |

*Tabella 4-3. Descrizioni del menu Setup*

#### <span id="page-33-1"></span>**4.4.1 Menu Setup – Configuration**

<span id="page-33-2"></span>![](_page_33_Figure_7.jpeg)

![](_page_33_Figure_8.jpeg)

![](_page_33_Picture_258.jpeg)

*Tabella 4-4. Descrizioni del menu Setup – Configuration*

![](_page_33_Picture_11.jpeg)

![](_page_34_Picture_269.jpeg)

*Tabella 4-4. Descrizioni del menu Setup – Configuration (Continua)*

#### <span id="page-35-0"></span>**4.4.2 Menu Setup – Format**

**4.4.2.1 Menu Primary e Secondary**

![](_page_35_Figure_3.jpeg)

*Figura 4-6. Format – Menu Primary e Secondary* 

| <b>Parametro</b>    | <b>Descrizione</b>                                                                                                    |
|---------------------|----------------------------------------------------------------------------------------------------|
| FornAt              | Format (Formato) – Imposta il punto decimale e le divisioni di lettura per la visualizzazione del formato del peso in<br>unità primarie (Pr. ARr) e secondarie (5ELndr); ad esempio, selezionare 8888.885 se è necessario un incremento<br>di 0,005 o selezionare 8888820 se è necessario un incremento di 20 (gli 8 servono come segnaposto e mostrano<br>nei dettagli come le cifre vengono visualizzate).<br>Impostazioni: 8888881 (Primary predefinito), 8888882, 8888885, 8888810, 8888820, 8888850, 8888100, 8888200,<br>8888500, 88.88881, 88.88882, 88.88885, 888.8881, 888.8882, 888.8885, 8888.881, 8888.882, 8888.885,<br>88888.81, 88888.82, 88888.85, 888888.1, 888888.2, 888888.5 (Secondary predefinito) |
| lin <sub>t</sub> EP | Units (Unità) - Imposta il tipo di unità. Impostazioni: LB (Primary predefinito), KG (Secondary predefinito), OZ, TN,<br>T. G. NONE                                                                                                    |
| <b>EnRbLEd</b>      | Enabled (Abilitato) – Permette al pulsante UNITS del pannello frontale di passare dal formato primario a quello<br>secondario (visualizzato solo sotto Secondary). Impostazioni: ON (predefinito), OFF                                                                                                    |

*Tabella 4-5. Format – Parametri dei menu Primary e Secondary*

### <span id="page-35-1"></span>**4.4.3 Menu Setup – Calibration**

![](_page_35_Figure_8.jpeg)

*Figura 4-7. Menu Setup – Calibration* 

| <b>Parametro</b> | <b>Descrizione</b>                                                                                                    |
|------------------|----------------------------------------------------------------------------------------------------|
| <b>GPEco</b>     | Zero Calibration (Calibrazione dello zero) – Esegue il processo di calibrazione dello zero. Vedere la<br>Sezione 5.1 a pagina 47                                                                                                    |
| 25cof ok         | Zero Calibration Count (Conteggio di calibrazione dello zero) - Visualizza il valore di conteggio non elaborato<br>con peso zero; una calibrazione dello zero (WZERO) genera questo valore di conteggio non elaborato;<br>modificando manualmente questo valore di conteggio si modifica il peso zero e si impedisce la calibrazione<br>dello zero |
| JwRL             | Test Weight Value (Valore del peso di prova) – Imposta il valore di peso per la calibrazione dello span; vedere<br>la Sezione 5.1 a pagina 47;<br>Impostare un valore: 0.000001-9999999.999999, 10000.0 (predefinito)                                                                                                    |
| 55886            | Span Calibration (Calibrazione dello span) - Esegue il processo di calibrazione dello span. Vedere la<br>Sezione 5.1.1 a pagina 47                                                                                                    |

*Tabella 4-6. Parametri del menu Setup – Calibration*

![](_page_35_Picture_12.jpeg)
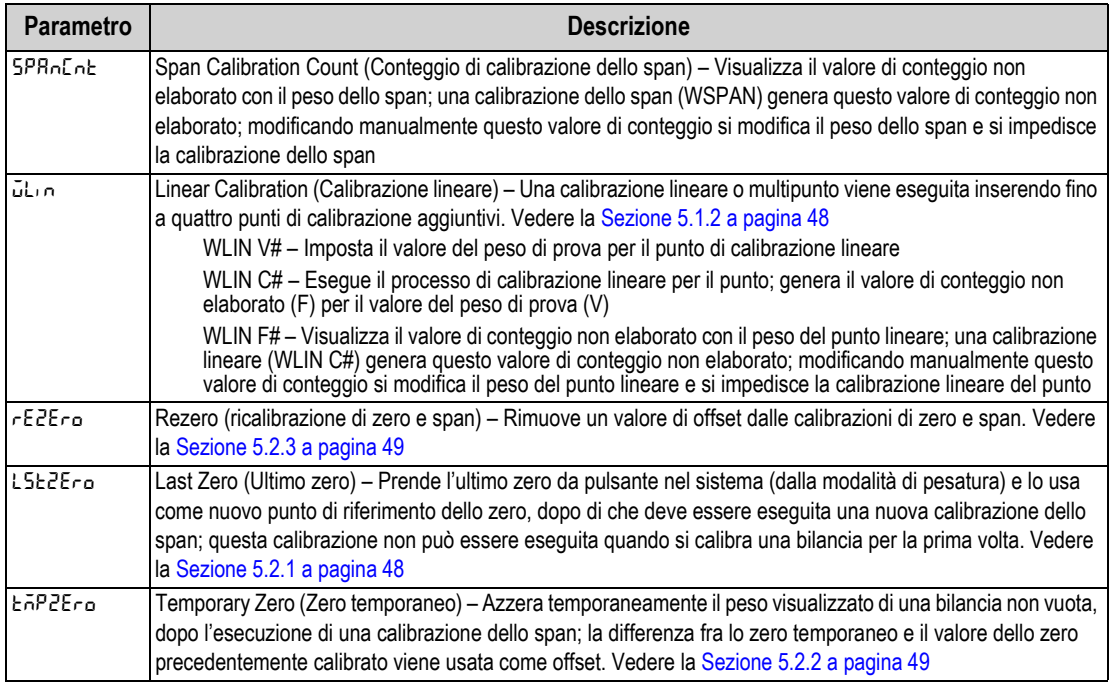

*Tabella 4-6. Parametri del menu Setup – Calibration (Continua)*

### **4.4.4 Menu Setup – Communication**

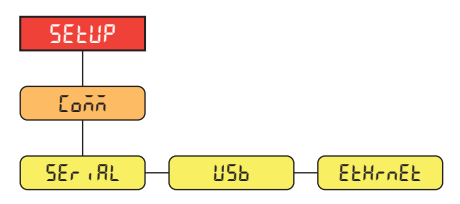

*Figura 4-8. Menu Setup – Communication* 

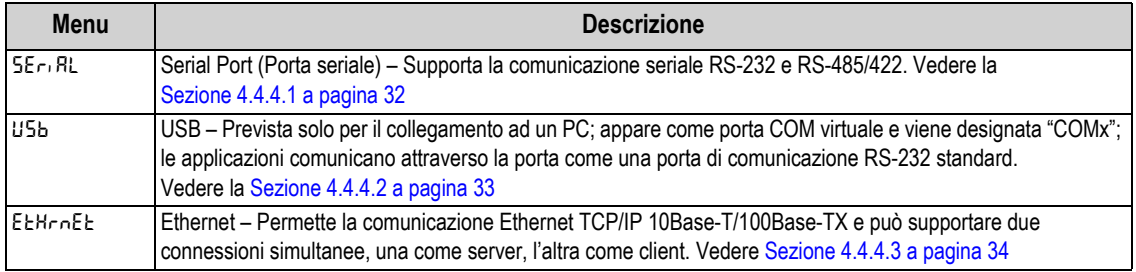

*Tabella 4-7. Descrizioni del menu Setup – Communication*

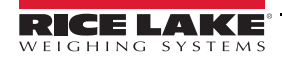

#### <span id="page-37-0"></span>**4.4.4.1 Menu Serial Port**

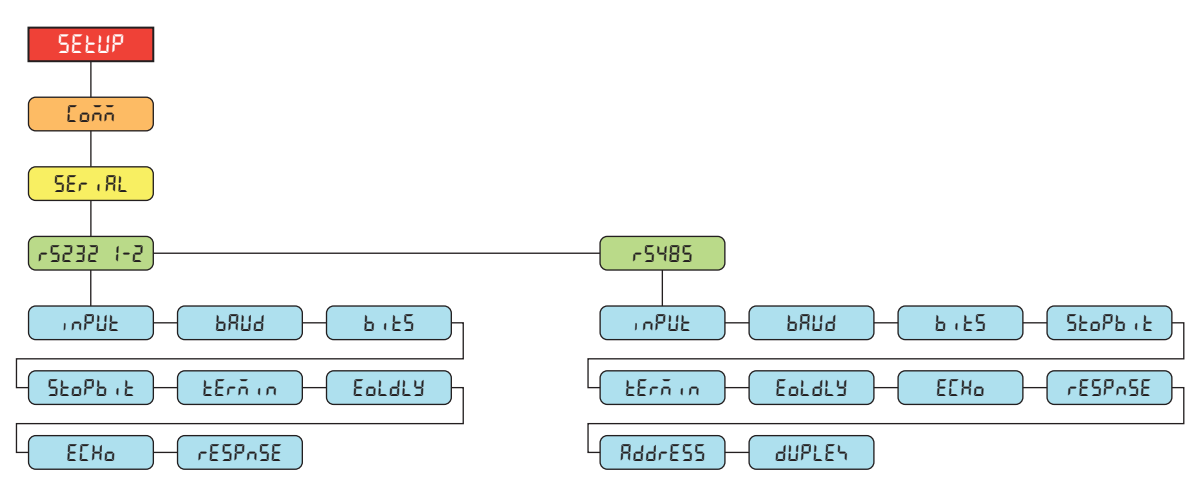

*Figura 4-9. Menu Communication – Serial Port*

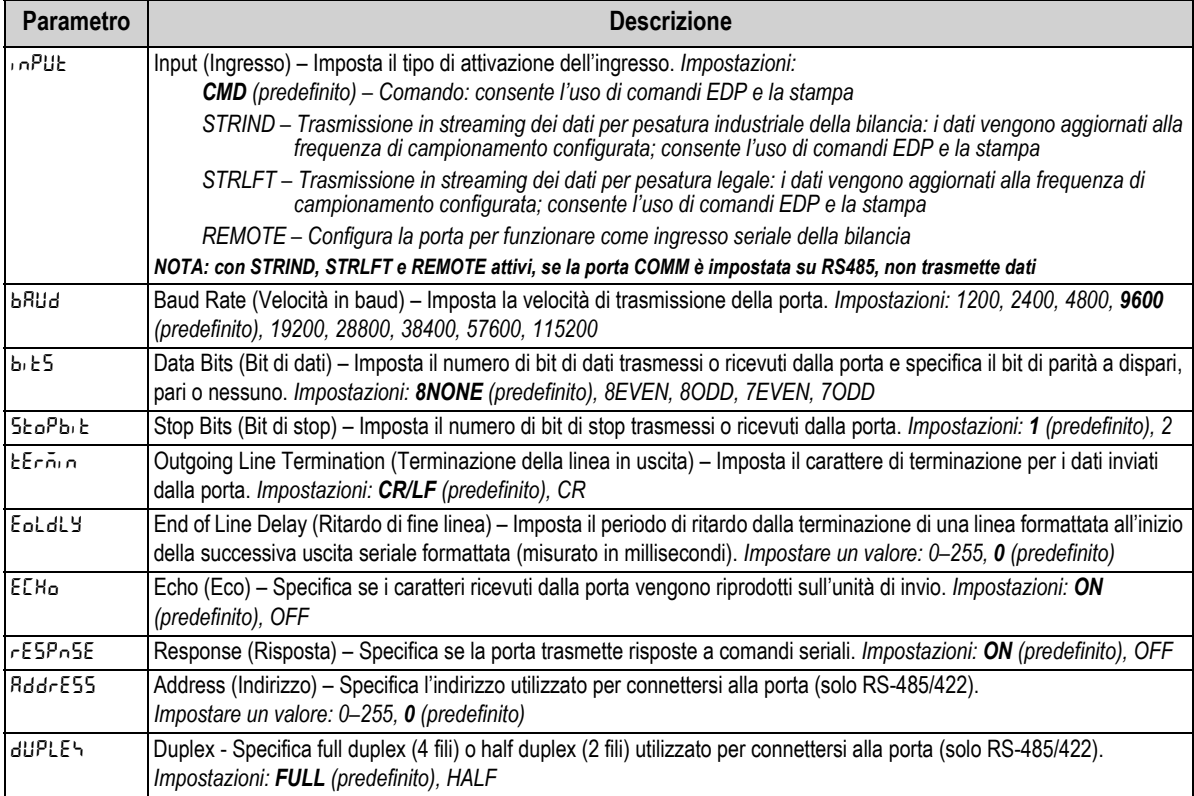

*Tabella 4-8. Parametri del menu Communication – Serial Port*

#### <span id="page-38-0"></span>**4.4.4.2 Menu USB**

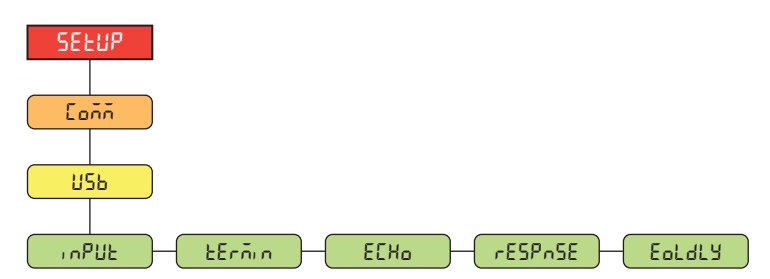

*Figura 4-10. Menu Communication – USB*

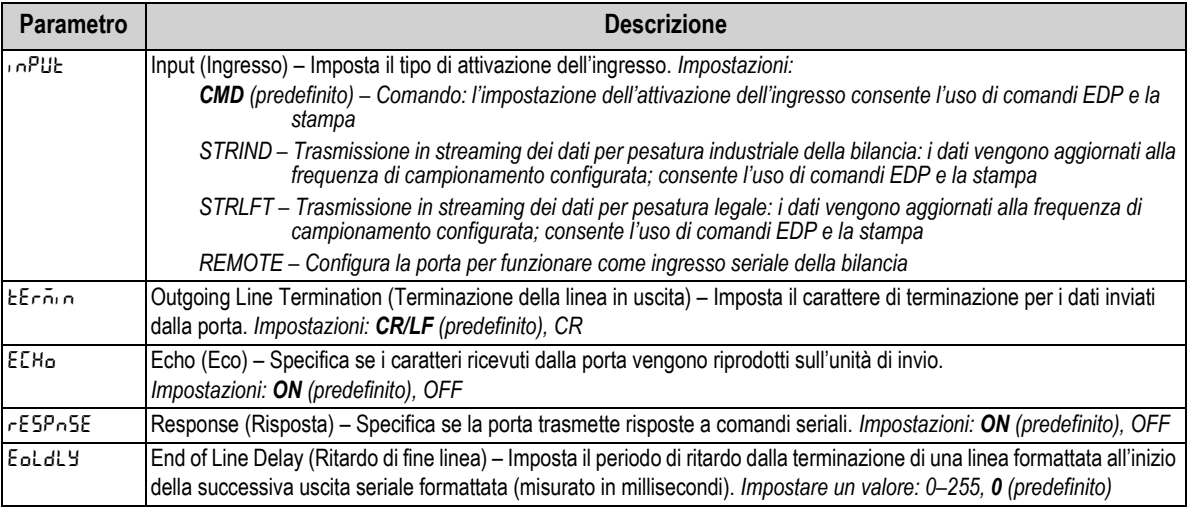

*Tabella 4-9. Parametri del menu Communication – USB*

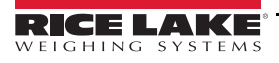

#### <span id="page-39-0"></span>**4.4.4.3 Menu Ethernet**

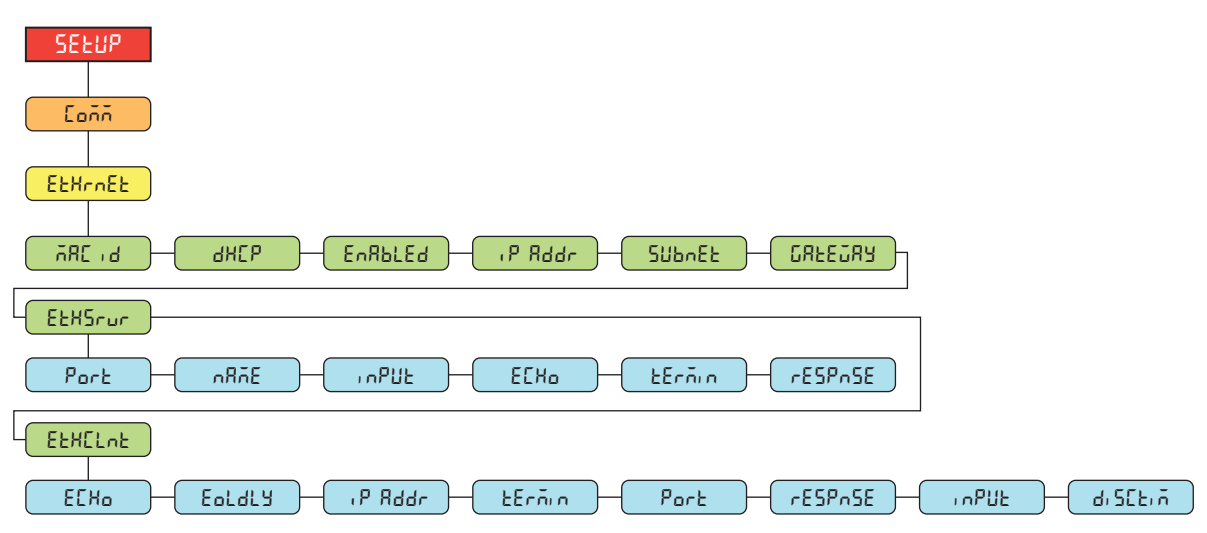

*Figura 4-11. Menu Communication – Ethernet* 

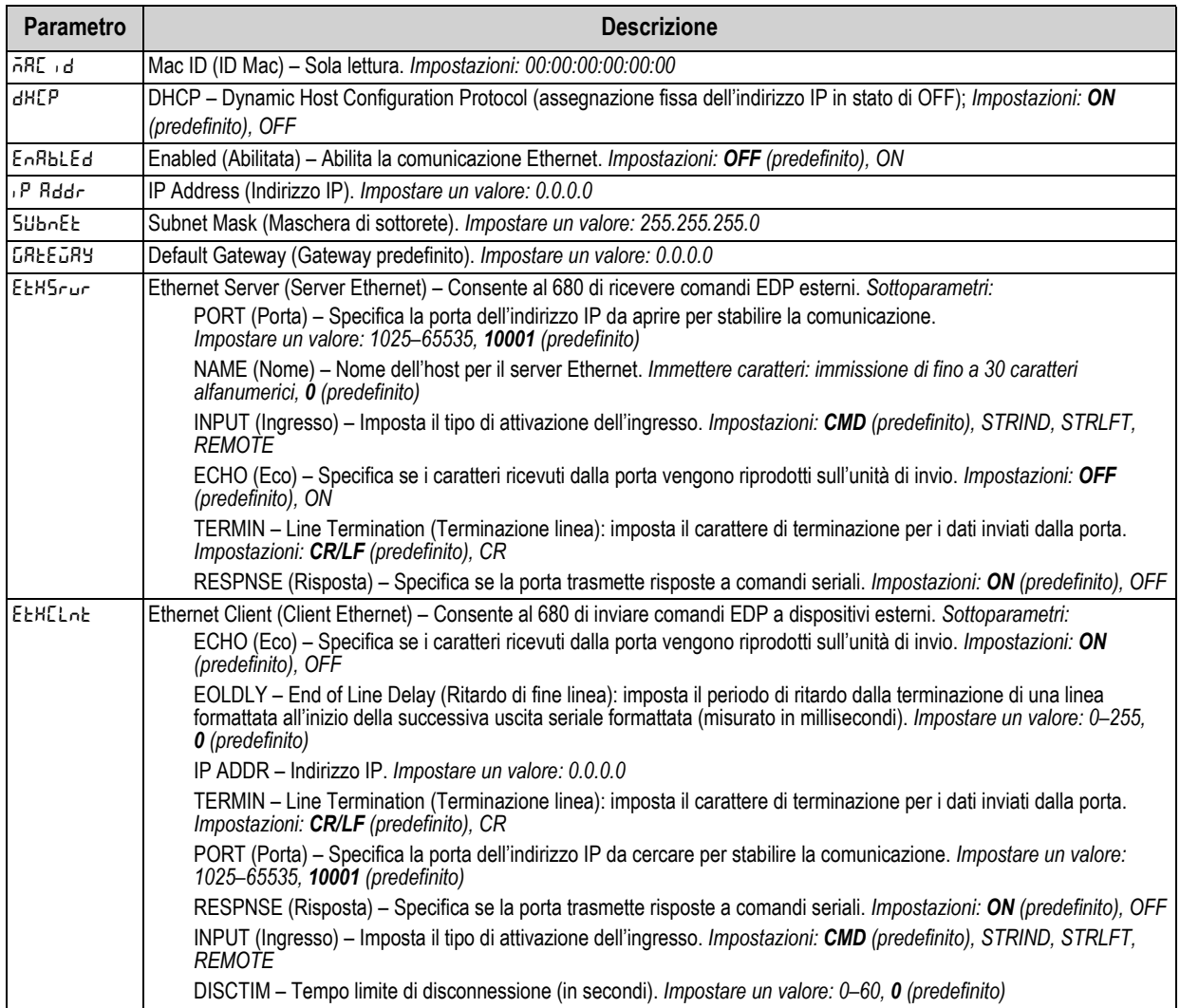

*Tabella 4-10. Parametri del menu Communication – Ethernet*

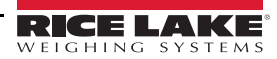

#### **4.4.5 Menu Setup – Program**

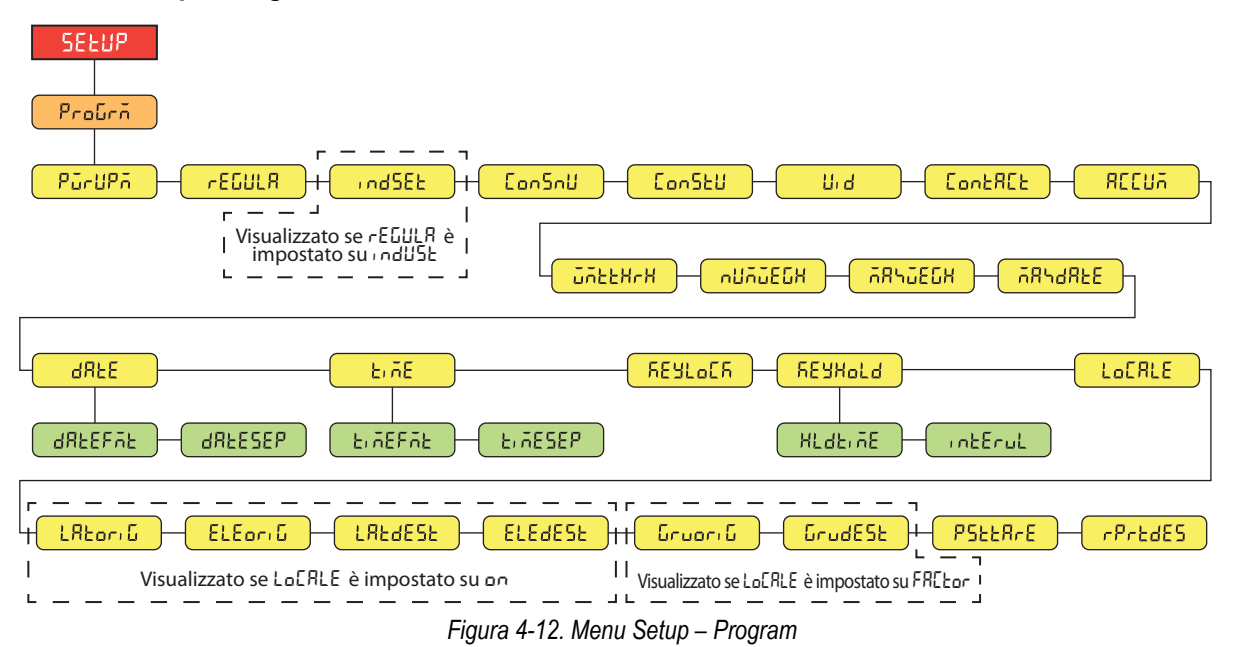

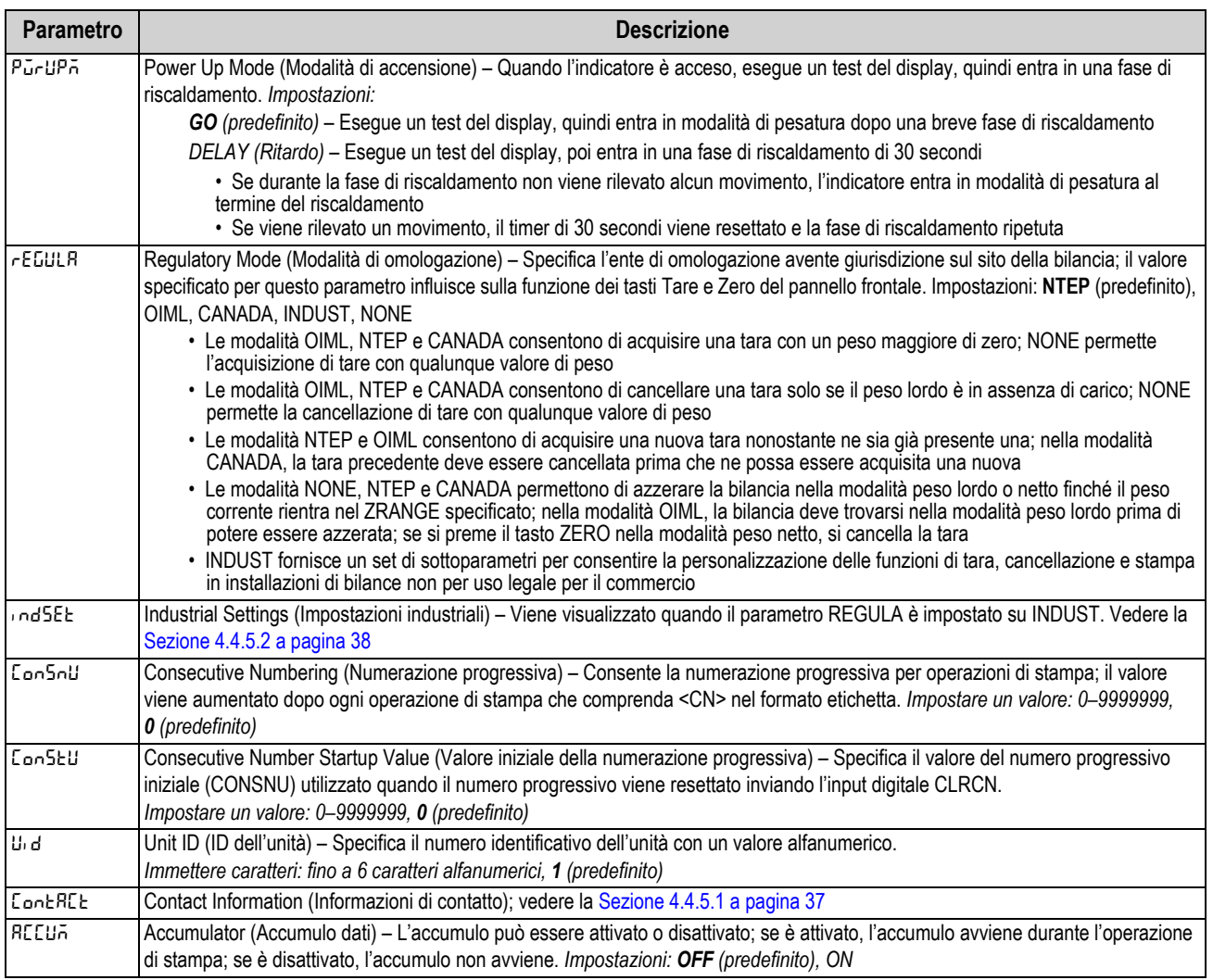

*Tabella 4-11. Parametri del menu Setup – Program*

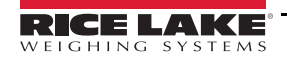

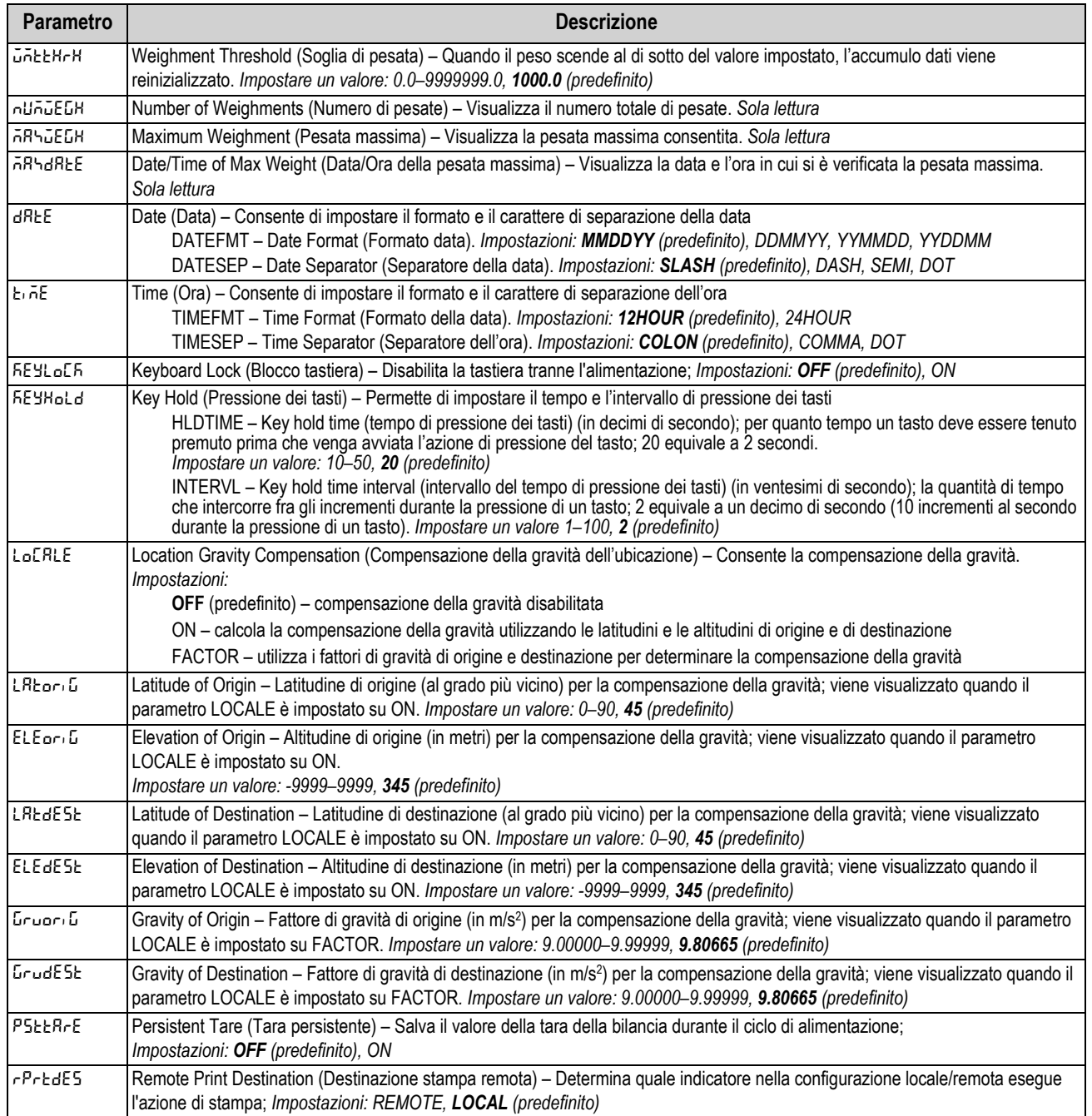

*Tabella 4-11. Parametri del menu Setup – Program (Continua)*

#### <span id="page-42-0"></span>**4.4.5.1 Menu Contact Information**

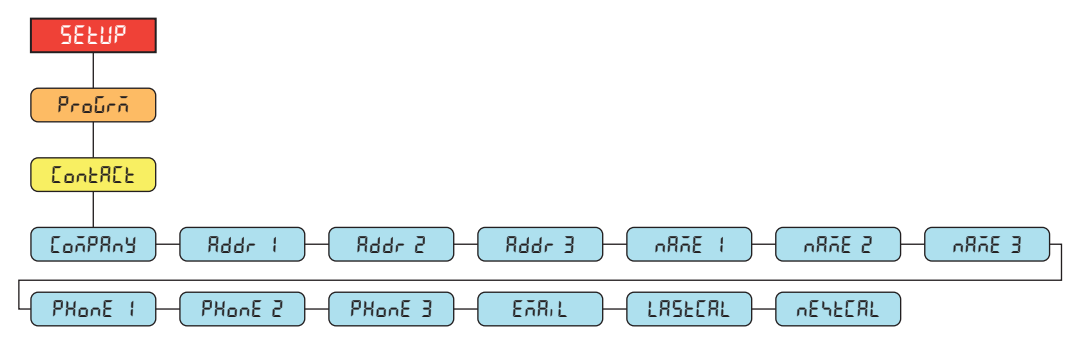

*Figura 4-13. Menu Contact Information*

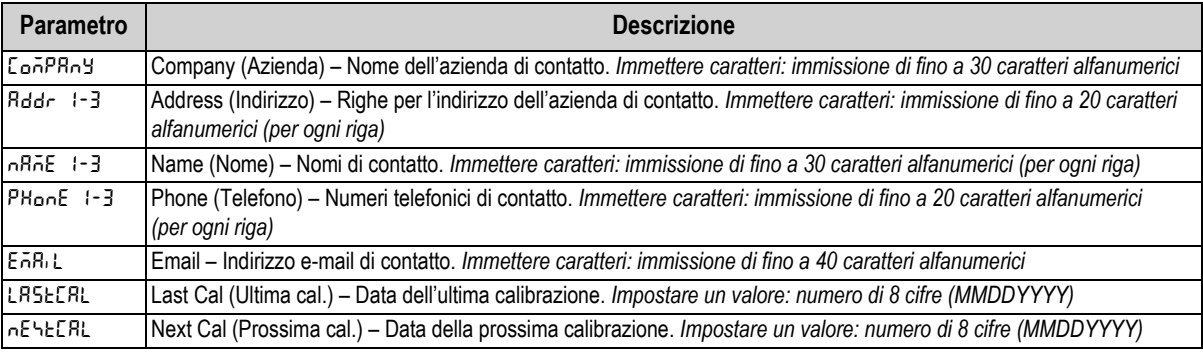

*Tabella 4-12. Parametri del menu Contact Information*

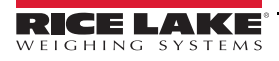

#### <span id="page-43-0"></span>**4.4.5.2 Menu Industrial Settings**

Il menu Industrial settings (**indset**) viene visualizzato solo se il parametro di omologazione (**regula**) viene impostato su industriale (**indust**).

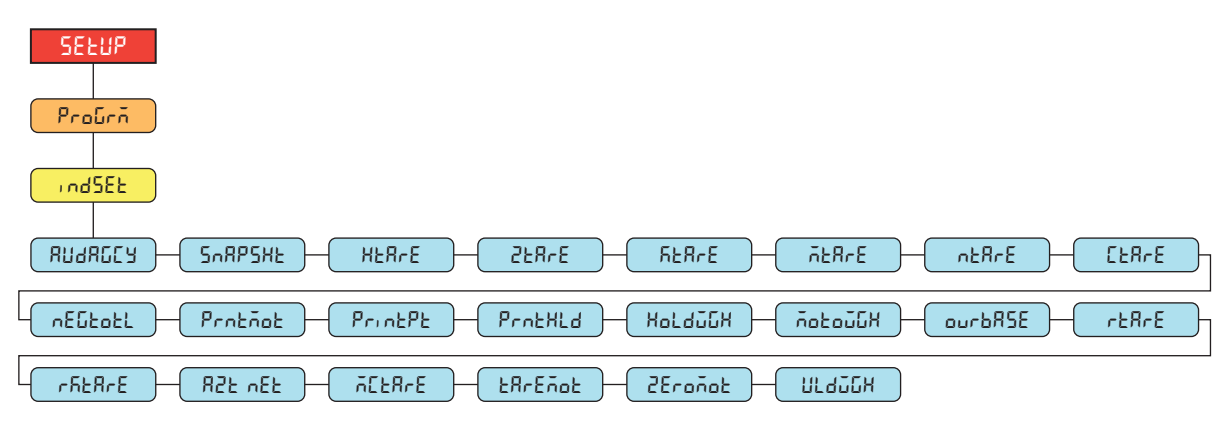

*Figura 4-14. Menu Industrial Settings*

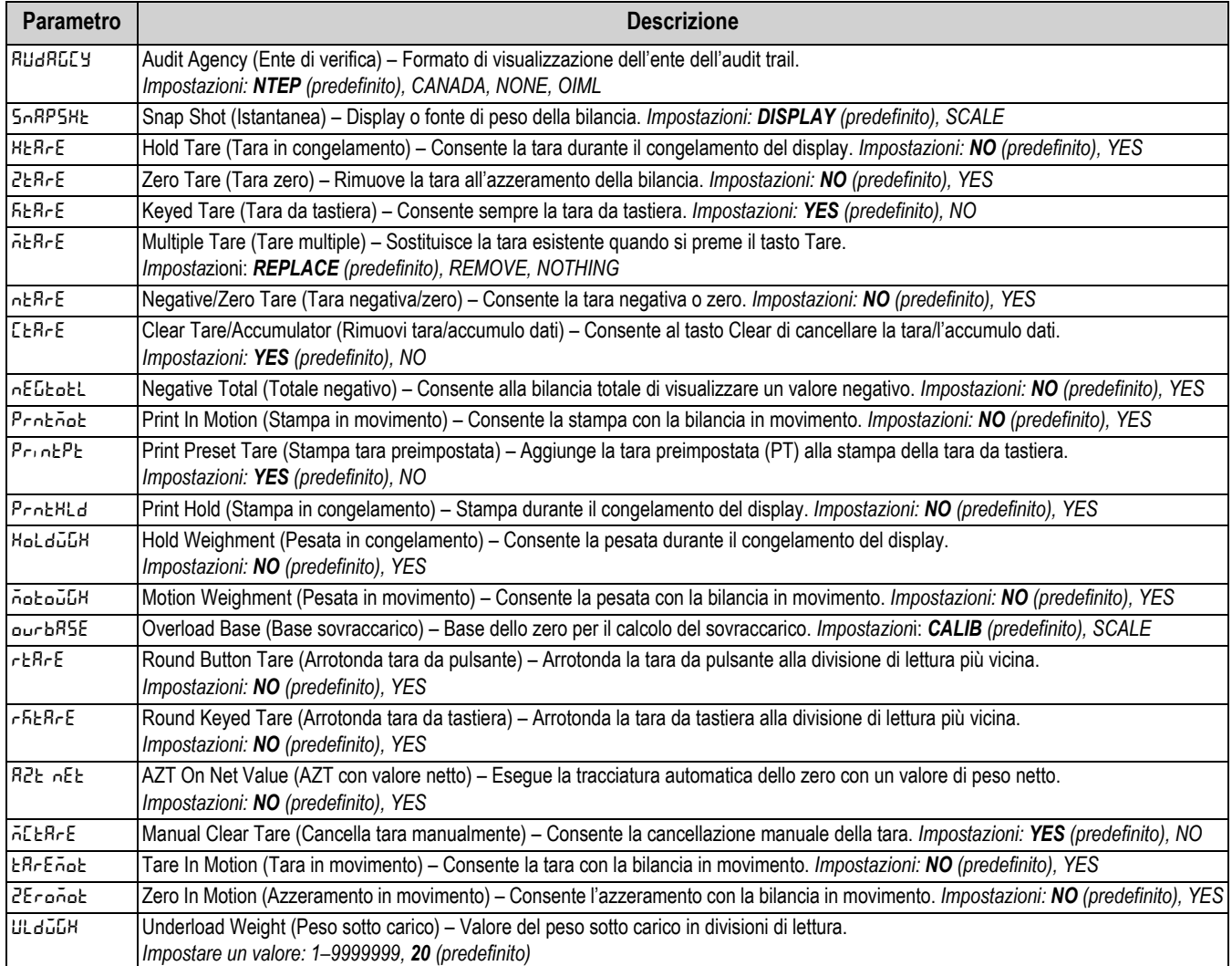

*Tabella 4-13. Parametri del menu Industrial Settings*

#### **4.4.6 Menu Setup – Print Format**

<span id="page-44-0"></span>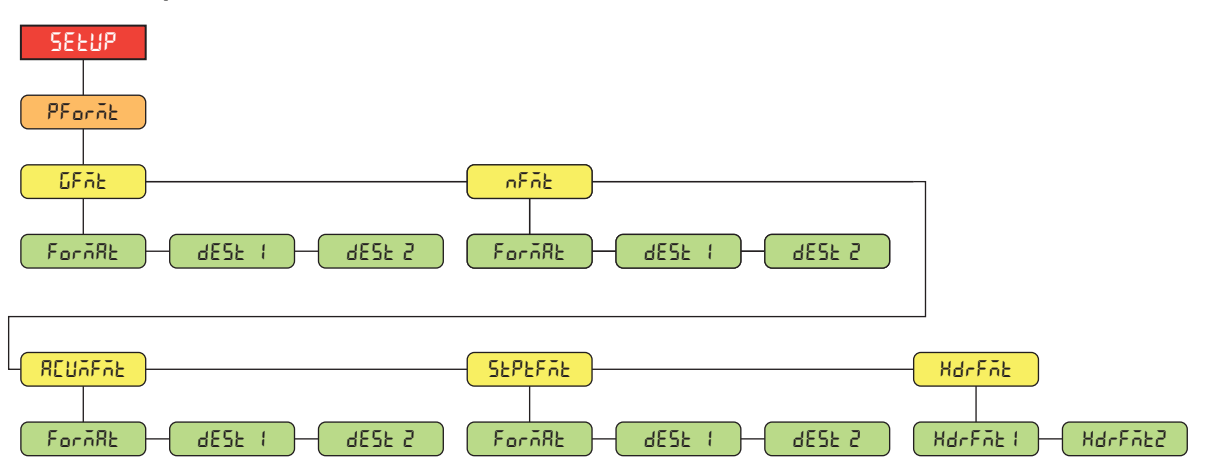

*Figura 4-15. Menu Setup – Print Format* 

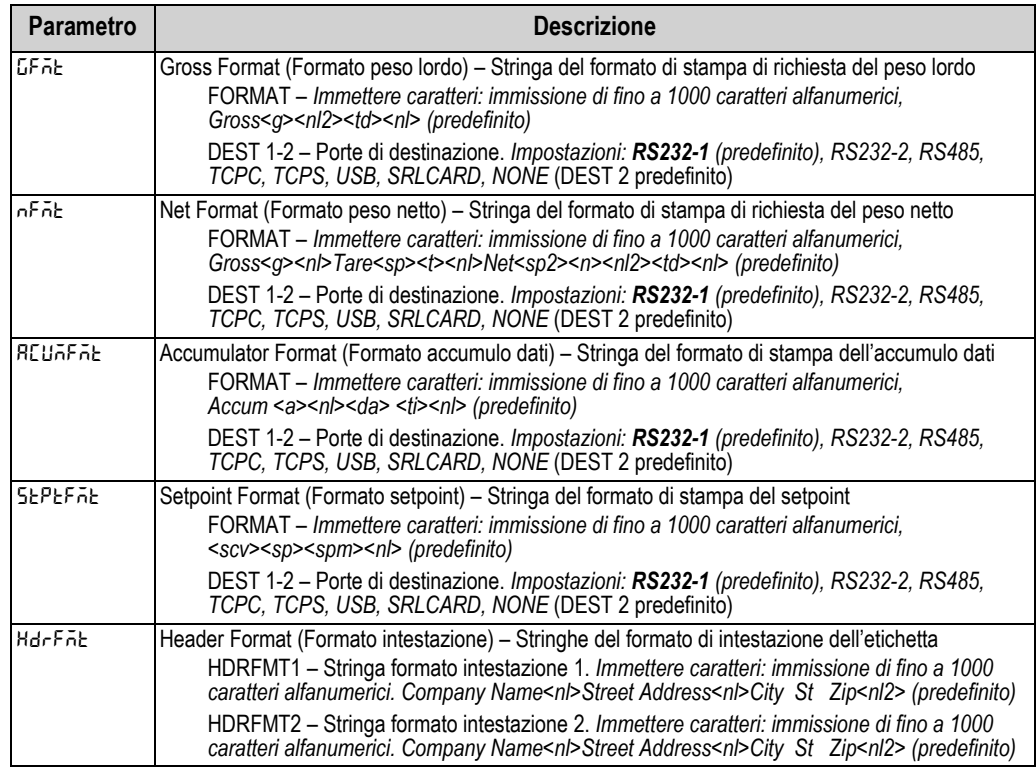

*Tabella 4-14. Parametri del menu Setup – Print Format*

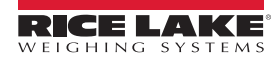

### **4.4.7 Menu Setup – Stream Format**

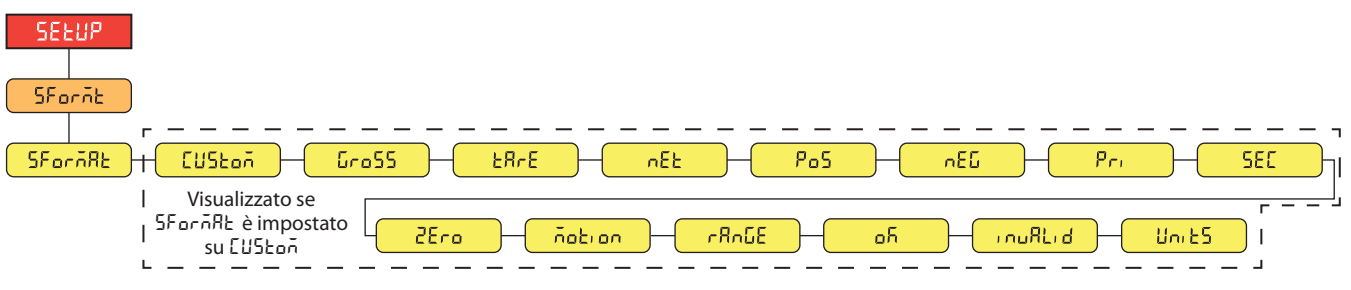

*Figura 4-16. Menu Setup – Stream Format*

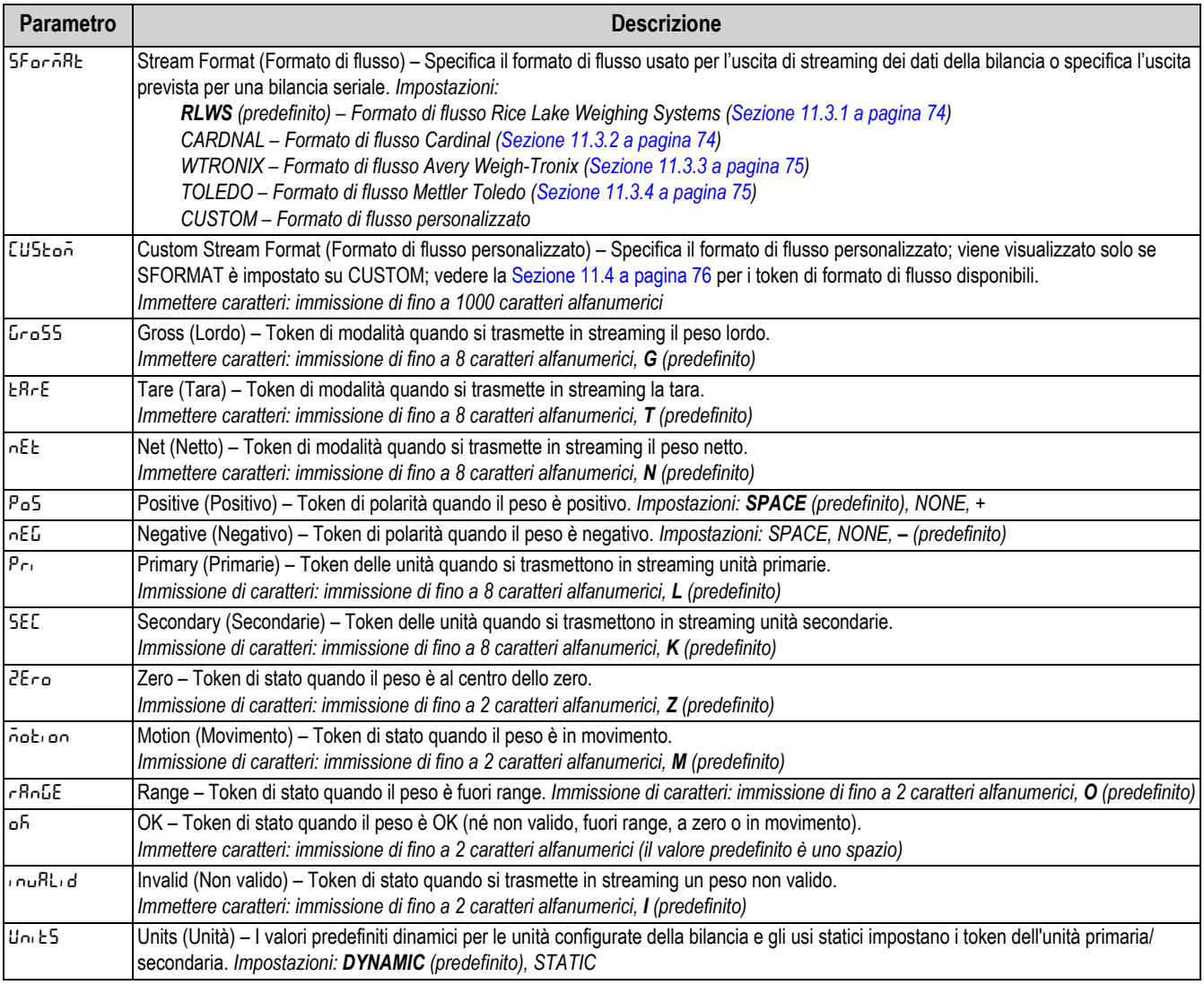

*Tabella 4-15. Parametri del menu Setup – Stream Format*

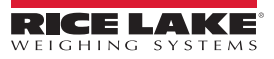

### **4.4.8 Menu Setup – Setpoints**

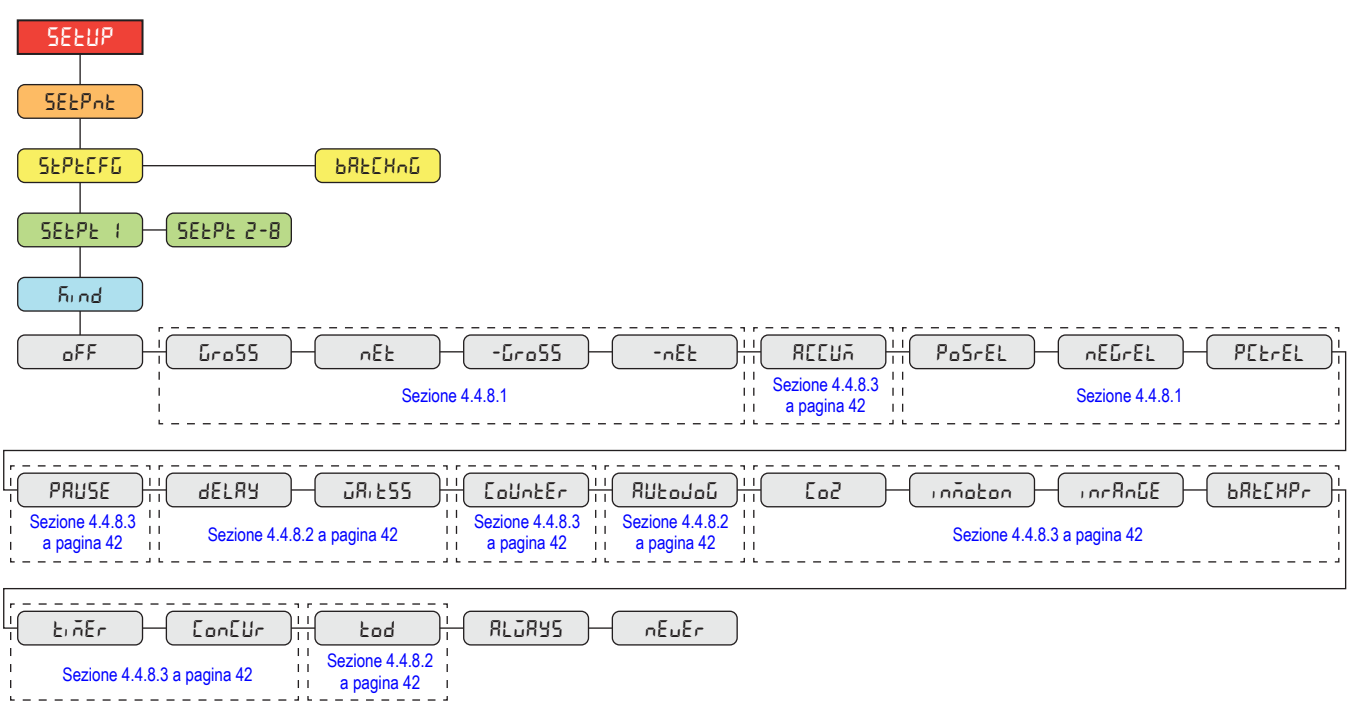

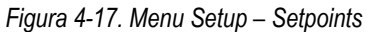

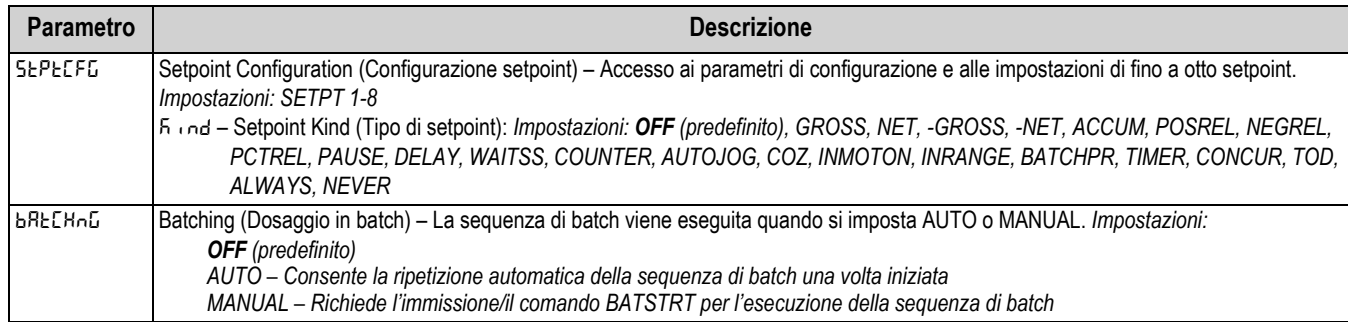

*Tabella 4-16. Parametri del menu Setup – Setpoints*

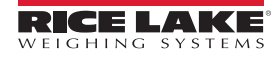

#### <span id="page-47-2"></span>**4.4.8.1 Se KIND = GROSS, NET, -GROSS, -NET, POSREL, NEGREL, PCTREL**

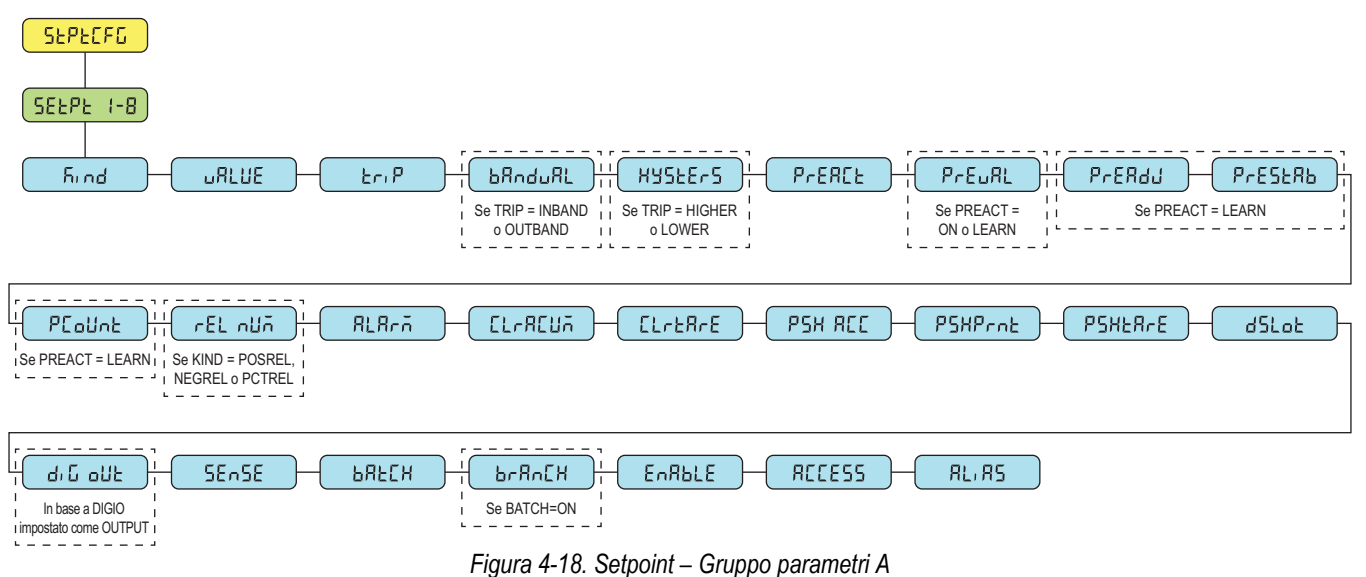

#### <span id="page-47-1"></span>**4.4.8.2 Se KIND = ACCUM, DELAY, WAITSS, AUTOJOG, TOD**

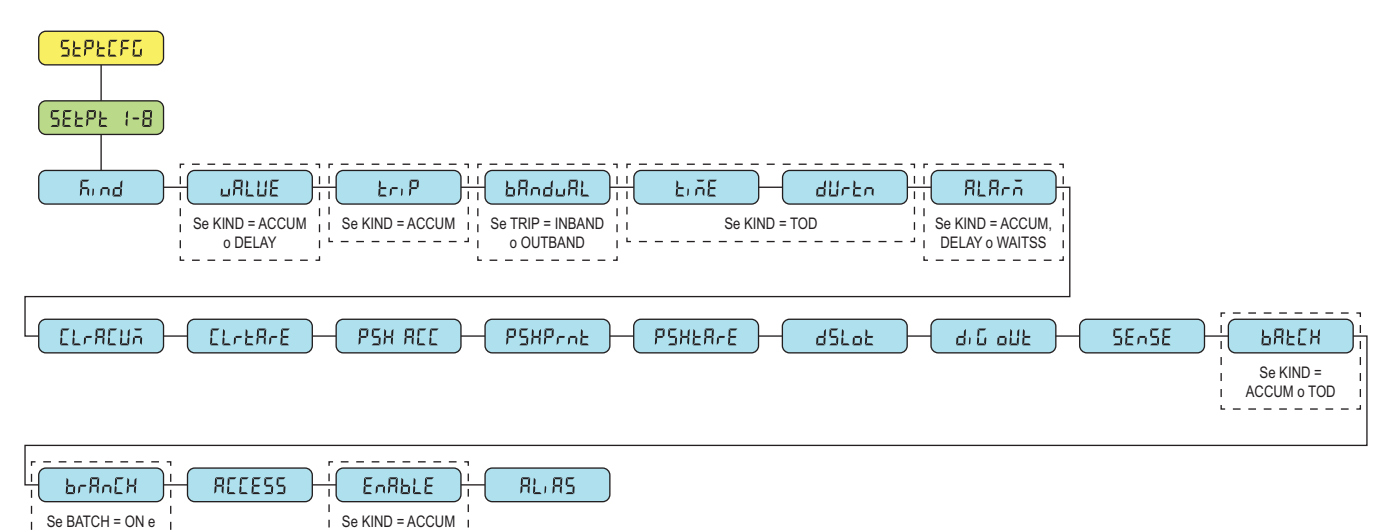

*Figura 4-19. Setpoint – Gruppo parametri B*

#### <span id="page-47-0"></span>**4.4.8.3 Se KIND = PAUSE, COUNTER, COZ, INMOTON, INRANGE, BATCHPR, TIMER, CONCUR**

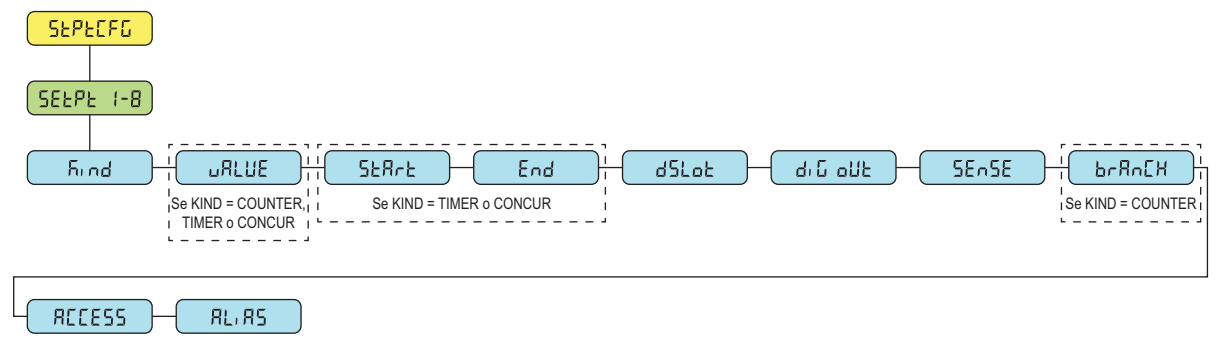

*Figura 4-20. Setpoint – Gruppo parametri C*

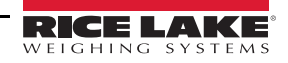

KIND = ACCUM

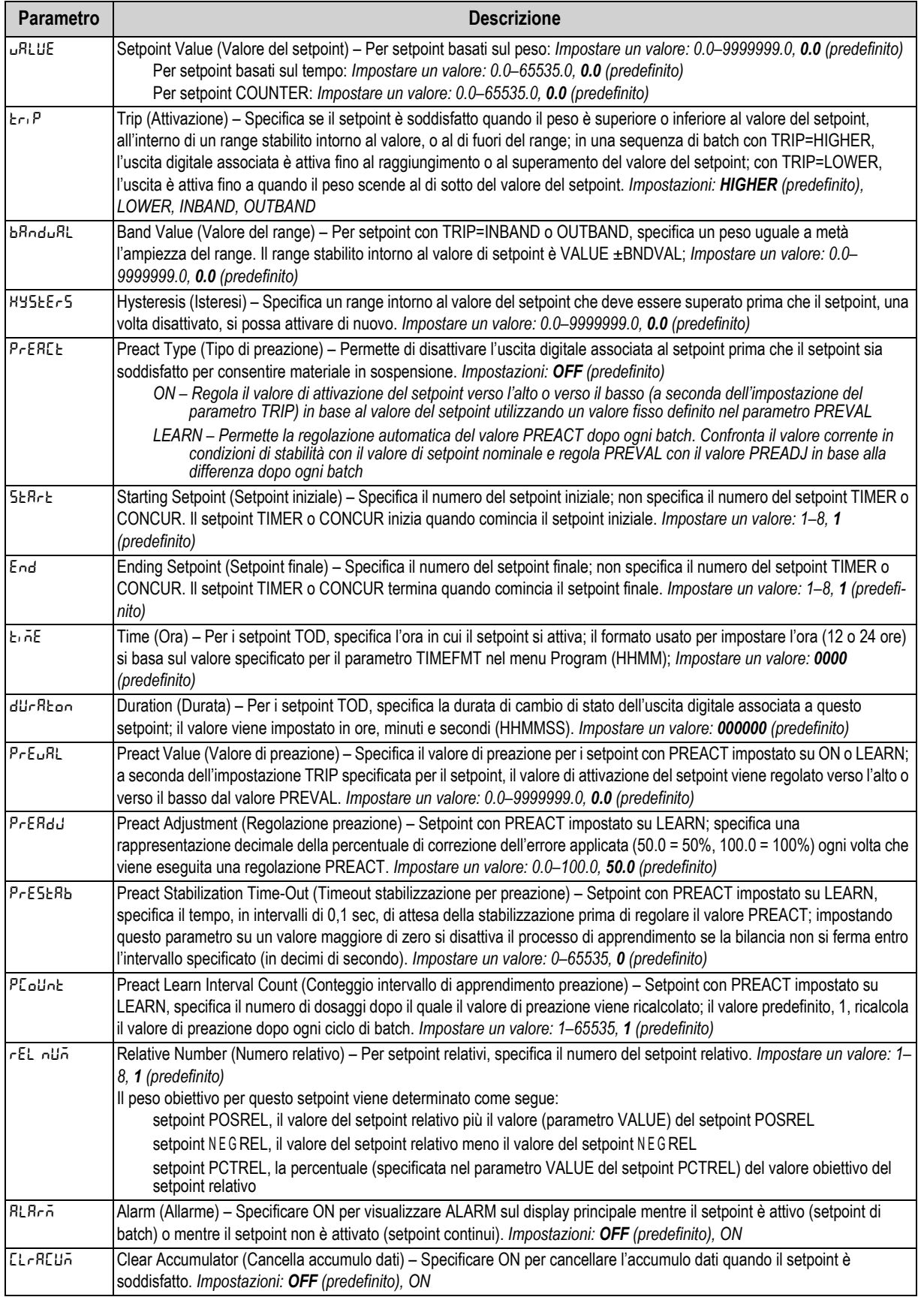

*Tabella 4-17. Descrizione dei parametri di tipo*

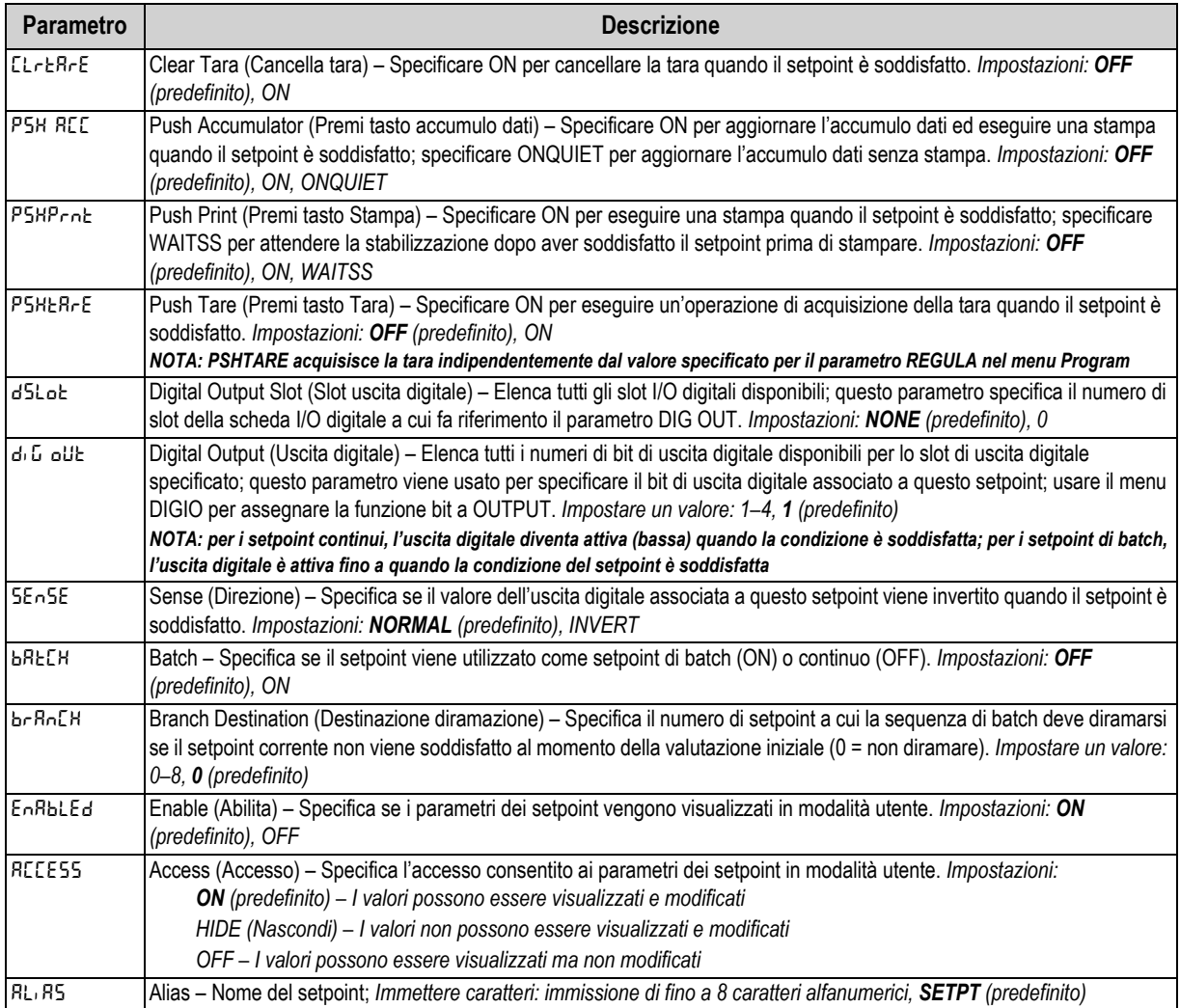

*Tabella 4-17. Descrizione dei parametri di tipo (Continua)*

### **4.4.9 Menu Setup – Digital I/O**

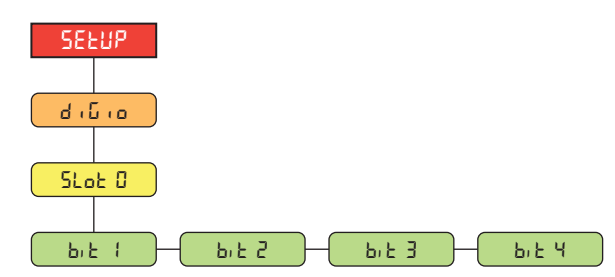

*Figura 4-21. Menu Setup – Digital I/O* 

| <b>Parametro</b> | <b>Descrizione</b>                                                                                                    |
|------------------|----------------------------------------------------------------------------------------------------|
| $b_1b_2 + 4$     | Digital I/O Bit 1-4 (Bit 1-4 I/O digitali) – Specifica la modalità e la funzione dei pin degli I/O digitali. Impostazioni:<br><b>OFF</b> (predefinito), PRINT, ZERO, TARE, UNITS, PRIM, SEC, CLEAR, DSPACC, DSPTAR, CLRACC, CLRTAR,<br> NT/GRS, GROSS, NET, CLRCN, KBDLOC, BATRUN, BATSTRT, BATPAUS, BATRESE, BATSTOP, OUTPUT |

*Tabella 4-18. Parametri del menu Setup – Digital I/O*

#### **4.4.10 Menu Setup – Analog Output**

Le istruzioni per installare e impostare la scheda di uscita analogica opzionale sono fornite con il kit della scheda opzionale (PN 195084).

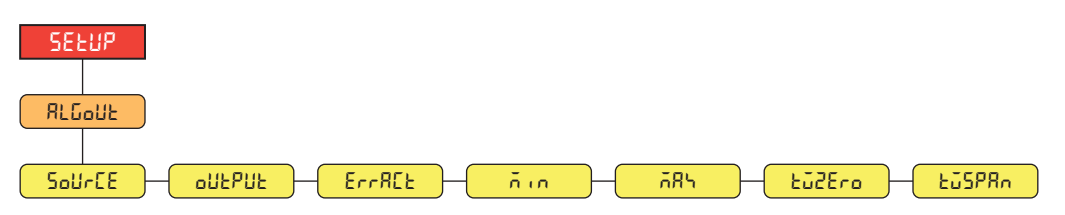

*Figura 4-22. Menu Setup – Analog Output* 

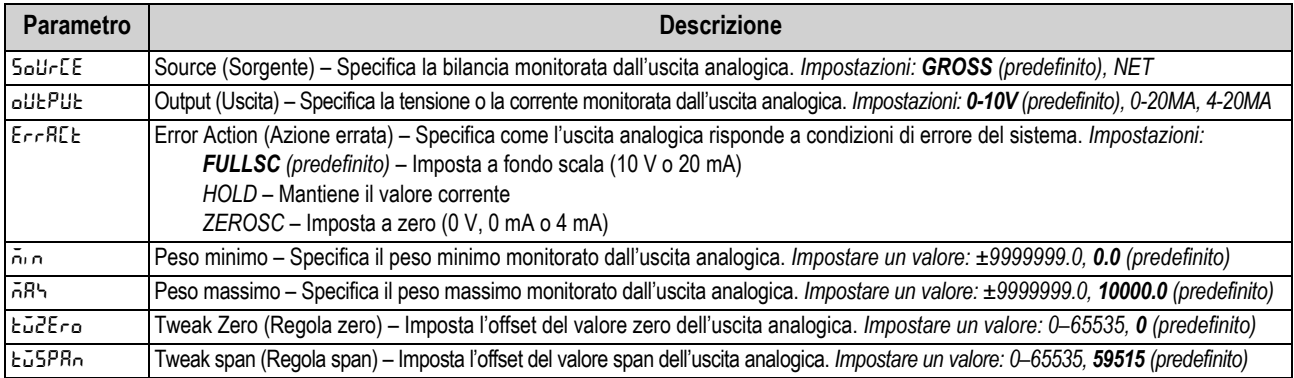

*Tabella 4-19. Parametri del menu Setup – Analog Output*

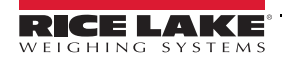

### **4.5 Menu Accumulator**

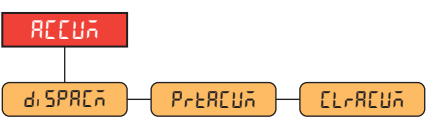

*Figura 4-23. Menu Accumulator* 

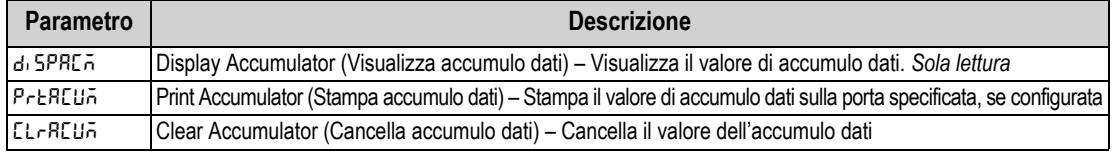

*Tabella 4-20. Parametri del menu Accumulator*

### **4.6 Menu Tare**

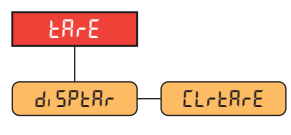

#### *Figura 4-24. Menu Tare*

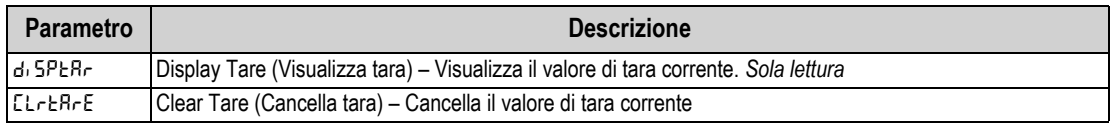

*Tabella 4-21. Parametri del menu Tare*

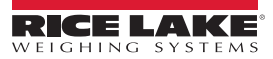

## <span id="page-52-5"></span>**5.0 Calibrazione**

L'indicatore 680 può essere calibrato utilizzando il pannello frontale e i comandi EDP. Le sezioni seguenti descrivono le procedure richieste per questi metodi di calibrazione.

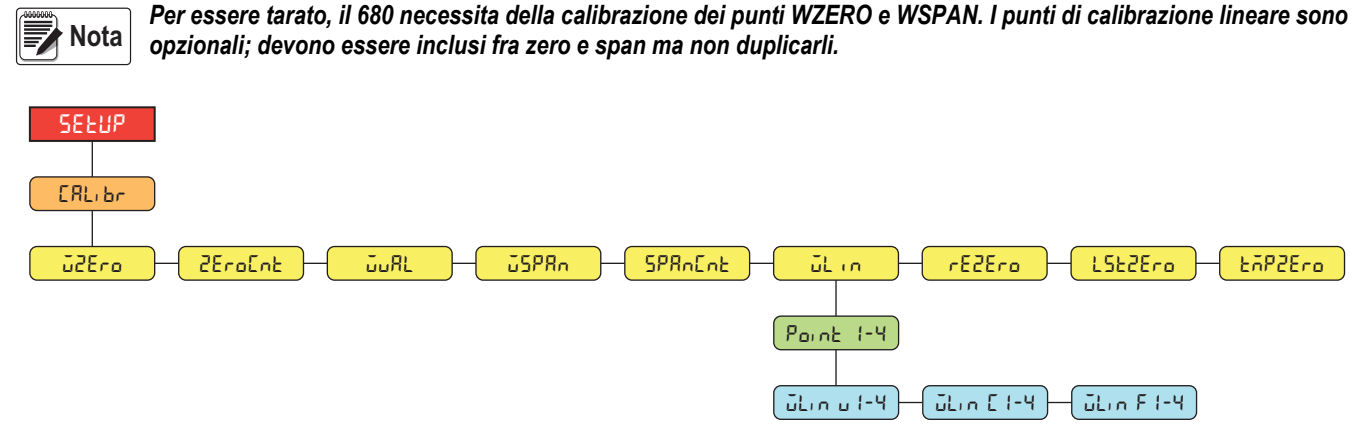

*Figura 5-1. Menu Calibration*

### **5.1 Calibrazione dal pannello frontale**

#### <span id="page-52-1"></span>**5.1.1 Calibrazione dello span**

<span id="page-52-0"></span>Per eseguire una calibrazione standard dello span su una bilancia connessa procedere come segue

- 1. Accedere al menu di configurazione premendo l'interruttore di configurazione [\(Sezione 4.1 a pagina 26\)](#page-31-0). Viene visualizzato **Config**.
- 2. Premere **PENT D** due volte. Viene visualizzato **CRL** br.
- 3. Premere **GROSS**. Viene visualizzato **uzero**.

*Vedere la [Sezione 5.2 a pagina 48](#page-53-2) se l'applicazione richiede una ricalibrazione di zero e span, un recupero dell'ultimo zero o uno zero temporaneo.* **■**Nota

- 4. Assicurarsi che non ci sia peso sulla bilancia.
- 5. Premere  $\mathbb{Q}^{\text{ARE}}$  per eseguire una calibrazione dello zero. Viene visualizzato of.
- 6. Premere **Tage &** Viene visualizzato **ZEroCnE.** Vedere la [Sezione 4.4.3 a pagina 30](#page-35-0) per maggiori informazioni su **zerocnt**.
- <span id="page-52-2"></span>7. Premere **PRINT D.** Viene visualizzato **wall**.
- 8. Premere reses<sup>5</sup>. Viene visualizzato il valore corrente del peso di prova.
- <span id="page-52-4"></span>9. Premere *cetear* e utilizzare il tastierino numerico per inserire un nuovo valore, se necessario.
- 10. Premere **para al per confermare il valore. Viene visualizzato** *uSPRn***.**
- <span id="page-52-3"></span>11. Posizionare la quantità specificata del peso di prova sulla bilancia.
- 12. Premere **para a** per eseguire una calibrazione dello span. Viene visualizzato ofi.

<span id="page-53-4"></span>13. Premere **TARE 4**. Viene visualizzato SPR<sub>D</sub>E<sub>D</sub>L: Vedere la [Sezione 4.4.3 a pagina 30](#page-35-0) per maggiori informazioni su **zpancnt**.

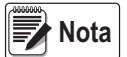

*La calibrazione dello span è completata. Per continuare con una calibrazione lineare, vedere la [Sezione 5.1.2 a](#page-53-3)  [pagina 48](#page-53-3) prima di tornare alla modalità di pesatura.*

<span id="page-53-0"></span>14. Premere **per la per tornare alla modalità di pesatura**.

#### <span id="page-53-3"></span>**5.1.2 Calibrazione lineare**

I punti di calibrazione lineare assicurano una maggiore accuratezza della bilancia calibrando l'indicatore fino a quattro punti supplementari fra le calibrazioni dello zero e dello span.

- 1. Eseguire le operazioni ai [punti 1–](#page-52-0)[13](#page-53-4) nella [Sezione 5.1.1 a pagina 47.](#page-52-1) Premere **PENTID**. Viene visualizzato **ultan**.
- 2. Premere **GROSS .** Viene visualizzato Point 1.
- 3. Premere **GROSS** . Viene visualizzato ultimulities
- 4. Premere  $C_{R2}^{\text{reges}}$ . Viene visualizzato il valore corrente del peso di prova per il punto 1.
- 5. Premere *cuear* e utilizzare il tastierino numerico per inserire un nuovo valore, se necessario.
- 6. Premere **Per 4** per confermare il valore. Viene visualizzato ullion E 1.
- 7. Posizionare la quantità specificata del peso di prova sulla bilancia.
- 8. Premere **per eseguire una calibrazione lineare di un punto. Viene visualizzato ofi**.
- 9. Premere  $\left[\begin{array}{cc} \text{Case} & 0 \\ \text{Case} & 0 \end{array}\right]$ . Viene visualizzato  $\overline{u}$  in F i. Vedere la [Sezione 4.4.3 a pagina 30](#page-35-0) per maggiori informazioni su WLIN F#.
- 10. Premere **<u>ZERO</u>**. Viene visualizzato Point 1.
- 11. Premere **PENT D.** Viene visualizzato Point 2.
- 12. Ripetere le operazioni precedenti per i punti 2-4, se necessario.

 *La calibrazione lineare di un punto viene salvata appena il punto viene calibrato.*  **Nota**

13. Premere  $\left(\begin{array}{cc} \text{MENU} \\ \text{AB} \end{array}\right)$  per tornare alla modalità di pesatura.

### <span id="page-53-2"></span>**5.2 Calibrazione di zeri alternativi**

Durante una calibrazione, il valore zero (**wzero**) può essere sostituito con uno zero temporaneo (**tmpzero**) o l'ultimo zero (**lstzero**). Dopo la calibrazione è possibile eseguire una ricalibrazione di zero e span (**rezero**). Vedere di seguito per informazioni su questi zeri alternativi.

#### <span id="page-53-1"></span>**5.2.1 Ultimo zero**

Prende l'ultimo zero da pulsante del sistema (dalla modalità di pesatura) e lo usa come nuovo punto di riferimento dello zero, dopo di che deve essere eseguita una nuova calibrazione dello span. Questa calibrazione non può essere eseguita quando la bilancia viene tarata per la prima volta.

La calibrazione dell'ultimo zero viene normalmente eseguita su bilance per autocarri per consentire che una verifica della bilancia diventi una calibrazione senza dover rimuovere i pesi di prova.

#### <span id="page-54-1"></span>**5.2.2 Zero temporaneo**

La calibrazione di uno zero temporaneo azzera temporaneamente il peso visualizzato di una bilancia non vuota. Dopo la calibrazione dello span, la differenza tra lo zero temporaneo e il valore di zero precedentemente calibrato viene utilizzata come offset.

La calibrazione di uno zero temporaneo è tipicamente utilizzata sulle bilance a tramoggia per calibrare lo span senza perdere la calibrazione originale dello zero.

#### <span id="page-54-0"></span>**5.2.3 Ricalibrazione di zero e span**

La ricalibrazione di zero e span (Rezero) serve per rimuovere un offset di calibrazione quando si utilizzano ganci o catene per appendere i pesi di prova.

Una volta completata la calibrazione dello span, rimuovere i ganci o le catene e i pesi di prova dalla bilancia. Con tutto il peso rimosso, la calibrazione Rezero viene utilizzata per regolare i valori di calibrazione di zero e di span.

### **5.3 Calibrazione con i comandi EDP**

Utilizzare le seguenti istruzioni per calibrare il 680 utilizzando i comandi EDP. Per informazioni sui comandi EDP del 680, vedere la [Sezione 7.0 a pagina 51.](#page-56-0)

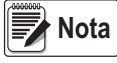

*L'indicatore deve rispondere con OK dopo ogni operazione altrimenti la procedura di calibrazione dovrà essere eseguita di nuovo.*

**Per i comandi che terminano con** *#s***,** *s* **è il numero della bilancia (1).**

- 1. Premere l'interruttore di configurazione per impostare l'indicatore in modalità di configurazione ([Sezione 4.1 a](#page-31-0)  [pagina 26\)](#page-31-0).
- 2. Per una calibrazione standard, rimuovere tutto il peso dalla bilancia (ad eccezione dei ganci o delle catene necessari per applicare i pesi).
- 3. Inviare il comando **SC.WZERO***#s* per eseguire una calibrazione standard del punto zero.
	- Inviare **SC.TEMPZERO***#s* per eseguire la calibrazione di uno zero temporaneo
	- Inviare **SC.LASTZERO***#s* per eseguire una calibrazione dell'ultimo zero
- 4. Applicare il peso di calibrazione dello span alla bilancia.
- 5. Inviare il comando **SC.WVAL***#s=xxxxx*, dove *xxxxx* è il valore del peso di calibrazione dello span applicato alla bilancia.
- 6. Inviare il comando **SC.WSPAN***#s* per calibrare il punto dello span. Passare al [punto 7](#page-52-2) per calibrare ulteriori punti di linearizzazione o procedere con il [punto 11](#page-52-3).
- 7. Applicare alla bilancia un peso uguale al primo punto di linearizzazione.
- 8. Inviare il comando **SC.WLIN.V***n#s=xxxxx*, dove *n* è il numero del punto di linearizzazione (1-4) e *xxxxx* è l'esatto valore del peso applicato.
- 9. Inviare il comando **SC.WLIN.C***n#s* per calibrare il punto di linearizzazione, dove *n* è il numero del punto di linearizzazione (1-4).
- 10. Ripetere le operazioni ai [punti 7–](#page-52-2)[9](#page-52-4) per un massimo di quattro punti di linearizzazione.
- 11. Se sono stati utilizzati ganci o catene per applicare i pesi, rimuovere tutto il peso, inclusi ganci e catene, e inviare il comando **SC.REZERO***#s* per eliminare l'offset dello zero.
- 12. Inviare il comando **KSAVEEXIT** per tornare alla modalità di pesatura.

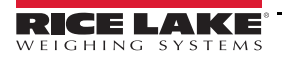

# **6.0 Revolution**

La utility Revolution offre una serie di funzioni per supportare configurazione, calibrazione, personalizzazione e backup del software dell'indicatore 680.

I valori di calibrazione e la configurazione della bilancia possono essere salvati e ripristinati nel 680 utilizzando Revolution.

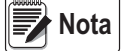

Per i requisiti di sistema visitare la pagina del prodotto Revolution nel [sito web di Rice Lake Weighing Systems.](https://www.ricelake.com/en-us/products/product-details/revolution-scale-software#/information#resourcesDownloads)

### **6.1 Connessione all'indicatore**

Connettere la porta seriale del PC com 1 del 680, quindi cliccare su *Connect* nella barra degli strumenti. Revolution cerca di stabilire la comunicazione con l'indicatore. Se è necessario modificare le impostazioni di comunicazione, selezionare *Options…* nel menu Tools.

### **Download nell'indicatore**

La funzione *Download Configuration* del menu Revolution Communications consente di scaricare un file di configurazione di Revolution (con o senza dati di calibrazione della bilancia) o formati di etichette su un indicatore connesso in modalità di configurazione.

La funzione *Download Section* nel menu Communications permette di scaricare solo l'oggetto visualizzato al momento, come una configurazione della bilancia.

Poiché con la funzione *Download Section* vengono trasferiti meno dati, il processo è normalmente più veloce del download completo della configurazione ma è più probabile che non vada a buon fine a causa di dipendenze da altri oggetti. Se il download non ha esito positivo, provare a eseguire un download completo utilizzando la funzione *Download Configuration.*

#### **Caricamento della configurazione in Revolution**

La funzione *Upload Configuration* del menu Communications di Revolution consente di salvare in un file sul PC l'attuale configurazione di un indicatore connesso. Una volta salvato, il file di configurazione crea un backup che può essere rapidamente ripristinato sull'indicatore, se necessario. In alternativa, il file può essere modificato in Revolution e scaricato nuovamente sull'indicatore.

### **6.2 Salvataggio e trasferimento dei dati**

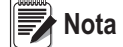

*Revolution possiede un modulo per il salvataggio e il trasferimento dei dati. Questo metodo è preferibile rispetto all'uso di ProComm o Hyper Terminal.* 

#### <span id="page-55-0"></span>**6.2.1 Salvataggio dei dati dell'indicatore su PC**

I dati di configurazione possono essere salvati su un computer connesso alla porta selezionata. Il PC deve essere dotato di un programma di comunicazione come *PROCOMMPLUS*®.

Durante la configurazione dell'indicatore, assicurarsi che i valori impostati per i parametri baud e bit del menu seriale corrispondano alle impostazioni di baud rate, bit e parità configurate per la porta seriale del PC.

Per salvare tutti i dati di configurazione, impostare prima il programma di comunicazione in modalità di acquisizione dati, quindi impostare l'indicatore in modalità di configurazione e inviare il comando DUMPALL all'indicatore. Il 680 risponde inviando tutti i parametri di configurazione al PC come testo in formato ASCII.

### **6.2.2 Download dei dati di configurazione dal PC all'indicatore**

I dati di configurazione salvati su un PC o su un disco possono essere scaricati dal PC a un indicatore. Questa procedura è utile quando vengono impostati diversi indicatori con configurazioni simili o quando un indicatore viene sostituito.

Per scaricare i dati di configurazione, collegare il PC alla porta selezionata come descritto nella [Sezione 6.2.1](#page-55-0). Impostare l'indicatore in modalità di configurazione e utilizzare il software di comunicazione del PC per inviare i dati di configurazione salvati all'indicatore. Terminato il trasferimento, calibrare l'indicatore come descritto nella [Sezione 5.0 a pagina 47.](#page-52-5)

### **6.3 Aggiornamento del firmware**

Revolution viene utilizzato per aggiornare il firmware dell'indicatore 680. Il link per iniziare questa procedura è disponibile nella schermata iniziale di Revolution. L'aggiornamento del firmware ripristina le impostazioni di configurazione predefinite.

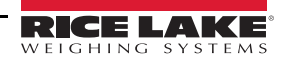

## <span id="page-56-0"></span>**7.0 Comandi EDP**

L'indicatore 680 può essere controllato da un PC collegato a una delle sue porte di comunicazione. Il controllo è assicurato da un set di comandi in grado di simulare le funzioni di pressione dei tasti del pannello frontale, riprodurre e modificare i parametri di impostazione ed eseguire funzioni di report. I comandi consentono di stampare i dati di configurazione o di salvarli su un PC collegato. Questa sezione descrive i comandi EDP e le procedure per salvare e trasferire i dati utilizzando le porte di comunicazione. Il set di comandi EDP è suddiviso in diversi gruppi.

Quando l'indicatore elabora un comando, risponde con un valore (per i comandi di report o quando si interrogano le impostazioni dei parametri) o con il messaggio *OK*. La risposta *OK* verifica che il comando sia stato ricevuto ed eseguito. Se il comando non viene riconosciuto, l'indicatore risponde con *?? invalid command*. Se il comando non può essere eseguito nella modalità corrente, l'indicatore risponde con *?? invalid mode*. Se il comando viene riconosciuto, ma il valore è fuori range o il tipo non è valido, l'indicatore risponde con *??* seguito dal tipo e dal range.

### **7.1 Comandi di pressione simulata dei tasti**

I comandi seriali di pressione tasti simulano la pressione dei tasti del pannello frontale dell'indicatore. Tali comandi possono essere utilizzati nelle modalità di configurazione e di pesatura. Molti dei comandi fungono da pseudo tasti, fornendo funzioni che non sono rappresentate da un tasto sul pannello frontale.

Ad esempio, per inserire una tara di 15 lb utilizzando comandi seriali:

- 1. Digitare *K1* e premere **Enter** (o **Return**).
- 2. Digitare *K5* e premere **Enter**.
- 3. Digitare *KTARE* e premere **Enter**.

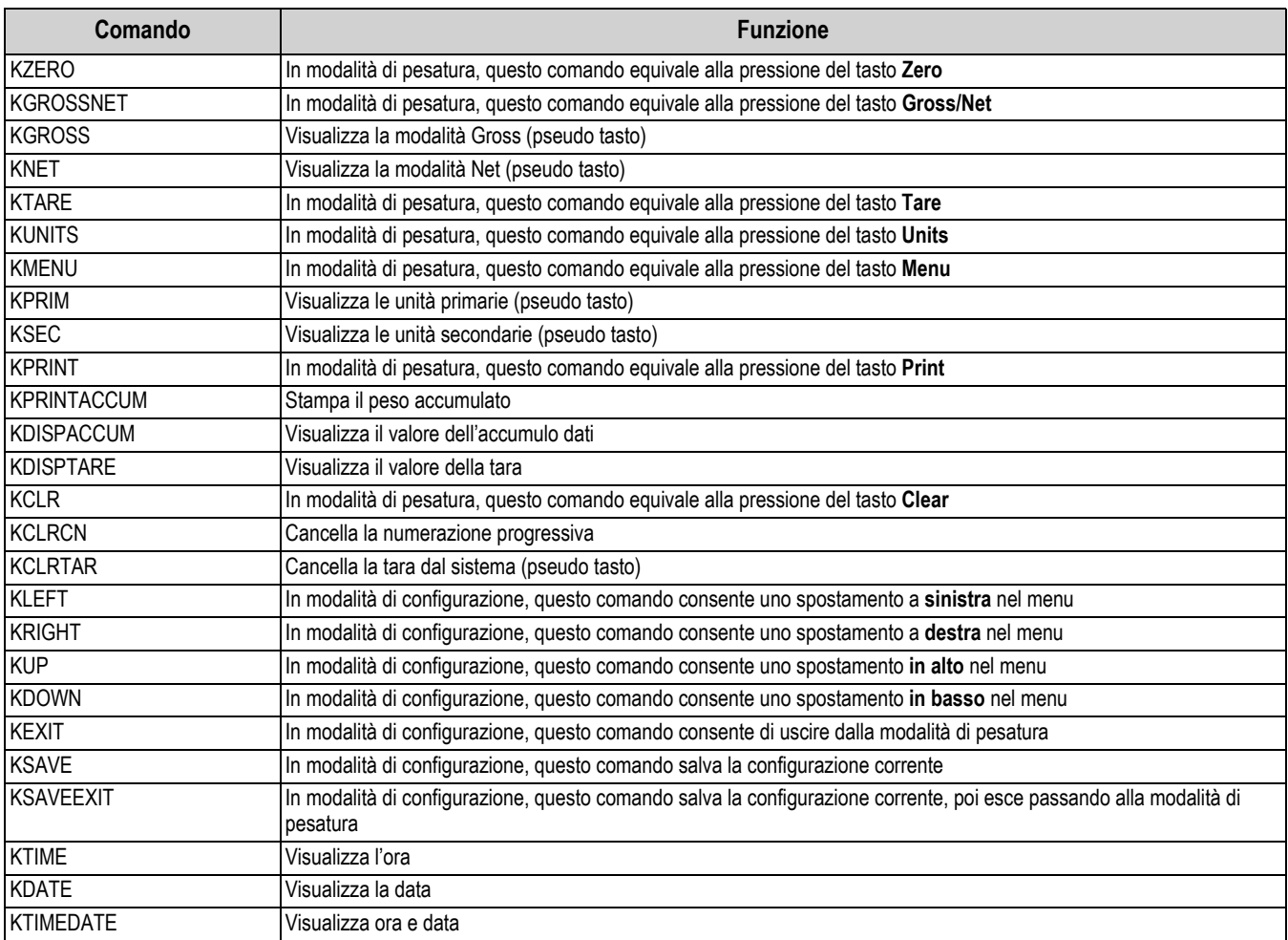

*Tabella 7-1. Comandi di pressione simulata dei tasti*

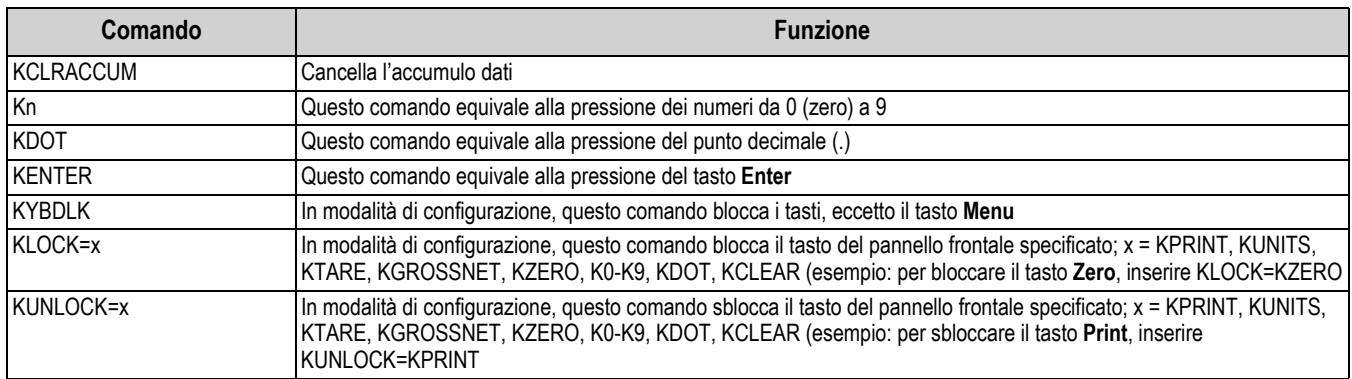

*Tabella 7-1. Comandi di pressione simulata dei tasti (Continua)*

### **7.2 Comandi di report**

I comandi di report inviano informazioni specifiche alla porta di comunicazione. I comandi elencati nella [Tabella 7-2](#page-57-0) possono essere utilizzati in modalità di configurazione o pesatura.

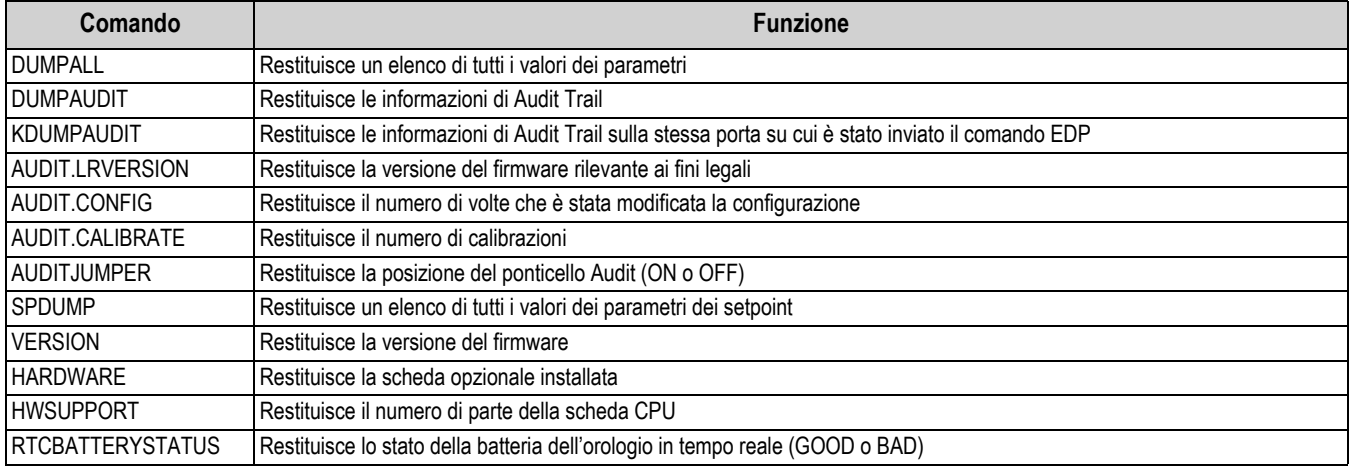

*Tabella 7-2. Comandi di report*

### <span id="page-57-0"></span>**7.3 Comando di ripristino della configurazione**

Il seguente comando può essere utilizzato per ripristinare i parametri di configurazione del 680.

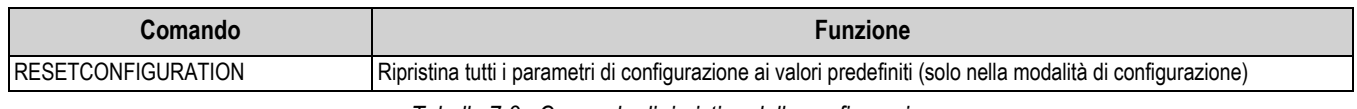

*Tabella 7-3. Comando di ripristino della configurazione*

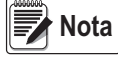

*Quando si esegue il comando RESETCONFIGURATION, tutte le impostazioni di calibrazione della bilancia vanno perse.*

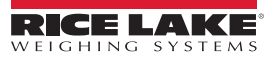

### **7.4 Comandi di impostazione dei parametri**

I comandi di impostazione dei parametri consentono di visualizzare o modificare il valore attuale di un parametro di configurazione.

Le impostazioni correnti dei parametri di configurazione possono essere visualizzate in modalità di configurazione o pesatura utilizzando la sintassi seguente:

#### comando<ENTER>

La maggior parte dei valori dei parametri può essere modificata solo nella modalità di configurazione; i parametri dei setpoint elencati nella [Tabella 7-10 a pagina 58](#page-63-0) possono essere modificati in modalità di pesatura normale.

Quando si modificano i valori di parametri, utilizzare la sintassi di comando seguente: comando=valore<ENTER>, dove *valore* è un numero o un valore di parametro. Non inserire spazi prima o dopo il segno di uguaglianza (=). Se viene digitato un comando errato o specificato un valore non valido, l'indicatore restituisce *??* seguito dal messaggio di errore.

*Esempio: per impostare il parametro del range di movimento a 5 divisioni sulla bilancia #1, digitare quanto segue:*

#### *SC.MOTBAND#1=5<ENTER>*

Per visualizzare una lista dei valori disponibili per i parametri con valori specifici, inserire il comando e il segno di uguaglianza, seguito da un punto interrogativo (comando=?<ENTER>). Per potere utilizzare questa funzione, l'indicatore deve trovarsi nella modalità di configurazione.

Dopo aver effettuato le modifiche ai parametri di configurazione con i comandi EDP, utilizzare i comandi *KSAVE* o *KSAVEEXIT*  per salvare le modifiche in memoria.

#### *L'utente deve interrompere il batch corrente affinché i nuovi valori abbiano effetto.* **Nota**

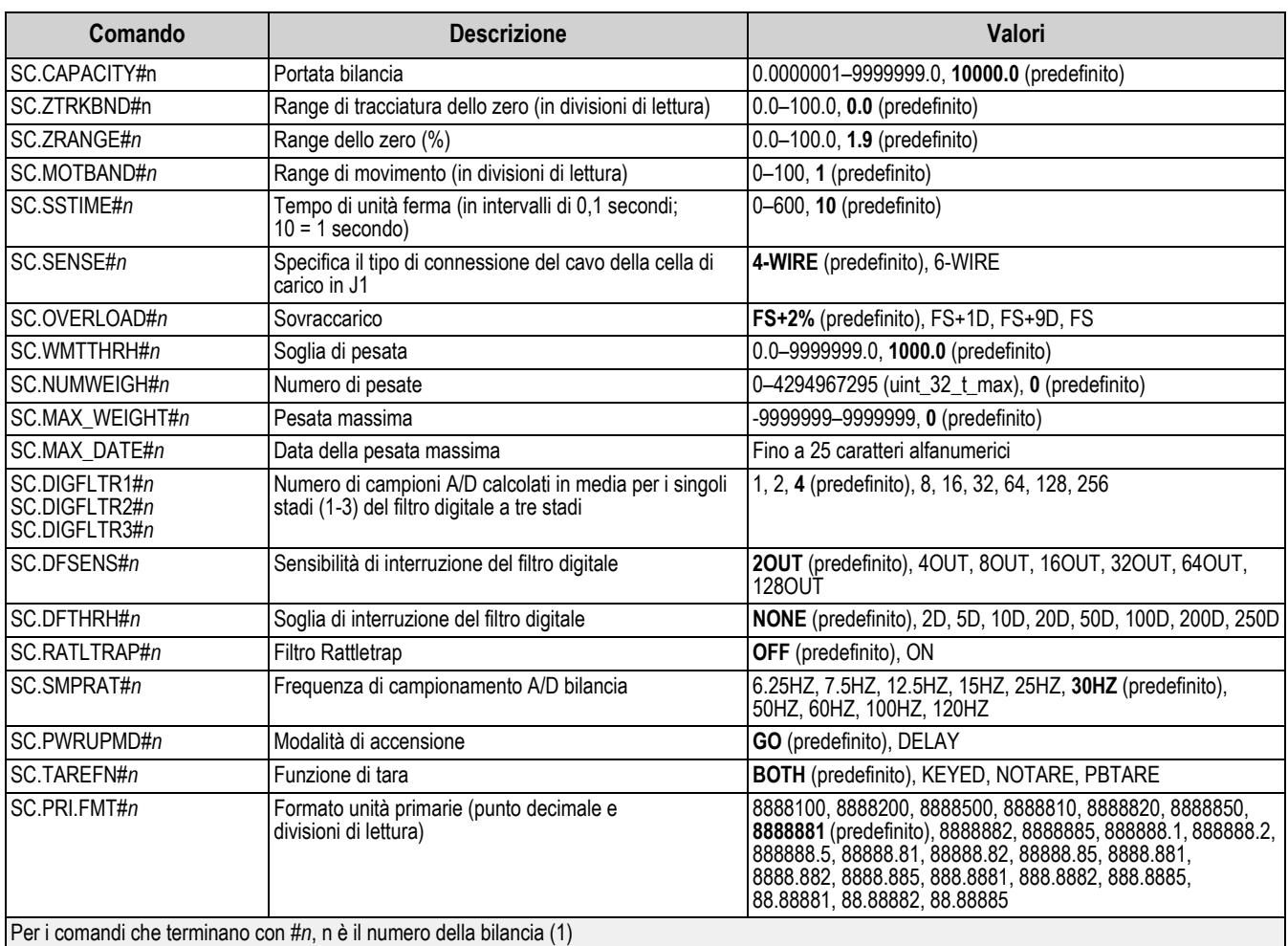

*Tabella 7-4. Comandi della bilancia*

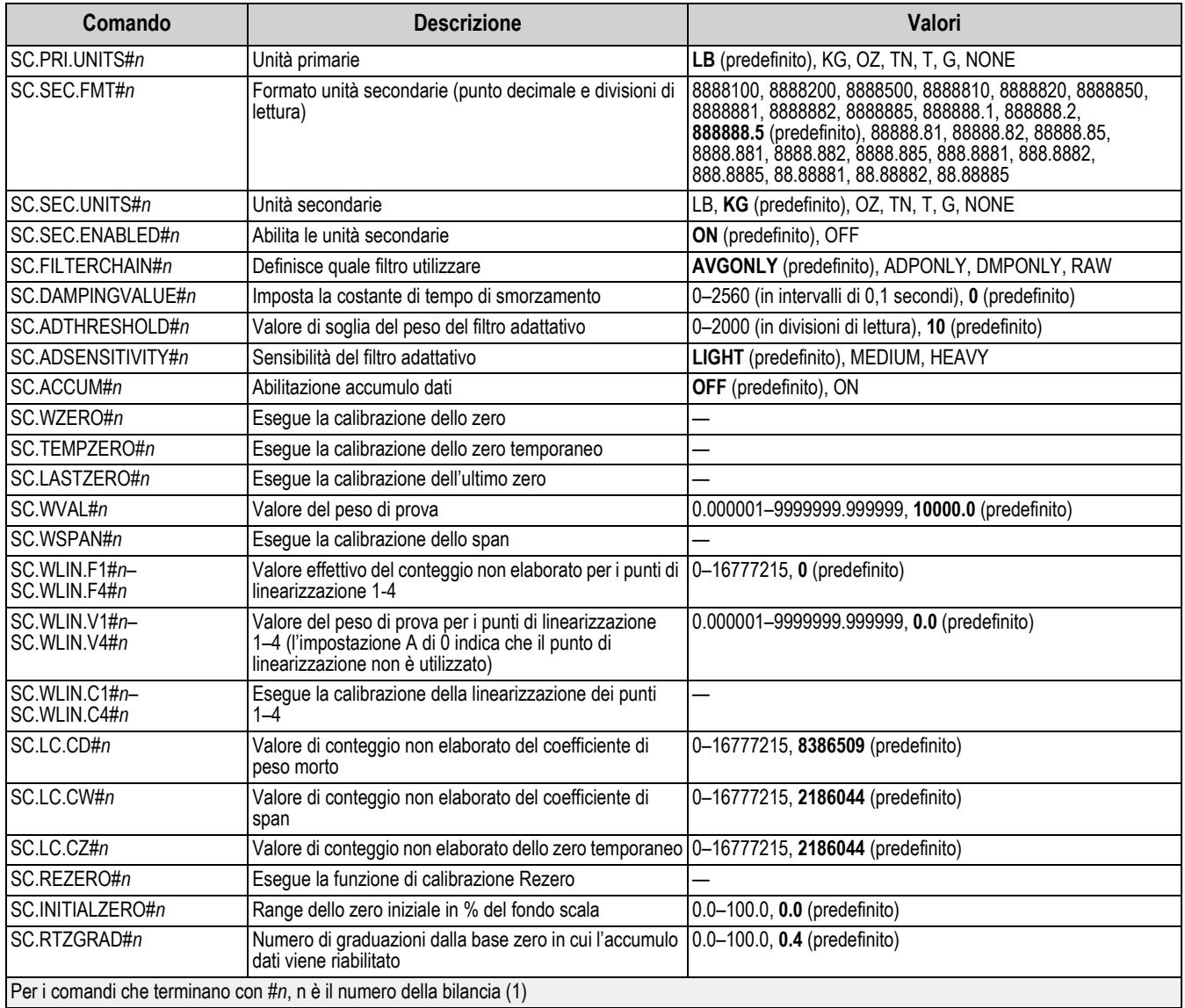

*Tabella 7-4. Comandi della bilancia (Continua)*

### **7.5 Comandi di configurazione EDP**

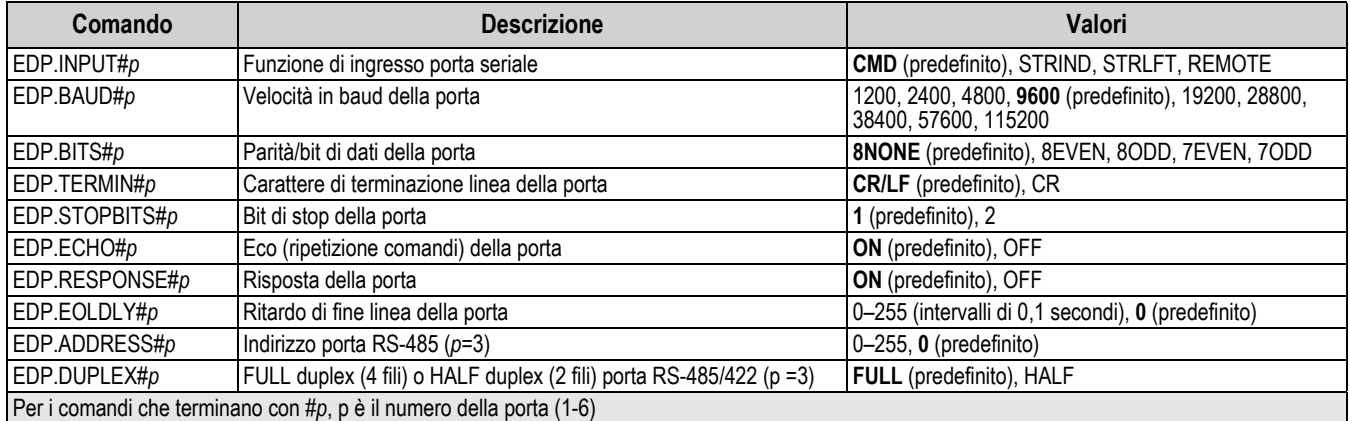

*Tabella 7-5. Comandi della porta seriale*

### <span id="page-60-0"></span>**7.5.1 Porte CPU**

- Le porte 1 e 2 sono le due porte RS-232
- La porta 3 è la porta RS-485/422
- La porta 4 è la porta del dispositivo USB
- La porta 5 è il server TCP
- La porta 6 è il client TCP

Per le porte 4 (USB), 5 (server TCP) e 6 (client TCP), gli unici parametri applicabili sono INPUT, TERMIN, ECHO, RESPONSE, EOLDLY. Tutti gli altri parametri vengono ignorati.

### **7.6 Comandi di configurazione Internet**

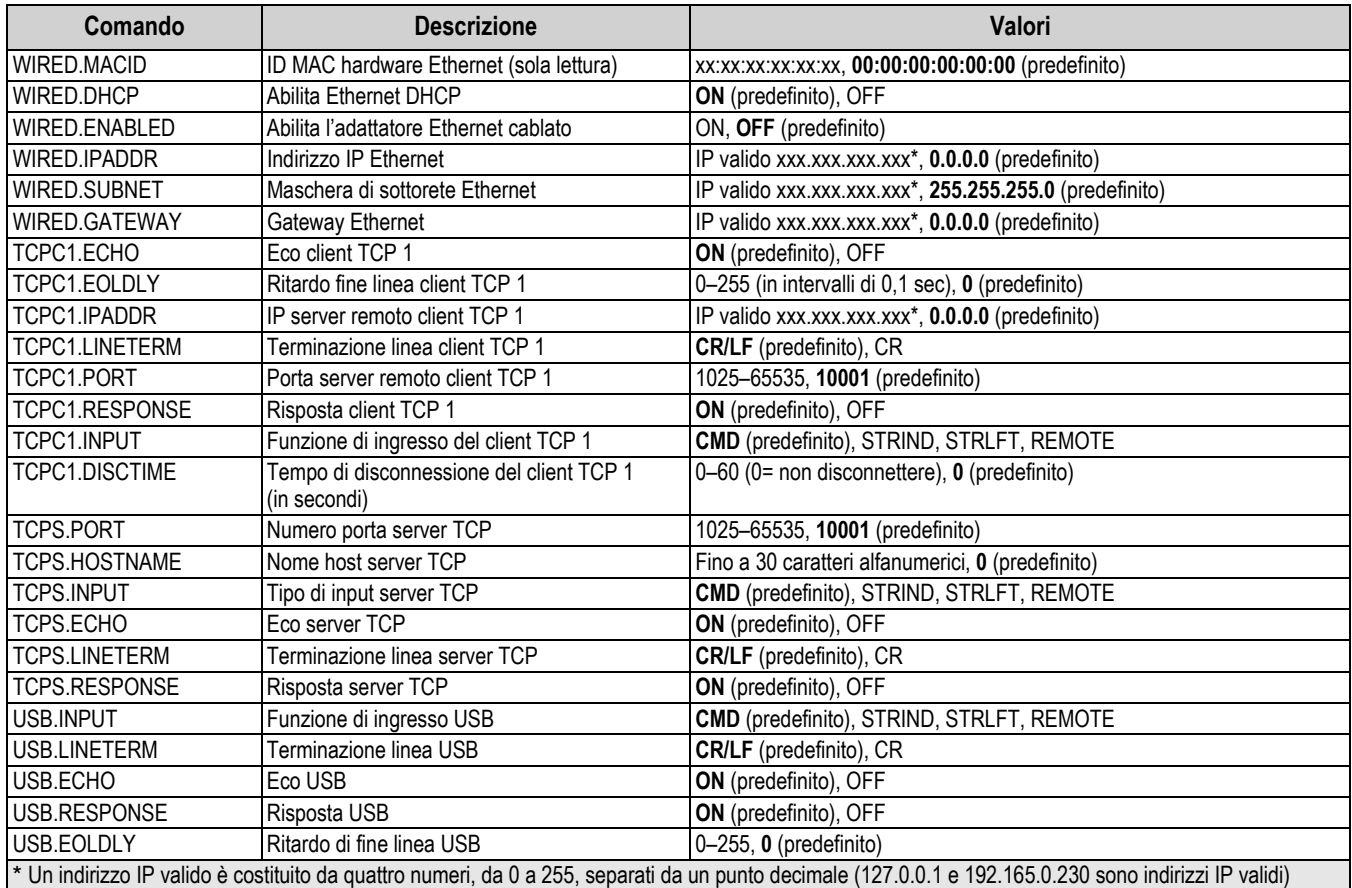

*Tabella 7-6. Comandi Ethernet TCP/IP e Wi-Fi*

## **7.7 Comandi di configurazione del flusso**

| Comando                                                                     | <b>Descrizione</b>                                                                                                    | Valori                                                               |  |  |
|-----------------------------------------------------------------------------|----------------------------------------------------------------------------------------------------|----------------------------------------------------------------------|--|--|
| STRM.FORMAT#n                                                               | Formato di flusso                                                                                                    | <b>RLWS</b> (predefinito), CARDNAL, WTRONIX, TOLEDO, CUSTOM          |  |  |
| STRM.CUSTOM#n                                                               | Definizione di flusso personalizzata                                                                                                    | Fino a 1000 caratteri alfanumerici                                   |  |  |
| STRM.GROSS#n                                                                | Token di modalità quando si trasmette in streaming il<br>peso lordo                                                                            | Fino a 8 caratteri alfanumerici, G (predefinito)                     |  |  |
| STRM.NET#n                                                                  | Token di modalità quando si trasmette in streaming il<br>peso netto                                                                            | Fino a 8 caratteri alfanumerici, N (predefinito)                     |  |  |
| STRM.PRI#n                                                                  | Token delle unità quando si trasmettono in streaming<br>unità primarie                                                                         | Fino a 8 caratteri alfanumerici, L (predefinito)                     |  |  |
| STRM.SEC#n                                                                  | Token delle unità quando si trasmettono in streaming<br>unità secondarie                                                                       | Fino a 8 caratteri alfanumerici, K (predefinito)                     |  |  |
| STRM.UNITS#n                                                                | I valori predefiniti dinamici per le unità configurate<br>della bilancia e gli usi statici impostano i token<br>dell'unità primaria/secondaria | <b>DYNAMIC</b> (predefinito), STATIC                                 |  |  |
| STRM.INVALID#n                                                              | Foken di stato quando si trasmette in streaming un<br>peso non valido                                                                          | Fino a 2 caratteri alfanumerici, I (predefinito)                     |  |  |
| STRM.MOTION#n                                                               | Token di stato quando il peso è in movimento                                                                                                   | Fino a 2 caratteri alfanumerici, M (predefinito)                     |  |  |
| STRM.POS#n                                                                  | Token di polarità quando il peso è positivo                                                                                                    | <b>SPACE</b> (predefinito), NONE, +                                  |  |  |
| STRM.NEG#n                                                                  | Foken di polarità quando il peso è negativo                                                                                                    | SPACE, NONE, - (predefinito)                                         |  |  |
| STRM.OK#n                                                                   | Token di stato quando il peso è OK (né non valido,<br>fuori range, a zero o in movimento)                                                      | Fino a 2 caratteri alfanumerici (il valore predefinito è uno spazio) |  |  |
| STRM.TARE#n                                                                 | Token di modalità quando si trasmette in streaming la<br>tara                                                                                  | Fino a 8 caratteri alfanumerici, T (predefinito)                     |  |  |
| STRM.RANGE#n                                                                | Token di stato quando il peso è fuori range                                                                                                    | Fino a 2 caratteri alfanumerici, O (predefinito)                     |  |  |
| STRM.ZERO#n                                                                 | Token di stato quando il peso è al centro dello zero                                                                                           | Fino a 2 caratteri alfanumerici, Z (predefinito)                     |  |  |
| Per i comandi che terminano con #n, n è il numero del formato di flusso (1) |                                                                                                    |                                                                      |  |  |

*Tabella 7-7. Comandi di formattazione del flusso*

### **7.8 Comandi di funzioni**

| Comando              | <b>Descrizione</b>                                                                                                    | Valori                                           |
|----------------------|----------------------------------------------------------------------------------------------------|--------------------------------------------------|
| <b>DATEFMT</b>       | Formato della data                                                                                                    | MMDDYY (predefinito), DDMMYY, YYMMDD, YYDDMM     |
| <b>DATESEP</b>       | Separatore della data                                                                                                    | SLASH (predefinito), DASH, SEMI, DOT             |
| <b>TIMEFMT</b>       | Formato dell'ora                                                                                                    | 12HOUR (predefinito), 24HOUR                     |
| <b>TIMESEP</b>       | Separatore dell'ora                                                                                                    | COLON (predefinito), COMMA, DOT                  |
| <b>CONSNUM</b>       | Numerazione progressiva                                                                                                    | 0-9999999, 0 (predefinito)                       |
| <b>CONSTUP</b>       | Valore di avvio numerazione progressiva                                                                                                    | 0-9999999, 0 (predefinito)                       |
| <b>UID</b>           | ID dell'indicatore                                                                                                    | Fino a 6 caratteri alfanumerici, 1 (predefinito) |
| <b>KYBDLK</b>        | Blocco della tastiera (disabilita la tastiera)                                                                                                    | OFF (predefinito), ON                            |
| <b>ZERONLY</b>       | Disabilita tutti i tasti tranne ZERO                                                                                                    | OFF (predefinito), ON                            |
| CONTACT.COMPANY      | Nome dell'azienda di contatto                                                                                                    | Fino a 30 caratteri alfanumerici                 |
| CONTACT.ADDR1-3      | Indirizzo dell'azienda di contatto                                                                                                    | Fino a 20 caratteri alfanumerici (per linea)     |
| CONTACT.NAME1-3      | Nomi di contatto                                                                                                    | Fino a 30 caratteri alfanumerici (per linea)     |
| CONTACT.PHONE1-3     | Numeri di telefono di contatto                                                                                                    | Fino a 20 caratteri alfanumerici (per linea)     |
| CONTACT.EMAIL        | Indirizzo e-mail di contatto                                                                                                    | Fino a 40 caratteri alfanumerici                 |
| CONTACT.LASTCAL      | Data ultima calibrazione                                                                                                    | Data MMDDYYYY come numero a 8 cifre              |
| CONTACT.NEXTCAL      | Data prossima calibrazione                                                                                                    | Data MMDDYYYY come numero a 8 cifre              |
| <b>KHOLDTIME</b>     | Tempo di pressione dei tasti (in decimi di secondo); 20<br>equivale a 2 secondi                                                                                                    | 10-50, 20 (predefinito)                          |
| <b>KHOLDINTERVAL</b> | Intervallo del tempo di pressione dei tasti; la quantità di tempo<br>che intercorre fra gli incrementi durante la pressione di un tasto<br>(in ventesimi di secondo); 2 equivale a un decimo di secondo<br>10 incrementi al secondo durante la pressione di un tasto) | 1-100, 2 (predefinito)                           |
| <b>LOCALE</b>        | Abilita compensazione gravità                                                                                                    | OFF (predefinito), ON, FACTOR                    |

*Tabella 7-8. Comandi di funzioni*

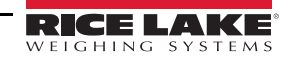

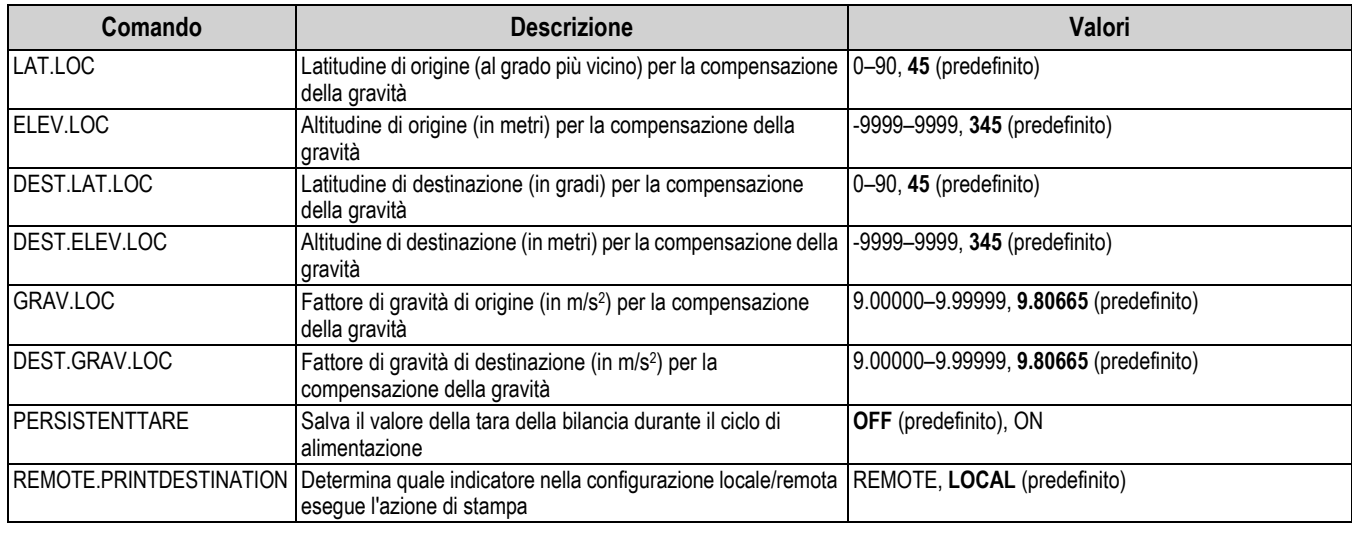

*Tabella 7-8. Comandi di funzioni (Continua)*

### **7.9 Comandi di omologazione**

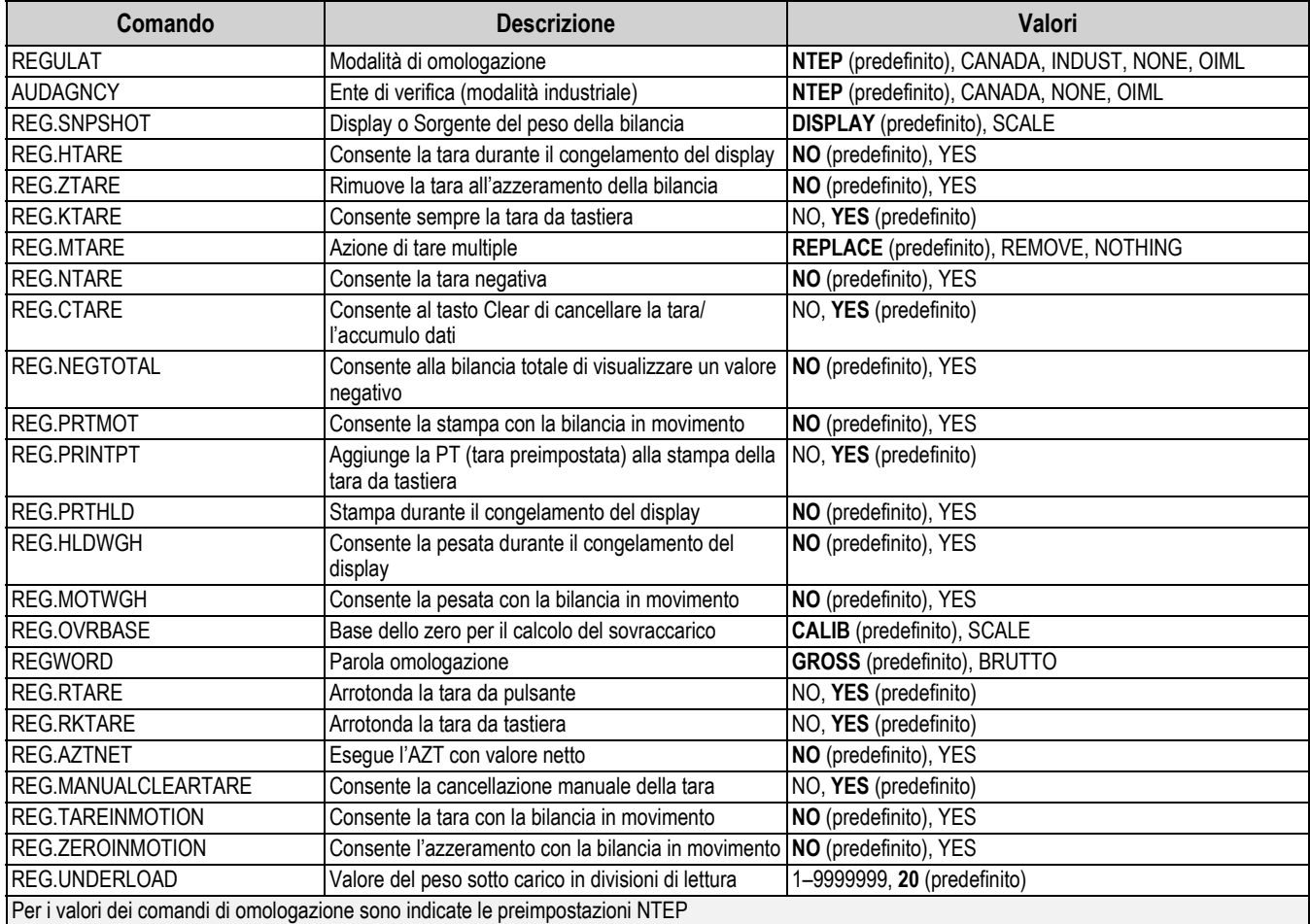

*Tabella 7-9. Comandi di omologazione*

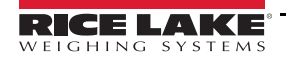

### **7.10 Comandi dei setpoint**

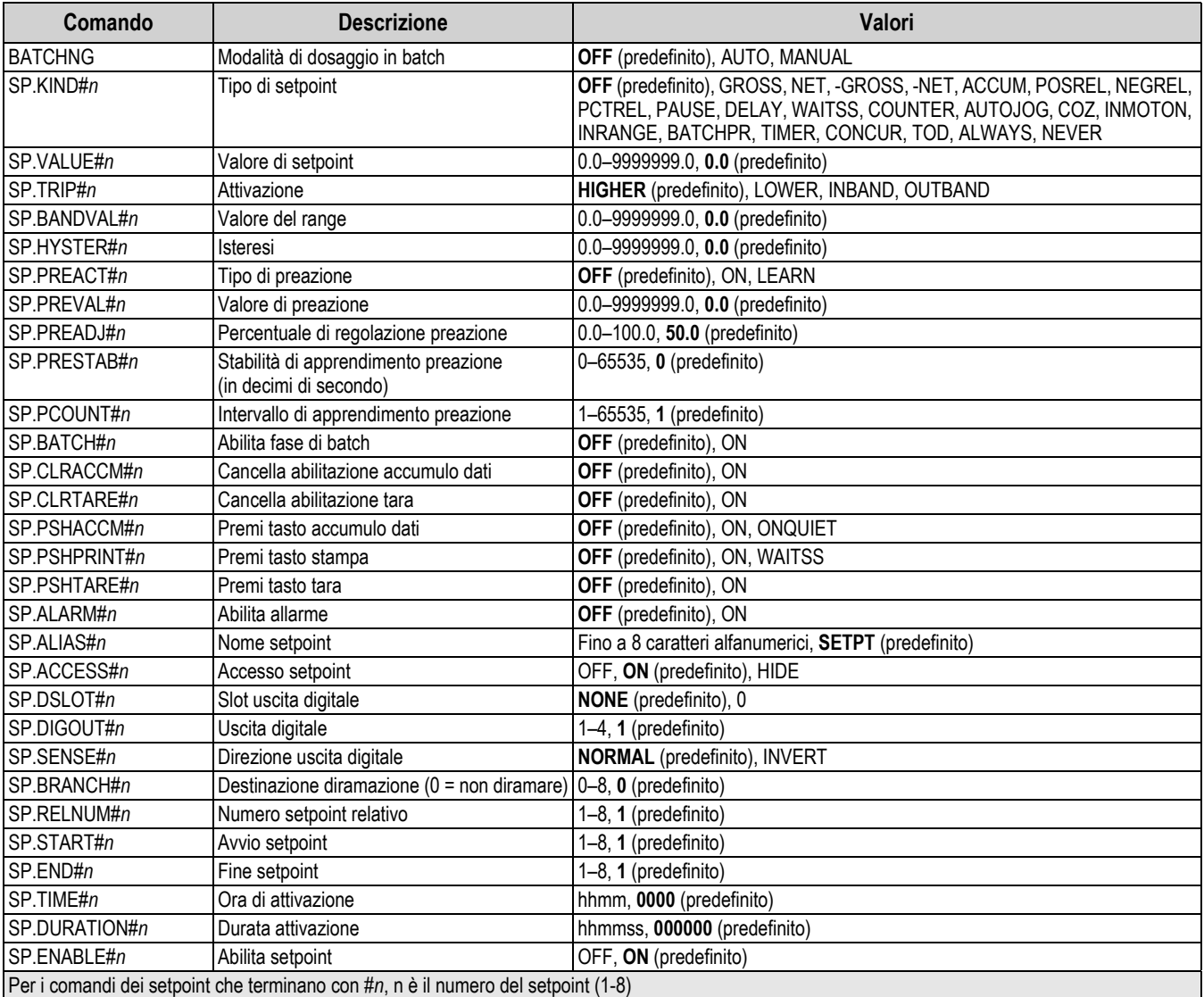

<span id="page-63-0"></span>*Tabella 7-10. Comandi dei setpoint*

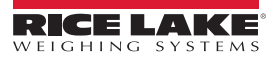

## **7.11 Comandi di formattazione di stampa**

| Comando                                        | <b>Descrizione</b>                                           | Valori                                                                                                    |
|------------------------------------------------|--------------------------------------------------------------|----------------------------------------------------------------------------------------------------|
| <b>GFMT</b><br><b>GFMT.PORT</b><br>IGFMT.PORT2 | Stringa del formato di stampa di<br>richiesta del peso lordo | Ogni formato può essere inviato da una o due porte; per i comandi .PORT e .PORT2,<br>specificare i nomi delle porte con uno dei seguenti valori: RS232-1, RS232-2, RS485,<br>TCPC, TCPS, USB, SRLCARD, NONE |
| <b>NFMT</b><br>NFMT.PORT<br>NFMT.PORT2         | Stringa del formato di stampa di<br>richiesta del peso netto | Esempio: per inviare il formato del peso lordo dalla porta 2 RS-232 e dalla porta TCPC<br>contemporaneamente, specificare:<br>GFMT.PORT=RS232-1<br>GFMT.PORT2=USB                                           |
| <b>ACCFMT</b><br>ACC.PORT<br>ACC.PORT2         | Stringa del formato di stampa<br>dell'accumulo dati          |                                                                                                    |
| <b>SPFMT</b><br>ISPFMT.PORT<br>ISPFMT.PORT2    | Stringa del formato di stampa del<br>setpoint                | Per informazioni sulle stringhe del formato di stampa delle richieste, vedere la Sezione 8.0<br>a pagina 61                                                                                                 |
| HDRFMT1<br>HDRFMT2                             | Stringhe del formato di intestazione<br>dell'etichetta       |                                                                                                    |
| IAUD.DEST1<br>AUD.DEST2                        | Porta audit trail                                            |                                                                                                    |

*Tabella 7-11. Comandi di formattazione di stampa*

### **7.12 Comandi I/O digitali**

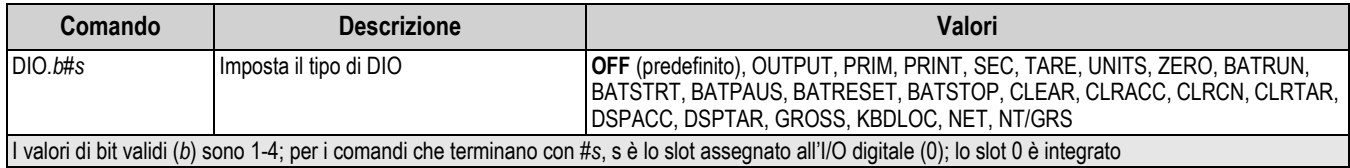

*Tabella 7-12. Comandi I/O digitali*

### **7.13 Comandi di uscita analogica**

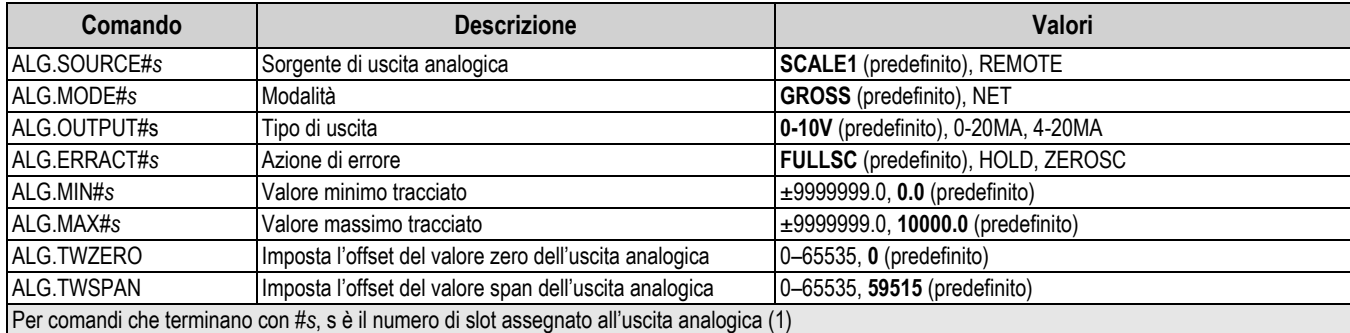

*Tabella 7-13. Comandi di uscita analogica*

### **7.14 Comandi della modalità di pesatura**

Questi comandi hanno effetto in modalità di pesatura. I comandi non correlati al peso funzionano in modalità di configurazione.

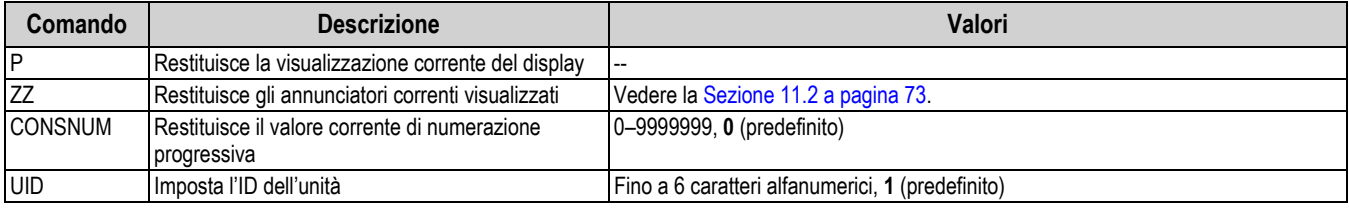

*Tabella 7-14. Comandi della modalità di pesatura*

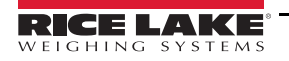

| Comando                                                                                                    | <b>Descrizione</b>                                                                                    | Valori                                                                                                    |  |  |
|----------------------------------------------------------------------------------------------------|----------------------------------------------------------------------------------------------------|----------------------------------------------------------------------------------------------------|--|--|
| <b>SD</b>                                                                                                    | Imposta o restituisce la data corrente del sistema                                                    | MMDDYY, DDMMYY, YYMMDD, o YYDDMM. Inserire una data a sei cifre<br>utilizzando la sequenza anno-mese-giorno specificata per il parametro DATEFMT,<br>utilizzando solo le ultime due cifre per l'anno; la data corrente del sistema viene<br>visualizzata solo inviando SD |  |  |
| <b>ST</b>                                                                                                    | Imposta o restituisce l'ora corrente del sistema                                                      | HHMM (inserire utilizzando il formato 24 ore)<br>L'ora corrente del sistema viene visualizzata solo inviando ST                                                                                                    |  |  |
| <b>STS</b>                                                                                                    | Imposta o restituisce l'ora corrente del sistema in<br>secondi                                        | HHMMSS (inserire utilizzando il formato 24 ore)<br>L'ora corrente del sistema viene visualizzata solo inviando STS                                                                                                    |  |  |
| <b>RS</b>                                                                                                    | Resetta il sistema                                                                                    | Soft reset; utilizzato per resettare l'indicatore senza resettare la configurazione ai<br>valori predefiniti di fabbrica                                                                                                    |  |  |
| <b>SX</b>                                                                                                    | Avvia tutti i flussi di dati seriali                                                                  |                                                                                                    |  |  |
| EX                                                                                                    | Arresta tutti i flussi di dati seriali                                                                |                                                                                                    |  |  |
| SX#p                                                                                                    | Avvia il flusso di dati seriali per la porta p                                                        | OK o ??                                                                                                    |  |  |
| EX#p                                                                                                    | Arresta il flusso di dati seriali per la porta p                                                      | Un comando EX inviato nella modalità di configurazione non ha effetto finché<br>l'indicatore non è riportato nella modalità di pesatura                                                                                                    |  |  |
| SF#n                                                                                                    | Restituisce un singolo frame di flusso dalla bilancia<br>n utilizzando il formato Rice Lake standard. |                                                                                                    |  |  |
| $X$ A# $n$                                                                                                    | Restituisce il valore di accumulo dati in unità<br>visualizzate                                       | nnnnnnnn UU                                                                                                    |  |  |
| XAP#n                                                                                                    | Restituisce il valore di accumulo dati nelle unità<br>primarie                                        |                                                                                                    |  |  |
| XAS#n                                                                                                    | Restituisce il valore di accumulo dati nelle unità<br>secondarie                                      |                                                                                                    |  |  |
| XG#n                                                                                                    | Restituisce il peso lordo nelle unità visualizzate                                                    | nnnnnnnn UU                                                                                                    |  |  |
| XGP#n                                                                                                    | Restituisce il peso lordo nelle unità primarie                                                        |                                                                                                    |  |  |
| XGS#n                                                                                                    | Restituisce il peso lordo nelle unità secondarie                                                      |                                                                                                    |  |  |
| XN#n                                                                                                    | Restituisce il peso netto nelle unità visualizzate                                                    | nnnnnnnn UU                                                                                                    |  |  |
| XNP#n                                                                                                    | Restituisce il peso netto nelle unità primarie                                                        |                                                                                                    |  |  |
| XNS#n                                                                                                    | Restituisce il peso netto nelle unità secondarie                                                      |                                                                                                    |  |  |
| XT#n                                                                                                    | Restituisce la tara nelle unità visualizzate                                                          | nnnnnnnn UU                                                                                                    |  |  |
| XTP#n                                                                                                    | Restituisce la tara nelle unità primarie                                                              |                                                                                                    |  |  |
| XTS#n                                                                                                    | Restituisce la tara nelle unità secondarie                                                            |                                                                                                    |  |  |
| Per i comandi che terminano con #n, n è il numero della bilancia (1); per i comandi che terminano con #p, p è il numero di porta (1-6), vedere la<br>Sezione 7.5.1 a pagina 55 |                                                                                                    |                                                                                                    |  |  |

*Tabella 7-14. Comandi della modalità di pesatura (Continua)*

### **7.15 Comandi di controllo batch**

I comandi elencati nella [Tabella 7-15](#page-65-0) consentono il controllo batch tramite una porta di comunicazione.

<span id="page-65-0"></span>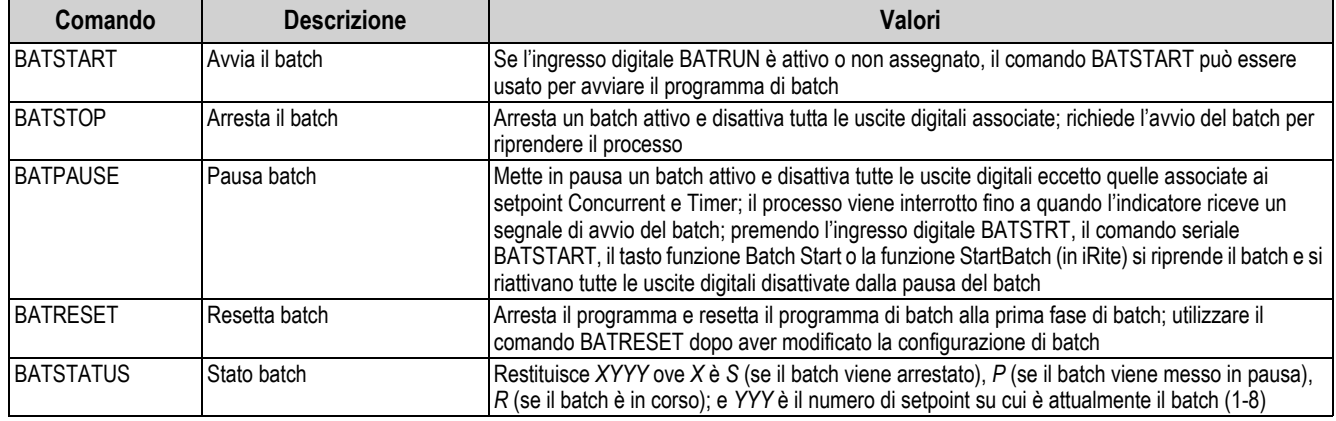

*Tabella 7-15. Comandi di controllo batch*

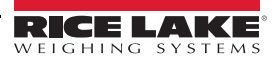

## <span id="page-66-0"></span>**8.0 Formattazione di stampa**

Il 680 offre diversi formati di stampa, GFMT, NFMT, ACUMFMT, STPTFMT e HDRFMT, che determinano il formato dell'output di stampa quando si preme il tasto **Print**. Se è stata inserita o acquisita una tara, si utilizza NFMT, altrimenti GFMT.

Ogni formato di stampa può essere personalizzato affinché comprenda fino a 1000 caratteri di informazioni, come la denominazione sociale e l'indirizzo dell'azienda, sulle etichette stampate. Utilizzare il menu Print Format tramite il pannello frontale dell'indicatore per personalizzare i formati di stampa.

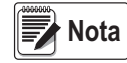

*Premere la freccia verso il basso per visualizzare il valore decimale del carattere ASCII nel secondo livello del menu. Vedere la [Sezione 11.9 a pagina 81](#page-86-0) per visualizzare la tabella dei caratteri ASCII.*

### **8.1 Token di formattazione di stampa**

La [Tabella 8-1](#page-66-1) elenca i token che possono essere utilizzati per configurare i formati di stampa. I token contenuti nelle stringhe di formato devono essere racchiusi fra i delimitatori < e >. Qualsiasi carattere all'esterno dei delimitatori viene stampato come testo sull'etichetta. I caratteri di testo possono comprendere qualsiasi carattere ASCII stampabile dal dispositivo di uscita.

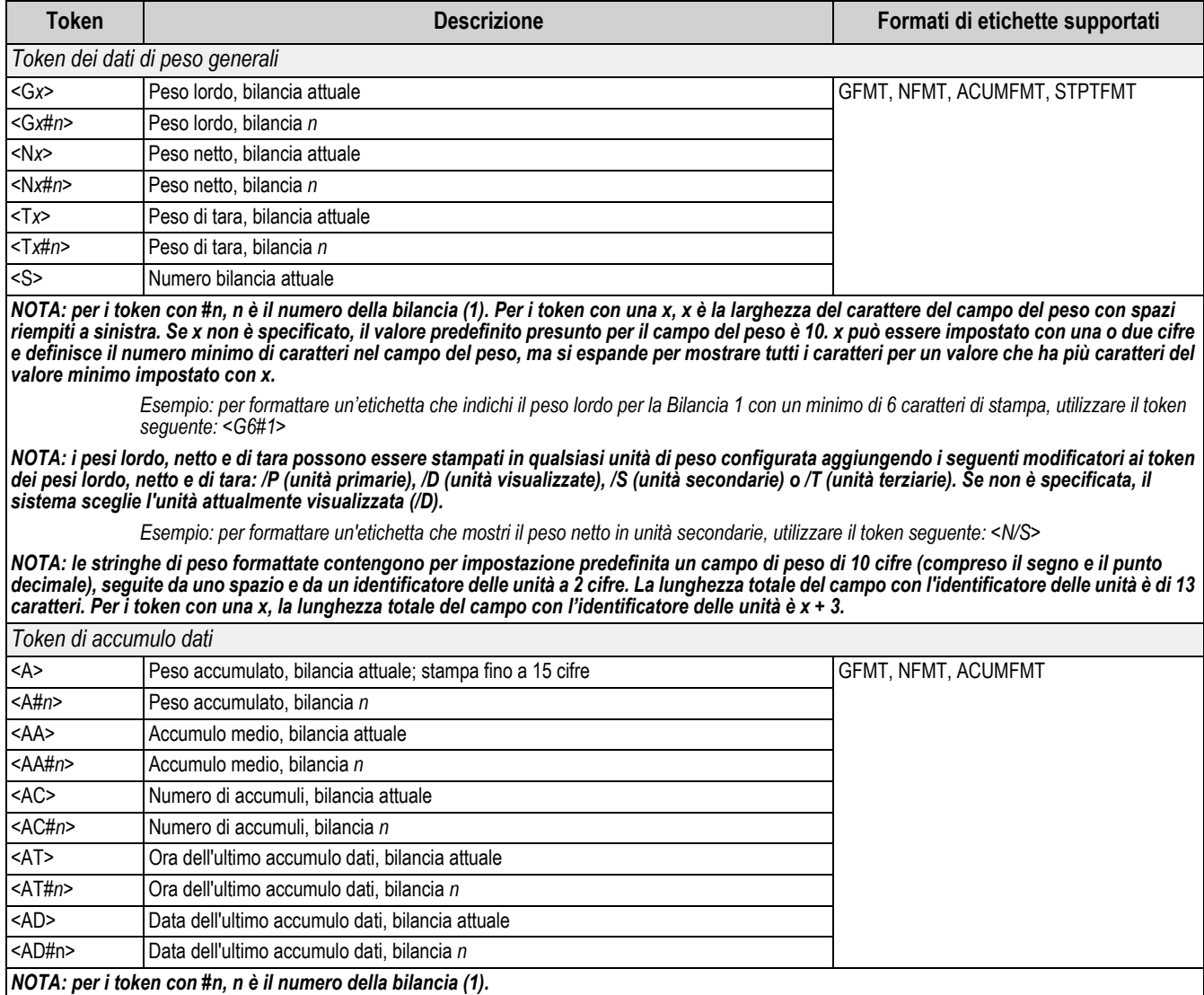

*Tabella 8-1. Token di formattazione di stampa*

<span id="page-66-1"></span>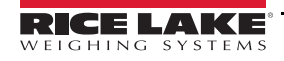

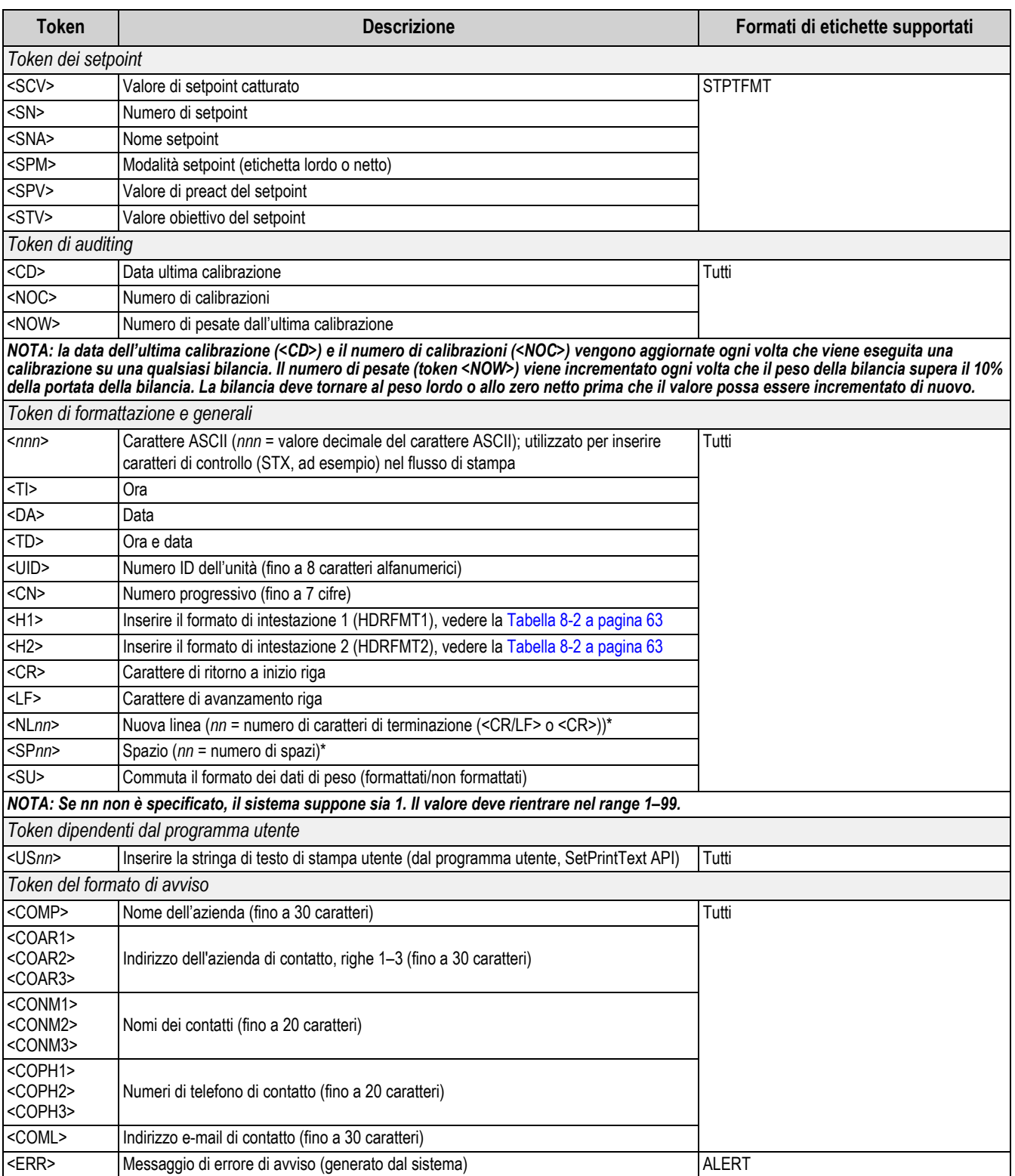

*Tabella 8-1. Token di formattazione di stampa (Continua)*

La [Tabella 8-2](#page-68-0) elenca i formati di stampa predefiniti del 680:

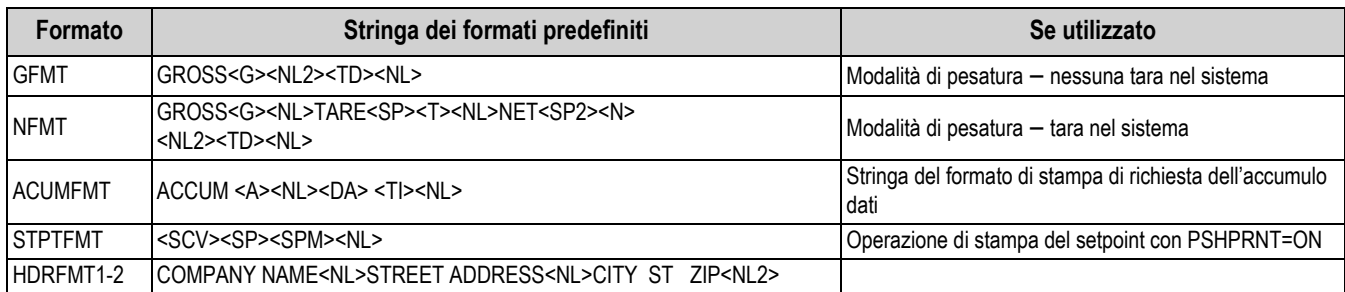

*Tabella 8-2. Formati di stampa predefiniti*

<span id="page-68-0"></span>**₹∦ Nota** I

*Il limite di 1000 caratteri di ogni stringa di formato di stampa comprende la lunghezza del campo di uscita dei token di formattazione di stampa, non la lunghezza dei token. Ad esempio, se l'indicatore è configurato per visualizzare un punto decimale, il token <G> genera un campo di uscita di 13 caratteri: il valore del peso in 10 caratteri (compreso il punto decimale), uno spazio e un identificatore di unità di due cifre. Per i token con una x (ad es. <Gx> o <Gx#n>), la lunghezza totale del campo con l'identificatore di unità è x + 3.*

*La tara preimpostata (PT) viene aggiunta al peso di tara se è stata digitata la tara.*

### **8.2 Personalizzazione dei formati di stampa**

I formati GFMT, NFMT, ACUMFMT, STPTFMT e HDRFMT possono essere personalizzati utilizzando il menu di stampa (**PForMT**) dal pannello frontale. Vedere la [Sezione 4.4.6 a pagina 39](#page-44-0) per la struttura del menu del formato di stampa. Per accedere al menu del formato di stampa l'indicatore deve essere in modalità di configurazione [\(Sezione 4.1 a pagina 26](#page-31-0)).

### **8.2.1 Uso del pannello frontale**

Utilizzare il menu del formato di stampa per personalizzare i formati di stampa e per editare le stringhe del formato di stampa modificando i caratteri ASCII nella stringa del formato. Vedere la [Sezione 3.3.2 a pagina 20](#page-25-0) per la procedura di immissione di valori alfanumerici per modificare la stringa del formato di stampa.

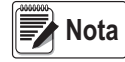

*Alcuni caratteri non possono essere visualizzati sul pannello frontale del 680, vedere la tabella dei caratteri ASCII nella [Sezione 11.9 a pagina 81](#page-86-0) per i caratteri disponibili. Il 680 può inviare o ricevere qualunque carattere ASCII; il carattere stampato dipende dal set particolare di caratteri ASCII implementato per il dispositivo di ricezione.*

### **8.3 Caratteri "Non-Human Readable"**

I caratteri ASCII da 0 a 31 sono caratteri "non-human readable". Poiché questi caratteri non sono visibili, non appaiono come opzioni selezionabili in un formato di stampa del 680. Per includere un carattere speciale in un formato di stampa, è necessario utilizzare l'equivalente decimale. Ad esempio, il carattere speciale Esc sarebbe <27> o 60, 50, 55, 62 (meno le virgole).

*Esempi di un comando di stampa per una TMU295 nel formato LORDO:*

#### *Formato di stampa:*

*GROSS<G><NL2><TD><NL><27>q*

#### *In Revolution:*

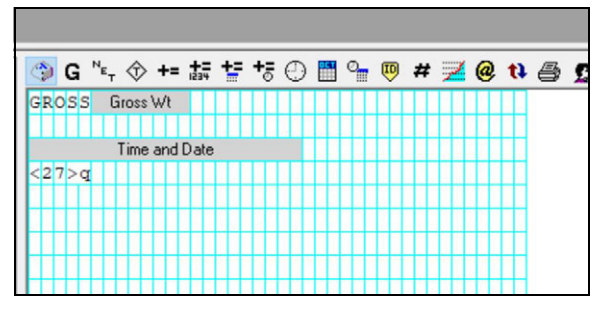

*Formato di stampa:*

*GROSS<G><NL2><TD><NL><27><113>*

*In Revolution:*

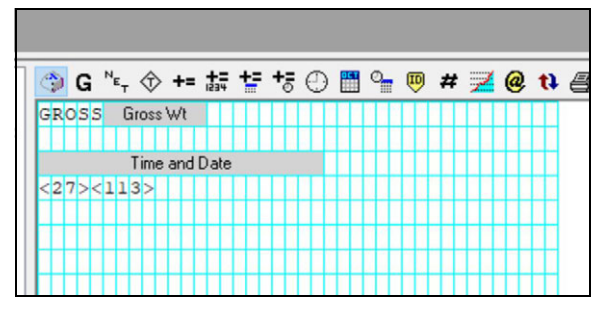

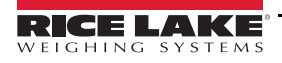

# **9.0 Setpoint**

L'indicatore 680 presenta otto setpoint configurabili per il controllo delle funzioni sia dell'indicatore che delle apparecchiature esterne. I setpoint possono essere configurati per eseguire azioni o funzioni in base alle condizioni dei parametri specificate. I parametri associati a vari tipi di setpoint possono, ad esempio, essere configurati per eseguire funzioni (stampa, tara, accumulo dati), per modificare lo stato di un indicatore di controllo dell'uscita digitale o funzioni di apparecchiature esterne o per prendere decisioni condizionali.

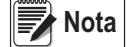

 *I setpoint basati sul peso sono attivati da valori definiti solo nelle unità primarie.*

### **9.1 Setpoint di batch e continui**

I setpoint del 680 possono essere di batch o continui.

I *setpoint continui* sono a esecuzione libera; l'indicatore tiene costantemente monitorato lo stato dei setpoint a esecuzione libera ad ogni aggiornamento A/D. L'azione o la funzione del setpoint specificata viene eseguita quando sono soddisfatte le condizioni del parametro del setpoint designato. Un'uscita digitale o una funzione assegnata ad un setpoint a esecuzione libera cambia continuamente stato, diventando attiva o inattiva, come definito dai parametri del setpoint.

I *setpoint di batch (BATCH = ON)* ai quali sono associate uscite digitali rimangono attivi fino a quando non viene soddisfatta la condizione del setpoint. Il setpoint viene poi bloccato per il resto della sequenza di batch.

Per utilizzare i setpoint di batch, impostare il parametro di dosaggio in batch (BATCHNG) nel menu dei setpoint (SETPTS). Questo parametro definisce se una sequenza di batch è automatica o manuale. Le sequenze AUTO si ripetono continuamente dopo aver ricevuto un singolo segnale di avvio del batch, mentre le sequenze MANUAL si ripetono una sola volta per ogni segnale di avvio del batch. Il segnale di avvio del batch può essere attivato da un ingresso digitale (impostato su BATSTRT) o da un comando EDP (BATSTART).

Affinché un setpoint possa essere utilizzato come parte di una sequenza di batch, il suo parametro di sequenza di batch (BATCH) deve essere impostato su ON. Se un setpoint è definito ed abilitato, ma il suo parametro di sequenza di batch è impostato su OFF, il setpoint funziona come setpoint continuo anche durante le sequenze di batch.

**Nota**

*Nelle applicazioni che contengono sia routine di setpoint di batch che setpoint continui, è buona pratica mantenere i setpoint continui separati dalla sequenza di batch.* 

#### *Non assegnarli alla stessa uscita digitale.*

*Impostare il parametro ACCESS su ON durante la creazione e il test delle routine di batch. Una volta che la routine di batch è completa e pronta per la produzione, ACCESS può essere impostato su OFF per evitare modifiche al valore del setpoint configurato, o su HIDE per evitare la modifica o la visualizzazione del valore.*

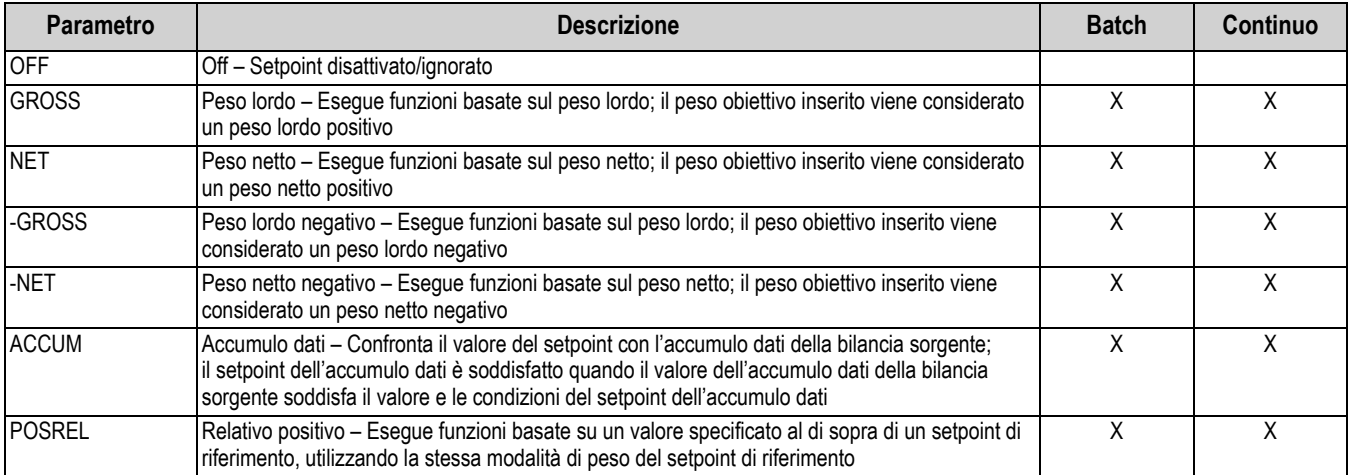

*Tabella 9-1. Tipi di setpoint*

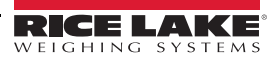

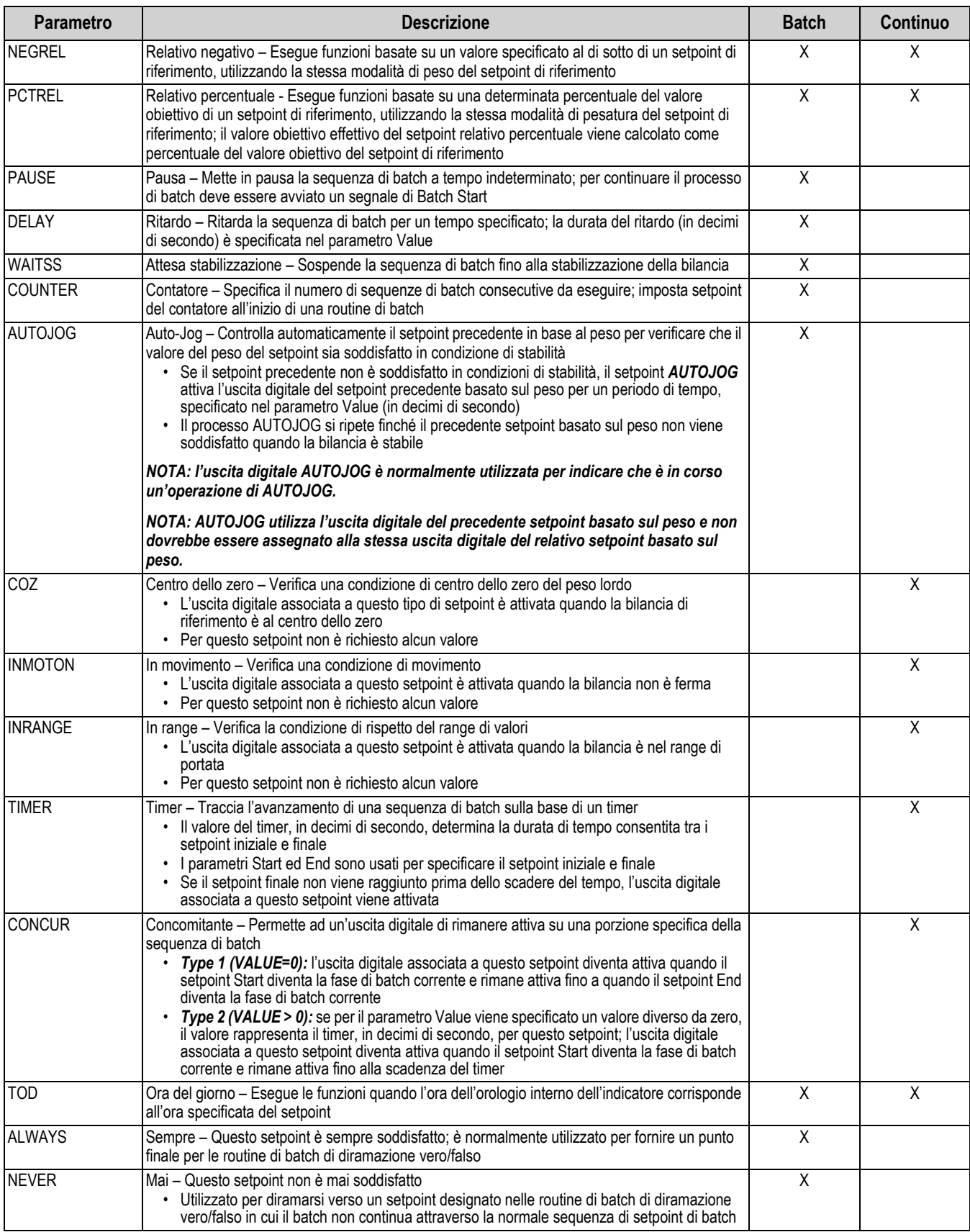

*Tabella 9-1. Tipi di setpoint (Continua)*

### **9.2 Operazioni di batch**

I batch sono controllati da ingressi digitali o comandi EDP.

**Esecuzione del batch** (Ingresso digitale BATRUN)

Se è configurato un ingresso digitale BATRUN, deve essere attivo (basso) per potere iniziare un batch e continuare ad eseguirlo. Se un batch è in esecuzione e l'ingresso diventa inattivo (alto), esso arresterà il batch al setpoint di batch corrente e disattiverà tutte le uscite digitali associate.

#### **Avvio del batch** (Ingresso digitale BATSTRT o comando BATSTART EDP)

Se l'ingresso digitale BATRUN è attivo (basso), o non è assegnato, l'avvio del batch inizierà un batch, riprenderà un batch in pausa o un batch interrotto. Se l'ingresso digitale BATRUN è inattivo (alto), l'avvio del batch azzererà il batch corrente.

**Pausa del batch** (Ingresso digitale BATPAUS o comando BATPAUSE EDP)

L'ingresso digitale BATPAUS metterà in pausa un batch attivo, disattivando tutte le uscite digitali associate, ad eccezione di quelle associate ai setpoint CONCUR e TIMER, mentre l'ingresso è attivo (basso). Non appena l'ingresso digitale BATPAUS viene reso inattivo (alto), il batch riprende.

Il comando BATPAUSE EDP funziona allo stesso modo, ad eccezione del fatto che il batch non riprende finché non viene ricevuto un segnale di avvio del batch.

**Arresto del batch** (Ingresso digitale BATSTOP o comando BATSTOP EDP)

Arresta un batch attivo al setpoint corrente e disattiva tutte le uscite digitali associate.

**Reset del batch** (Ingresso digitale BATRESE o comando BATRESET EDP)

Arresta e resetta un batch attivo all'inizio del processo.

**AVVERTENZA**

*Per evitare lesioni personali e danni alle apparecchiature, le interruzioni basate su software devono sempre essere integrate da interruttori di arresto di emergenza e altri dispositivi di sicurezza necessari per l'applicazione.*

#### **9.2.1 Interruttore di batch**

L'opzione dell'interruttore di batch (PN 19369) viene fornita come unità completa in una scatola in polimero rinforzato con fibra di vetro (FRP), con targhetta con legenda, arresto di emergenza e un interruttore a tre vie di funzionamento/avviamento/ arresto.

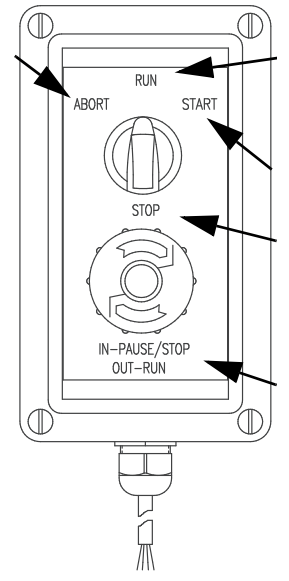

*Figura 9-1. Interruttore di batch*

Entrambi gli interruttori sono collegati al terminale degli I/O digitali dell'indicatore come mostrato nella [Figura 9-2 a pagina 67.](#page-72-0) Ogni interruttore utilizza un ingresso digitale separato. L'ingresso digitale BIT 1 deve essere impostato su BATSTRT e BIT 2 deve essere impostato su BATRUN.

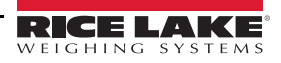
Una volta che i cavi e gli interruttori sono stati collegati all'indicatore, utilizzare l'interruttore di configurazione per impostare l'indicatore in modalità di configurazione. Usare il menu Digital I/O ([Sezione 4.4.9 a pagina 45\)](#page-50-0) per configurare le funzioni di ingresso e uscita digitali.

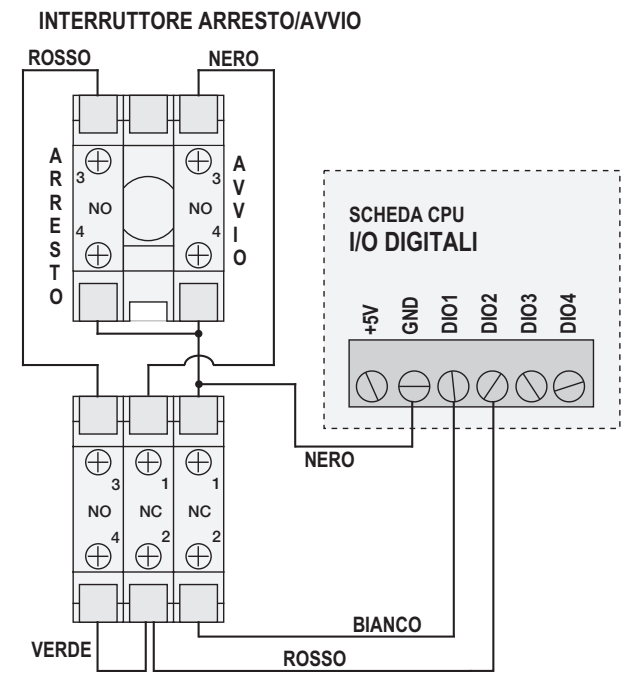

**INTERRUTTORE DI ARRESTO D'EMERGENZA**

*Figura 9-2. Esempio di interruttore di batch e schema di cablaggio*

Al termine della configurazione, uscire dalla modalità di configurazione. Inizializzare il batch ruotando l'interruttore a tre vie su *ABORT*, quindi sbloccare il pulsante STOP (il pulsante STOP deve essere in posizione OUT per consentire l'esecuzione del processo di batch). L'interruttore di batch è ora pronto all'uso.

#### *Se nessun ingresso digitale è assegnato all'esecuzione del batch, il processo di batch si svolge come se l'esecuzione del batch fosse sempre attiva (il batch inizia quando l'interruttore a tre vie viene portato su Run, ma il pulsante Stop non funziona).* **AVVERTENZA**

Per iniziare un processo di batch, ruotare momentaneamente l'interruttore a tre vie su *START*. Se il pulsante STOP viene premuto durante il processo di batch, il processo si arresta e il pulsante si blocca in posizione IN.

L'interruttore *START* viene ignorato mentre il pulsante STOP è bloccato in posizione IN. Il pulsante STOP deve essere ruotato in senso antiorario per venire sbloccato, quindi rilasciato in posizione OUT per abilitare l'interruttore a tre vie.

Per riavviare un batch interrotto dal punto di arresto:

- 1. Sbloccare il pulsante STOP (posizione OUT).
- 2. Ruotare l'interruttore a tre vie su *START*.

Per riavviare un batch interrotto dalla prima fase di batch:

- 1. Ruotare l'interruttore a tre vie su *ABORT*.
- 2. Sbloccare il pulsante STOP (posizione OUT).
- 3. Ruotare l'interruttore a tre vie su *START*.

Per arrestare un batch interrotto:

- 1. Premere il pulsante STOP.
- 2. Ruotare l'interruttore a tre vie su *ABORT*.
- 3. Sbloccare il pulsante STOP (posizione OUT). Ora è possibile avviare un nuovo batch.

*Utilizzare questa procedura (o il comando seriale BATRESET) per inizializzare la nuova routine di batch in seguito a qualsiasi modifica della configurazione del setpoint.* **Nota**

## **9.3 Esempi di batch**

#### **9.3.1 Esempio 1**

L'esempio seguente utilizza sette setpoint per erogare materiale da una tramoggia in batch da 100 lb e per riempire automaticamente la tramoggia quando il peso scende sotto le 300 lb.

I bit 1 e 2 nel menu Digital I/O [\(Sezione 4.4.9 a pagina 45\)](#page-50-0) sono assegnati alle funzioni di avvio ed esecuzione dei batch: BATRUN deve essere attivo (basso) prima che l'ingresso BATSTRT avvii il batch.

SLOT 0, BIT 1=BATSTRT SLOT 0, BIT 2=BATRUN BATCHNG=MANUAL

Il setpoint 1 assicura che la tramoggia abbia abbastanza materiale per avviare il batch. Se il peso della tramoggia è di 300 lb o superiore, il setpoint 1 viene attivato.

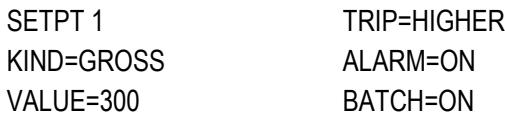

Il setpoint 2 attende la stabilizzazione, quindi calcola una tara per portare l'indicatore in modalità peso netto.

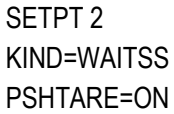

Il setpoint 3 viene utilizzato come riferimento (setpoint relativo) per il setpoint 4.

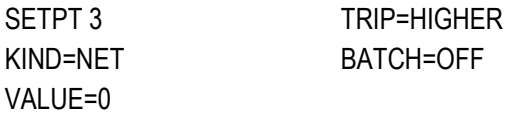

Il setpoint 4 viene utilizzato per erogare il materiale dalla tramoggia. Quando il peso della tramoggia scende a 100 lb in meno del suo peso al relativo setpoint (setpoint 3), l'uscita digitale 1 viene disattivata.

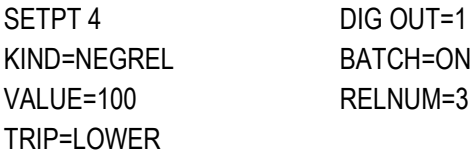

Il setpoint 5 viene utilizzato per valutare la quantità lorda di materiale nella tramoggia dopo l'erogazione e per mantenere un livello minimo di materiale nella tramoggia. Quando il peso della tramoggia scende al di sotto di 300 lb, l'uscita digitale 2 diventa attiva e la tramoggia viene ricaricata con 1000 lb.

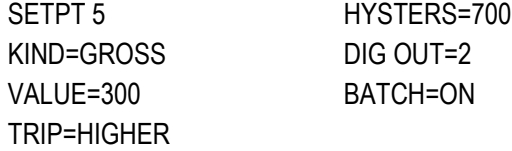

Il setpoint 6 serve a garantire che l'operazione eseguita nel setpoint 4 venga completata entro 10 secondi. I parametri START e END identificano i setpoint monitorati dal timer. Se il timer scade prima dell'inizio del setpoint 5, l'uscita digitale 4 viene attivata come allarme per segnalare un errore di processo.

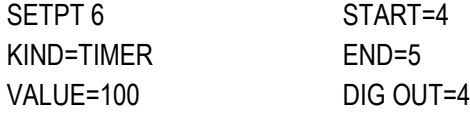

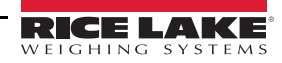

#### **9.3.2 Esempio 2**

L'esempio seguente utilizza sei setpoint per controllare un'operazione di riempimento a due velocità in cui sono attivi contemporaneamente sia l'avanzamento veloce che quello lento.

I bit 1 e 2 nel menu Digital I/O [\(Sezione 4.4.9 a pagina 45\)](#page-50-0) sono assegnati alle funzioni di avvio ed esecuzione dei batch: BATRUN deve essere attivo (basso) prima che l'ingresso BATSTRT avvii il batch.

SLOT 0, BIT 1=BATSTRT SLOT 0, BIT 2=BATRUN BATCHNG=MANUAL

Il setpoint 1 assicura che la bilancia sia vuota  $(0±2$  lb).

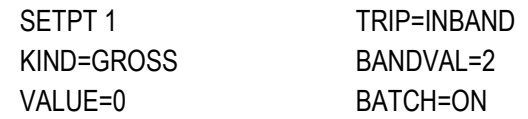

Il setpoint 2 controlla il peso di un contenitore (>5 lb) posto sulla bilancia.

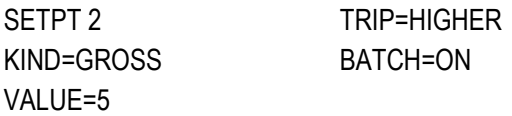

Il setpoint 3 attende la stabilizzazione, quindi calcola la tara del peso del contenitore, impostando l'indicatore in modalità peso netto.

SETPT 3 KIND=WAITSS PSHTARE=ON

Il setpoint 4 avvia l'operazione di riempimento rapido. Quando il peso netto raggiunge le 175 lb, il setpoint si attiva e l'uscita digitale 1 viene disattivata.

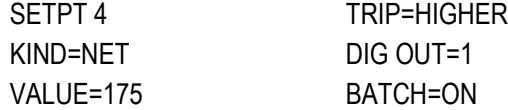

Il setpoint 5 controlla l'operazione di riempimento lento. Quando il peso netto raggiunge le 200 lb, il riempimento lento viene interrotto, l'indicatore attende la stabilizzazione ed esegue un'operazione di stampa da tastiera utilizzando il formato di etichetta SPFMT.

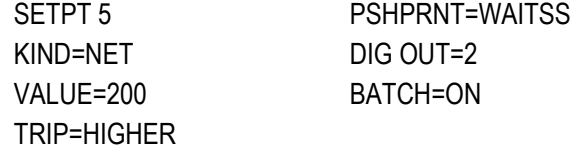

Il setpoint 6 è un setpoint continuo, utilizzato per consentire che l'uscita di avanzamento lento sia attivata contemporaneamente al riempimento veloce. L'uscita di riempimento lento (uscita digitale 2) si attiva quando inizia il setpoint 4 (riempimento veloce) e rimane attiva fino all'inizio del setpoint 5.

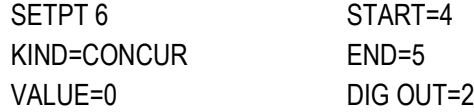

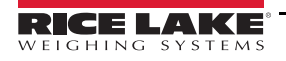

## **10.0 Manutenzione**

Le informazioni sulla manutenzione contenute in questo manuale sono intese a trattare aspetti della manutenzione e della risoluzione dei problemi dell'indicatore 680. Contattare il rivenditore locale di Rice Lake Weighing Systems se un problema richiede assistenza tecnica.

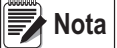

 *Tenere a disposizione il numero del modello di bilancia e il numero di serie quando si richiede assistenza.* 

## **10.1 Punti di controllo per la manutenzione**

La bilancia deve essere controllata frequentemente per determinare quando è necessaria una calibrazione. Si raccomanda di controllare la calibrazione dello zero ogni due giorni e di controllare la calibrazione ogni settimana per diversi mesi dopo l'installazione. Osservare i risultati e modificare il periodo tra i controlli di calibrazione, a seconda della precisione desiderata.

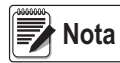

*Stabilire una procedura di ispezione di routine. Segnalare i cambiamenti di funzionamento della bilancia alla persona o al reparto responsabile delle prestazioni della bilancia.* 

## **10.2 Cablaggio in loco**

Se si sospetta un problema di cablaggio, controllare i componenti elettrici della bilancia.

- Verificare la corretta interconnessione tra i componenti del sistema
- Controllare che il cablaggio sia conforme a tutte le specifiche riportate nei disegni di installazione
- Controllare tutti i cablaggi e i collegamenti per verificare la continuità, la presenza di cortocircuiti e la messa a terra utilizzando un ohmmetro con la bilancia spenta
- Verificare la presenza di collegamenti allentati, giunti a saldare scadenti, fili in cortocircuito o rotti e messe a terra non specificate nei cablaggi; questi problemi causano errori di lettura e scostamenti delle letture del peso
- Controllare tutti gli schermi dei cavi per assicurarsi che la messa a terra venga effettuata solo nei punti specificati nei disegni di installazione

## **10.3 Consigli per la risoluzione dei problemi**

La [Tabella 10-1](#page-75-0) contiene un elenco di consigli generali per la risoluzione dei problemi per condizioni di errore hardware e software

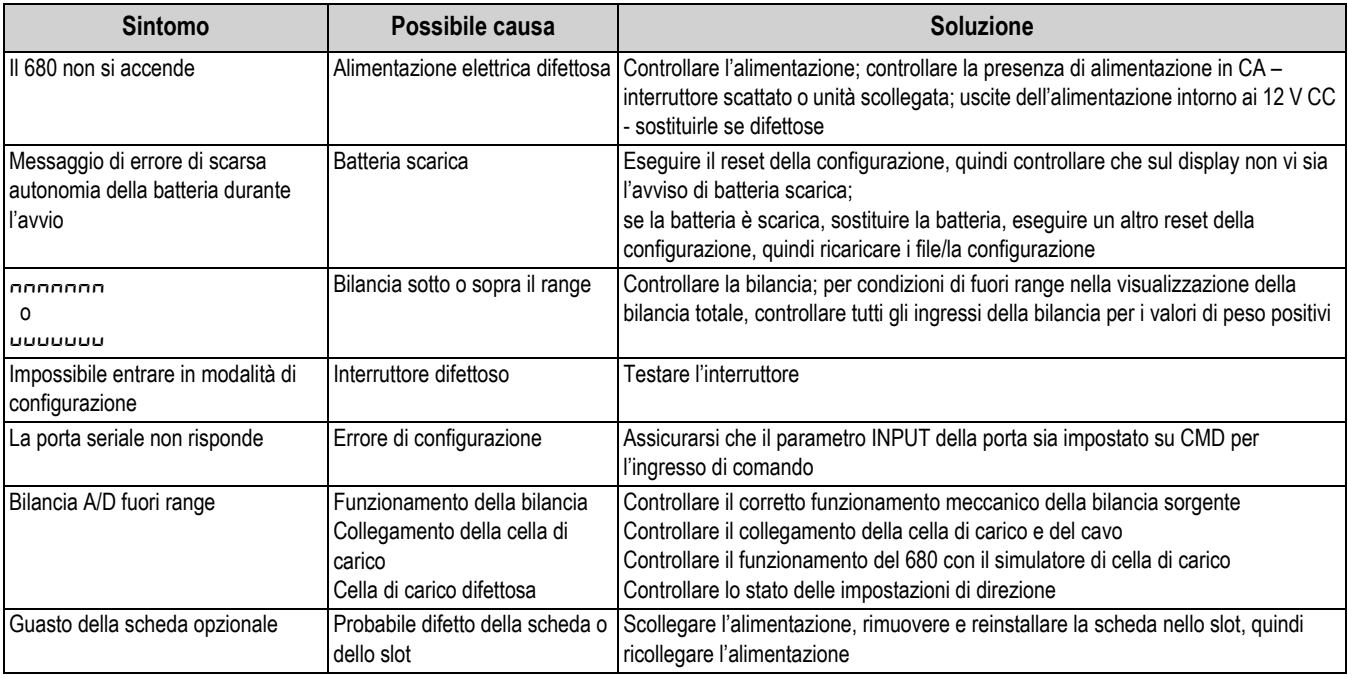

<span id="page-75-0"></span>*Tabella 10-1. Risoluzione dei problemi di base*

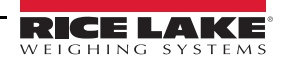

## **10.4 Sostituzione della batteria**

La durata della batteria varia in funzione dell'uso. Si raccomanda di sostituire la batteria ogni tre anni, o prima, se rimane spenta per lunghi periodi di tempo al fine di evitare la perdita di dati in caso di mancanza di corrente.

Utilizzare la utility di configurazione Revolution ([Sezione 6.0 a pagina 50\)](#page-55-0) o i comandi EDP [\(Sezione 7.0 a pagina 51](#page-56-0)) per salvare una copia della configurazione del 680 su PC prima di provare a sostituire la batteria. Se si perdono i dati, la configurazione del 680 può essere ripristinata dal PC.

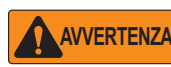

*Rischio di esplosione se si sostituisce la batteria con una di tipo non corretto. Smaltire le batterie usate secondo le normative federali, statali e locali.*

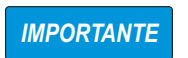

*Utilizzare una protezione antistatica per la messa a terra e per proteggere i componenti da scariche elettrostatiche (ESD) quando si lavora all'interno dell'involucro del 680. Le operazioni che richiedono interventi all'interno del 680 devono essere eseguite solo da personale di assistenza qualificato.*

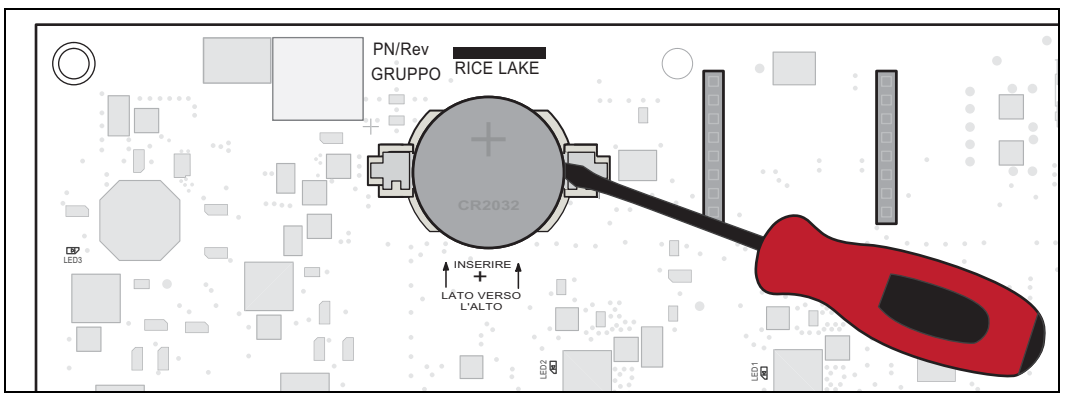

*Figura 10-1. Posizionamento del cacciavite non conduttivo*

Per sostituire la batteria, adottare la procedura seguente:

- 1. Scollegare l'alimentazione all'indicatore.
- 2. Rimuovere la piastra posteriore come descritto nella [Sezione 2.3 a pagina 5](#page-10-0).
- 3. Posizionare la punta di un cacciavite a testa piatta non conduttivo tra il contatto negativo e la batteria.
- 4. Ruotare il cacciavite per sbloccare la batteria dal supporto.
- 5. Spingere la nuova batteria di ricambio direttamente nel supporto con il lato positivo verso l'alto. Vedere la Sezione 2.9 [a pagina 14](#page-19-0) per dettagli sulla batteria di ricambio.

### **10.5 Sostituzione della scheda**

*IMPORTANTE*

*Utilizzare una protezione antistatica per la messa a terra e per proteggere i componenti da scariche elettrostatiche (ESD) quando si lavora all'interno dell'involucro del 680. Le operazioni che richiedono interventi all'interno del 680 devono essere eseguite solo da personale di assistenza qualificato.*

Per sostituire il 680, adottare la procedura seguente:

- 1. Scollegare l'alimentazione all'indicatore.
- 2. Rimuovere la piastra posteriore come descritto nella [Sezione 2.3 a pagina 5](#page-10-0).
- 3. Contrassegnare i collegamenti per reinstallare la scheda.
- 4. Staccare tutti i collegamenti dalla scheda.
- 5. Rimuovere le quattro viti angolari che fissano la scheda.
- 6. Scollegare il nastro di copertura dal connettore J26 sul retro della scheda mentre la si solleva dall'involucro.
- 7. Utilizzare i connettori J1-J5 della nuova scheda di ricambio per appoggiare la scheda sul bordo inferiore dell'apertura dell'involucro.

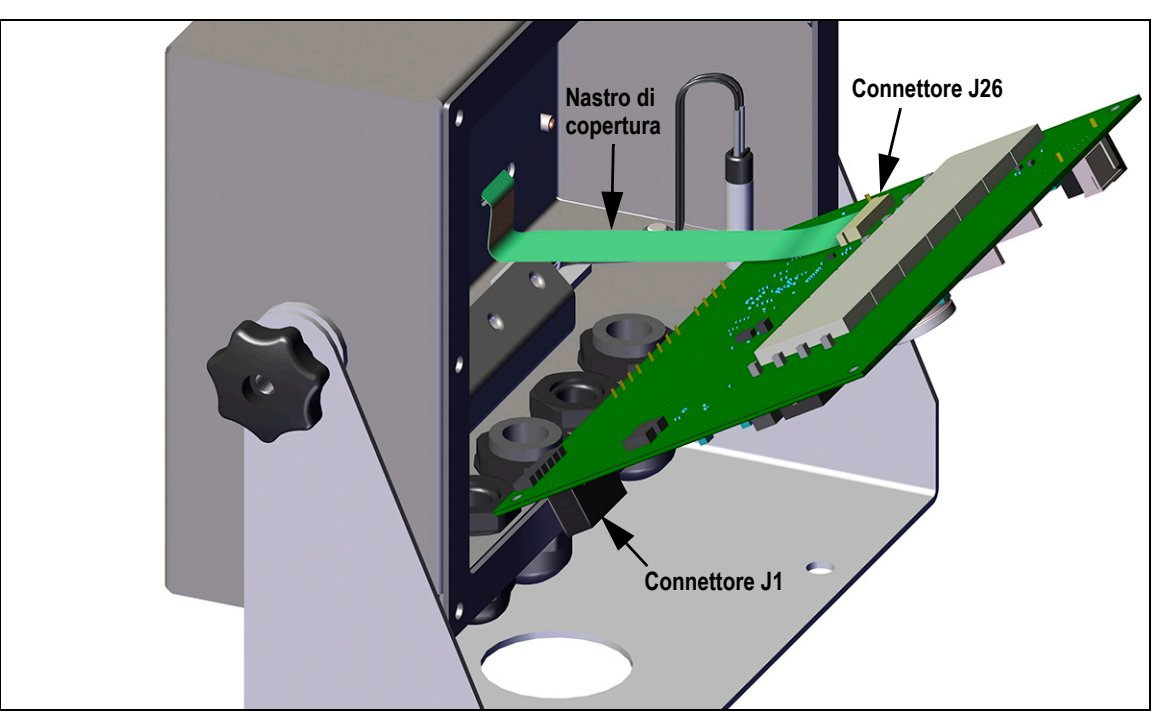

*Figura 10-2. Installazione della scheda di ricambio*

- 8. Premere l'estremità del nastro di copertura contro il connettore J26 mentre è ancora chiuso. Aprire il connettore J26 e poi chiuderlo una volta che l'estremità del nastro di copertura si è posizionata all'interno del connettore.
- 9. Collocare la nuova scheda di ricambio nell'involucro e fissarla con le viti precedentemente rimosse.
- 10. Ripristinare tutti i collegamenti alla scheda. Vedere la [Sezione 2.5 a pagina 11](#page-16-0) per dettagli sui connettori della scheda.

*IMPORTANTE*

*Verificare sempre che l'indicatore sia stato riportato in uno stato sicuro con la corretta installazione di tutti i collegamenti e un test completo delle funzioni prima di reinstallare la piastra posteriore e di rimettere l'indicatore in servizio.*

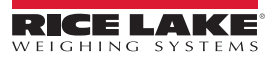

# **11.0 Appendice**

## **11.1 Messaggi di errore**

L'indicatore 680 riporta una serie di messaggi di errore. Quando si verifica un errore, il messaggio viene visualizzato sull'indicatore.

#### **11.1.1 Messaggi di errore visualizzati**

Il 680 visualizza sul pannello frontale una serie di messaggi di errore per facilitare la diagnosi dei problemi. La [Tabella 11-1](#page-78-0) elenca questi messaggi e il relativo significato.

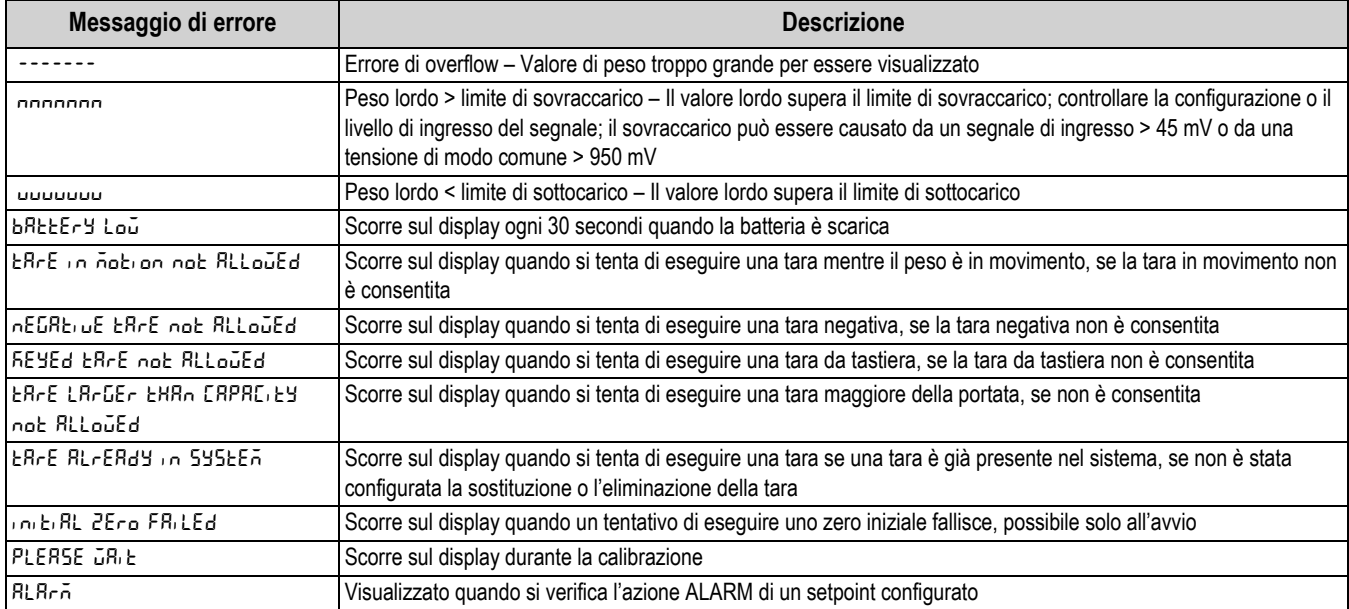

*Tabella 11-1. Messaggi di errore del 680*

## <span id="page-78-0"></span>**11.2 Comando ZZ EDP**

Il comando ZZ EDP può essere utilizzato per interrogare il sistema da remoto su quali siano gli annunciatori attualmente visualizzati sul pannello frontale dell'indicatore. Il comando ZZ restituisce un numero decimale che rappresenta gli annunciatori a LED attualmente accesi [\(Tabella 11-2](#page-78-1)).

*Esempio: se il valore dello stato annunciatori restituito al comando ZZ è 145, significa che sono accesi gli annunciatori gross (lordo), standstill (ferma) e lb (libbre). Il numero 145 rappresenta la somma dei valori dell'annunciatore di modalità peso lordo (16), dell'annunciatore di bilancia ferma (128) e dell'annunciatore di lb (1).*

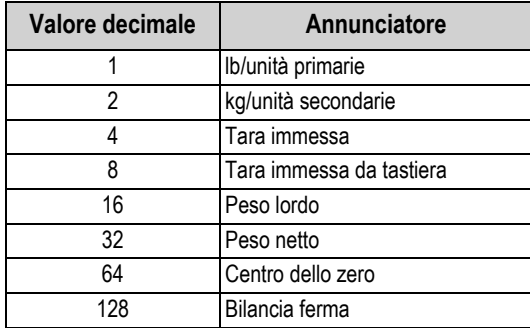

*Tabella 11-2. Codici di stato restituiti dopo il comando ZZ*

<span id="page-78-1"></span>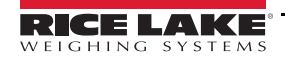

## **11.3 Formati di uscita (flusso) continua dati**

Quando l'attivazione di una porta è impostata su STRIND o STRLFT, i dati vengono continuamente trasmessi dalla relativa porta in una delle quattro opzioni di formato fisso o in un'opzione di formato personalizzato.

#### **Opzioni di formato fisso:**

- Rice Lake Weighing Systems ([Sezione 11.3.1\)](#page-79-0)
- Cardinal [\(Sezione 11.3.2](#page-79-1))
- Avery Weigh-Tronix ([Sezione 11.3.3 a pagina 75](#page-80-0))
- Mettler Toledo [\(Sezione 11.3.4 a pagina 75\)](#page-80-1)

#### <span id="page-79-0"></span>**11.3.1 Formato di flusso Rice Lake Weighing Systems (** $rL\bar{u}$ **5)**

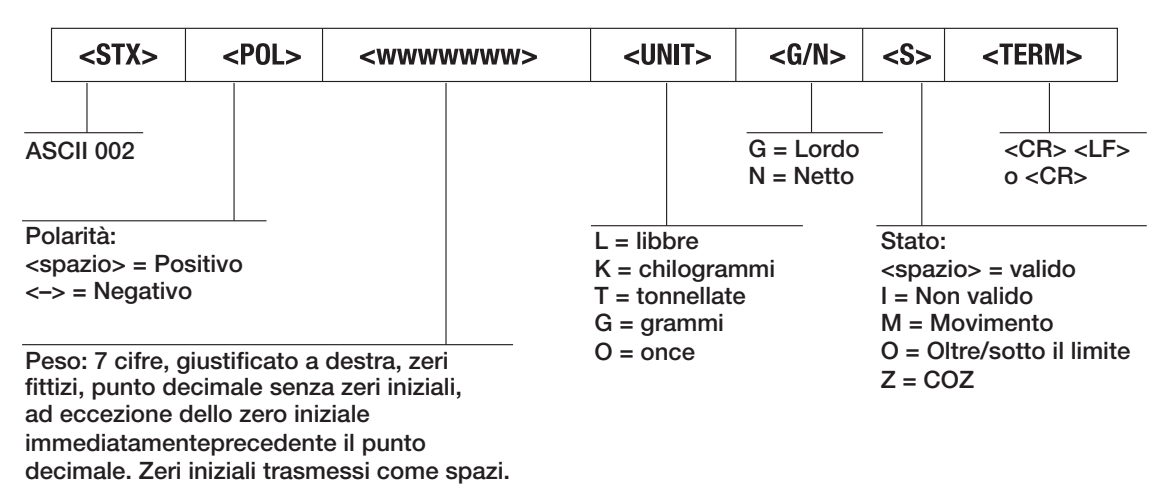

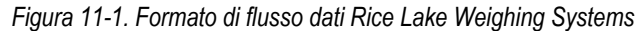

#### <span id="page-79-1"></span>**11.3.2 Formato di flusso Cardinal (cardnal)**

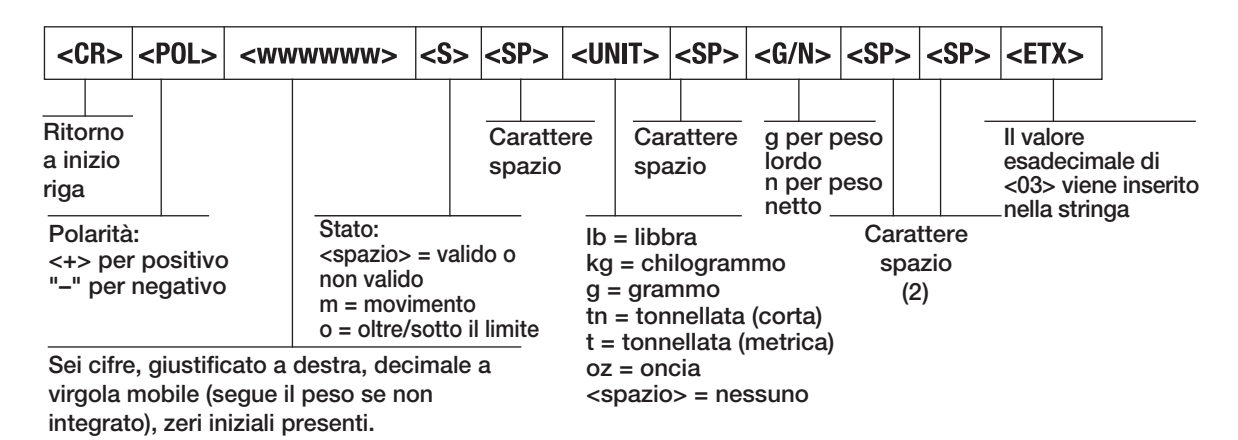

*Figura 11-2. Formato di flusso dati Cardinal*

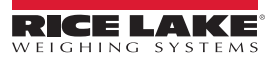

#### <span id="page-80-0"></span>**11.3.3 Formato di flusso Avery Weigh-Tronix (wtronix)**

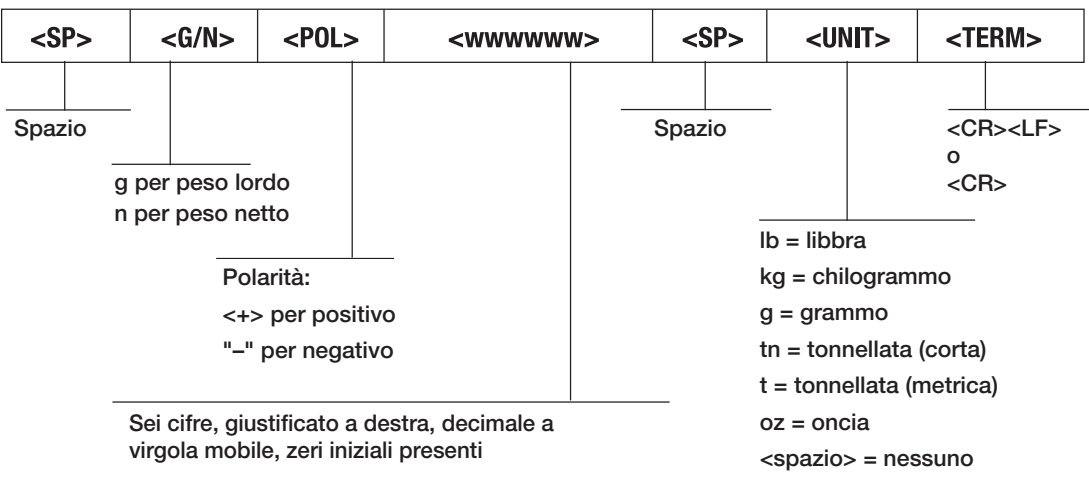

*Figura 11-3. Formato di flusso dati Avery Weigh-Tronix*

#### <span id="page-80-1"></span>**11.3.4 Formato di flusso Mettler Toledo (toledo)**

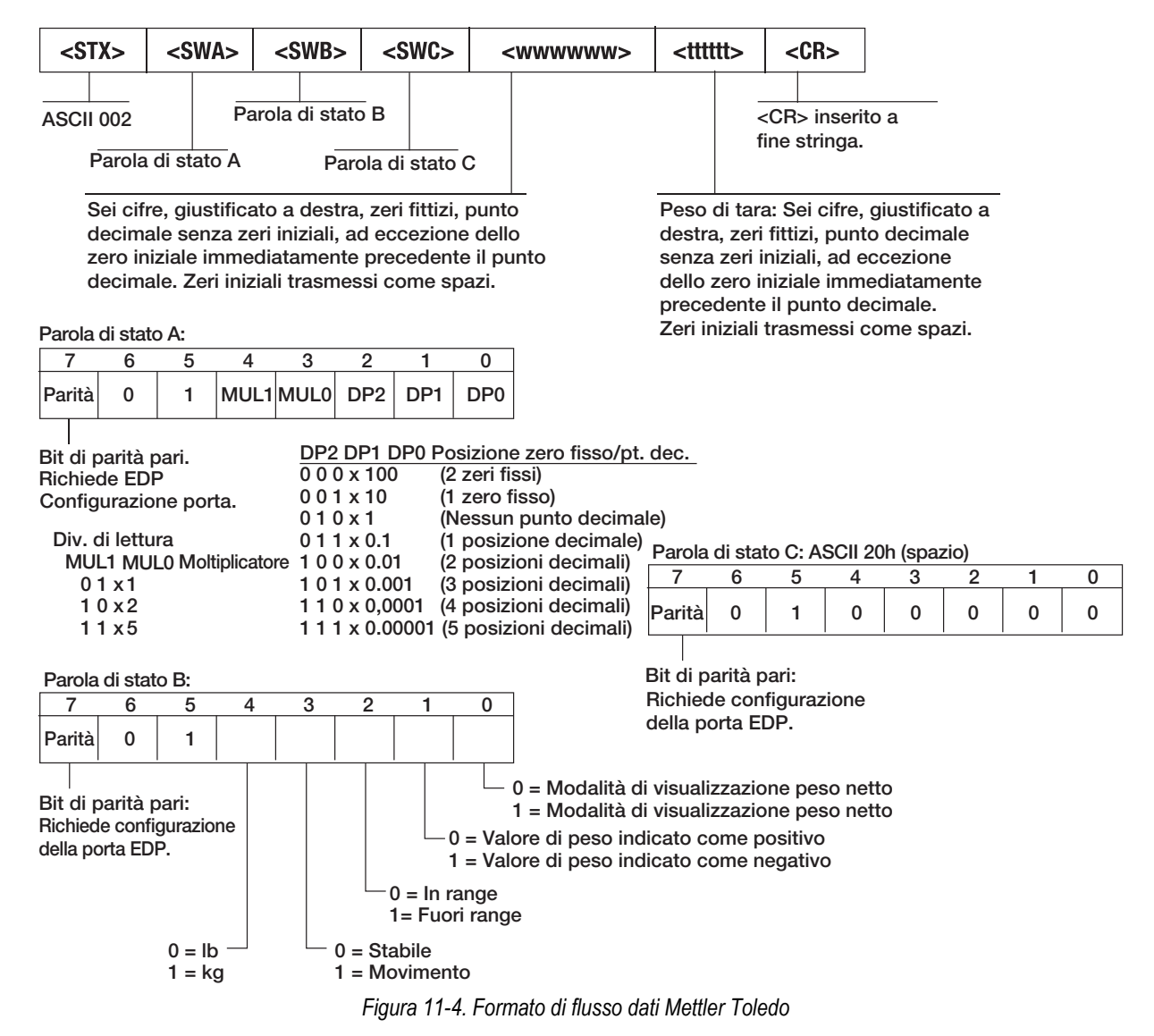

## **11.4 Token di formato di flusso**

| Identificatore formato         | Definito da                                                                 | <b>Descrizione</b>                                                                                                    |
|--------------------------------|-----------------------------------------------------------------------------|----------------------------------------------------------------------------------------------------|
| $\leq P[G \mid N \mid T]$      | STRM.POS#n<br>STRM.NEG#n                                                    | Polarità - Specifica la polarità positiva o negativa del peso corrente o specificato<br>(Gross/Net/Tare) (Lordo/Netto/Tara) sulla bilancia sorgente. Valori possibili sono<br>SPACE, NONE, + (per STR.POS#n) o - (per STR.NEG#n)                                        |
| $\langle U[P   S   T] \rangle$ | STRM.PRI#n<br>STRM.SEC#n<br>STRM.TER#n                                      | Unità - Specifica le unità primarie, secondarie o terziarie per il peso corrente o<br>specificato collocato sulla bilancia sorgente                                                                                                    |
| M[G N T]                       | STRM.GROSS#n<br>STRM.NET#n<br>STRM.TARE#n                                   | Modalità - Specifica il peso lordo, netto o di tara per il peso corrente o specificato<br>collocato sulla bilancia sorgente                                                                                                    |
| <s></s>                        | STRM.MOTION#n<br>STRM.RANGE#n<br>STRM.OK#n<br>STRM.INVALID#n<br>STRM.ZERO#n | Stato della bilancia sorgente - Valori predefiniti e significati di ogni stato:<br>· STR.MOTION#n<br>М<br>In movimento<br>· STR.RANGE#n<br>Fuori range<br>0<br>STR.OK#n<br><b>OK</b><br><space><br/>Non valido<br/>STR.INVALID#n<br/>· STR.ZERO#n<br/>Ζ<br/>COZ</space> |
| <uid></uid>                    | <b>UID</b>                                                                  | Numero ID dell'unità - Specifica il numero identificativo dell'unità con un valore<br>alfanumerico fino a 6 caratteri                                                                                                    |
| <b [-]n,=""></b>               | Vedere le descrizioni sotto                                                 | Campi dei bit. Sequenza degli specificatori dei bit dei campi con virgola di separazione;<br>devono essere esattamente 8 bit; il segno meno ([-]) inverte il bit                                                                                                    |
| B <sub>0</sub>                 |                                                                             | Sempre 0                                                                                                    |
| B <sub>1</sub>                 |                                                                             | Sempre 1                                                                                                    |
| B <sub>2</sub>                 | Configurazione                                                              | =1 se parità pari                                                                                                    |
| B <sub>3</sub>                 | Dinamico                                                                    | =1 se MODE=NET                                                                                                    |
| <b>B4</b>                      | Dinamico                                                                    | $=1$ se COZ                                                                                                    |
| B <sub>5</sub>                 | Dinamico                                                                    | $=1$ se ferma                                                                                                    |
| <b>B6</b>                      | Dinamico                                                                    | =1 se lordo negativo                                                                                                    |
| <b>B7</b>                      | Dinamico                                                                    | =1 se fuori range                                                                                                    |
| B <sub>8</sub>                 | Dinamico                                                                    | =1 se secondarie/terziarie                                                                                                    |
| B <sub>9</sub>                 | Dinamico                                                                    | =1 se tara in sistema                                                                                                    |
| <b>B10</b>                     | Dinamico                                                                    | =1 se tara da tastiera                                                                                                    |
| <b>B11</b>                     | Dinamico                                                                    | =00 se MODE=GROSS<br>=01 se MODE=NET<br>=10 se MODE=TARE<br>=11 (non utilizzato)                                                                                                    |
| <b>B12</b>                     | Dinamico                                                                    | =00 se UNITS=PRIMARY<br>=01 se UNITS=SECONDARY<br>=10 se UNITS=TERTIARY<br>=11 (non utilizzato)                                                                                                    |
| <b>B13</b>                     | Configurazione                                                              | =00 (non utilizzato)<br>=01 se il DSPDIV corrente=1<br>=10 se il DSPDIV corrente=2<br>=11 se il DSPDIV corrente=5                                                                                                    |
| <b>B14</b>                     | Configurazione                                                              | =00 (non utilizzato)<br>=01 se il DSPDIV primarie=1<br>=10 se il DSPDIV primarie=2<br>=11 se il DSPDIV primarie=5                                                                                                    |
| <b>B15</b>                     | Configurazione                                                              | =00 (non utilizzato)<br>=01 se il DSPDIV secondarie=1<br>=10 se il DSPDIV secondarie=2<br>=11 se il DSPDIV secondarie=5                                                                                                    |
| <b>B16</b>                     | Configurazione                                                              | =00 (non utilizzato)<br>=01 se il DSPDIV terziarie=1<br>=10 se il DSPDIV terziarie=2<br>=11 se il DSPDIV terziarie=5                                                                                                    |

*Tabella 11-3. Token di formato di flusso*

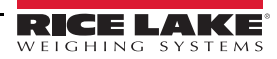

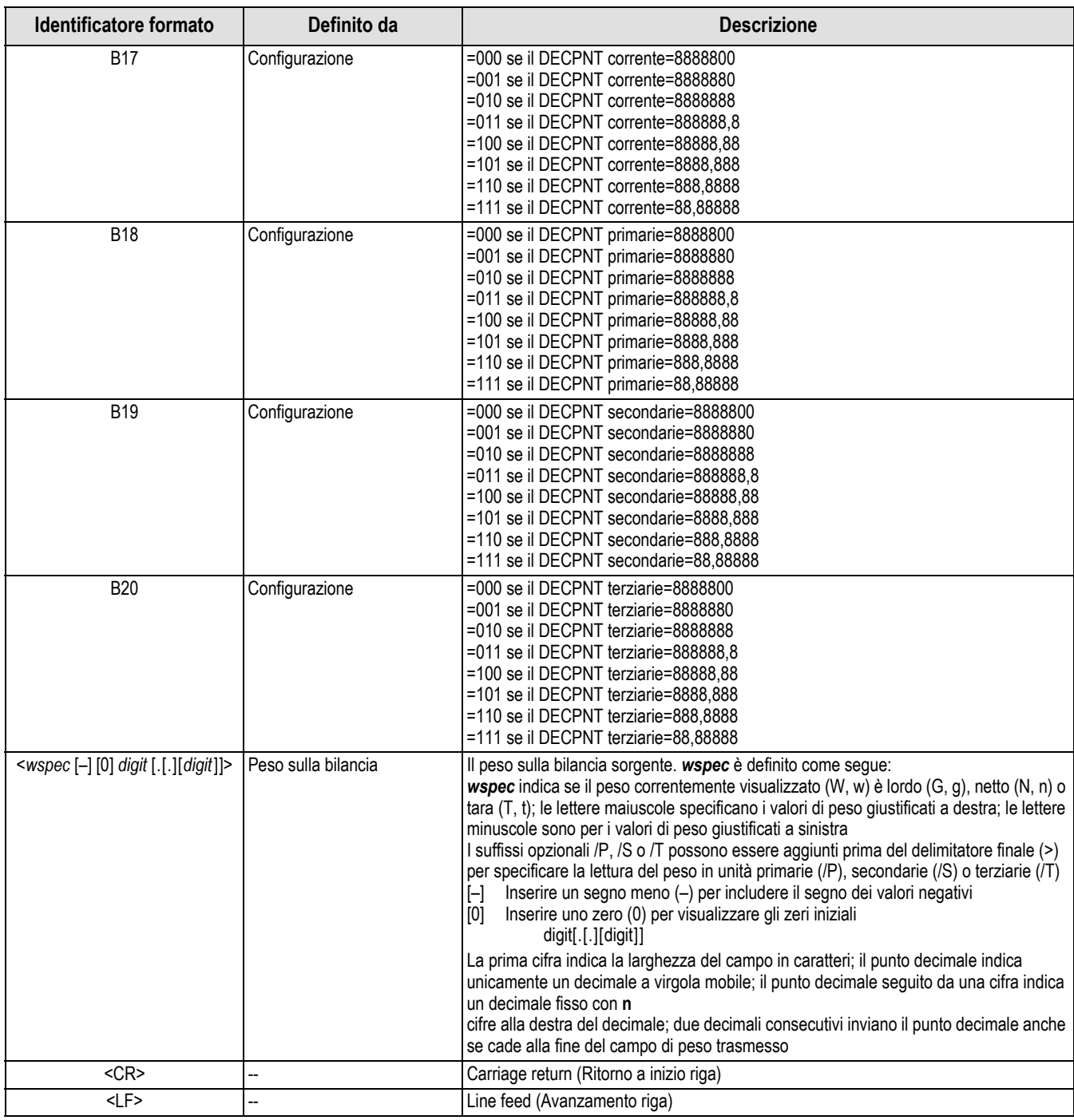

*Tabella 11-3. Token di formato di flusso (Continua)*

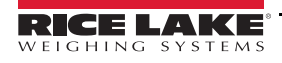

## **11.5 Supporto all'audit trail**

Il supporto all'audit trail fornisce le informazioni di tracciatura per gli eventi di configurazione e calibrazione. Al fine di evitare un possibile uso improprio, tutte le modifiche di configurazione e calibrazione sono conteggiate come eventi di modifica.

Le informazioni di audit trail possono essere stampate da Revolution o inviando il comando seriale DUMPAUDIT. Per visualizzare le informazioni di audit trail è possibile utilizzare Revolution. Fra queste informazioni è compreso il numero di versione legalmente pertinente (LR) (versione firmware del codice che fornisce le informazioni di audit trail), un conteggio di calibrazione e un conteggio di configurazione.

Vedere la [Sezione 3.4.10 a pagina 22](#page-27-0) per le procedure di visualizzazione dei contatori di Audit Trail.

### **11.6 Fattori di conversione per unità secondarie**

Il 680 è in grado di convertire matematicamente un peso in molti tipi diversi di unità e di visualizzarne istantaneamente i risultati premendo il tasto **Units**.

Le unità secondarie possono essere specificate nel menu Format utilizzando il parametro *SECNDR*.

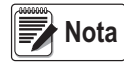

*I moltiplicatori sono preconfigurati nell'indicatore.* 

*Assicurarsi che la posizione del punto decimale secondario sia impostata in modo appropriato per la portata della bilancia nelle unità secondarie.*

## **11.7 Filtraggio digitale**

Il filtraggio digitale viene utilizzato per consentire una lettura stabile della bilancia in ambienti difficili. Il 680 consente di selezionare le opzioni *Filtro digitale a media mobile* [\(Sezione 11.7.1](#page-83-0)), *Filtro adattativo* ([Sezione 11.7.2 a pagina 79](#page-84-0)), *Smorzamento* [\(Sezione 11.7.3 a pagina 80](#page-85-0)) o *Nessuno* (RAW) per nessun filtro. Vedere la [Sezione 4.4.1 a pagina 28](#page-33-0) per il layout del menu di configurazione e la posizione del parametro FLTRCHN.

La frequenza di campionamento della bilancia influenza tutti i tipi di filtraggio. La frequenza di campionamento A/D si seleziona tramite il parametro SMPRAT della bilancia. La frequenza di campionamento A/D è il numero di letture di peso che l'indicatore esegue al secondo (SMPRAT). Può essere di 6,25, 7,5, 12,5, 15, 25, 30, 50, 60 o 120 hertz (letture al secondo). Impostare la frequenza di campionamento A/D sul valore minimo richiesto per l'applicazione. Un'impostazione più bassa determina una maggior stabilità.

#### <span id="page-83-0"></span>**11.7.1 Filtro digitale a media mobile (AVGONLY)**

Il filtro digitale a media mobile utilizza la media matematica a tre stadi. Questi stadi configurabili controllano l'effetto di una singola lettura A/D sul peso visualizzato. Quando si rileva una lettura A/D al di fuori di un intervallo predeterminato, il filtro digitale a media mobile viene escluso e il display passa direttamente al nuovo valore.

### **Stadi del filtro digitale (DGFLTR1-3)**

Ogni stadio del filtro digitale può essere impostato su un valore di 1–256. Il valore assegnato a ogni stadio imposta il numero di letture ricevute dal precedente stadio di filtraggio prima del calcolo della media. L'impostazione degli stadi di filtraggio a 1 di fatto disabilita il filtro mobile.

Una media mobile passa ai seguenti stadi di filtraggio per un effetto di filtraggio globale che è effettivamente una media ponderata del prodotto dei valori assegnati agli stadi di filtraggio (*DGFLTR1 x DGFLTR2 x DGFLTR3*) in un intervallo di tempo corrispondente alla somma dei valori (*DGFLTR1 + DGFLTR2 + DGFLTR3*).

#### **Sensibilità (DFSENS) e soglia (DFTHRH) del filtro digitale**

Il filtro a media mobile può essere utilizzato da solo per eliminare effetti di vibrazioni, ma un forte filtraggio incrementa anche il tempo di assestamento. I parametri *DFSENS* e *DFTHRH* possono essere utilizzati per escludere temporaneamente la media di filtraggio e ottimizzare il tempo di assestamento.

- *DFSENS* specifica il numero di letture A/D consecutive della bilancia che non devono rientrare nella soglia del filtro (parametro *DFTHRH*) prima che il filtraggio sia sospeso
- *DFTHRH* imposta un valore di soglia, in divisioni di lettura. Quando il numero specificato di letture A/D consecutive (*DFSENS*) non rientra in questa soglia, il filtraggio viene sospeso. Impostare *DFTHRH* su *NONE* per disattivare l'esclusione del filtro

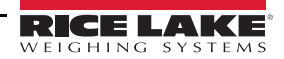

#### **Procedura per il filtro digitale a media mobile**

- 1. In modalità di configurazione, impostare i parametri degli stadi del filtro mobile (*DGFLTR1-3*) su 1.
- 2. Impostare *DFTHRH* su *NONE*.
- 3. Tornare alla modalità di pesatura.
- 4. Rimuovere tutto il peso dalla bilancia, quindi osservare l'indicatore per determinare l'entità dell'effetto delle vibrazioni sulla bilancia.
- <span id="page-84-2"></span>5. Registrare il peso al di sotto del quale rientrano quasi tutte le letture. Questo valore viene utilizzato per calcolare il valore del parametro *DFTHRH* al [punto 8](#page-84-1).

*Esempio – se una bilancia ad alta portata (10000 x 5 lb) produce letture associate alle vibrazioni fino a 50 lb, con picchi fino a 75 lb, registrare 50 come valore di peso soglia.*

- 6. Impostare l'indicatore in modalità di configurazione e i parametri degli stadi di filtraggio (*DGFLTR1-3*) per eliminare l'effetto delle vibrazioni sulla bilancia (lasciare *DFTHRH* impostato su *NONE*).
- 7. Determinare il valore di minimo effetto per i parametri *DGFLTR1-3*.

Se necessario, la sensibilità di interruzione del filtro digitale (*DFSENS*) e la soglia di interruzione del filtro digitale (*DFTHRH*) possono essere utilizzate per resettare il filtro digitale a media mobile in modo che la risposta a un cambiamento di frequenza sia più rapida.

<span id="page-84-1"></span>8. Calcolare il valore del parametro *DFTHRH* convertendo il valore del peso registrato al [punto 5](#page-84-2) in divisioni di lettura (*Threshold\_Weight\_Value / Display\_Divisions*).

*Nell'esempio in [punto 5,](#page-84-2) con un valore di soglia pari a 50, e un valore di divisioni di lettura pari a 5, impostare il parametro DFTHRH a 10 divisioni di lettura.*

9. Impostare il parametro *DFSENS* a un valore sufficientemente alto da ignorare i picchi transitori. I transitori più lunghi (generalmente dovuti a frequenze di vibrazione più basse) causano un numero maggiore di letture consecutive fuori range, per questo occorre impostare *DFSENS* a un valore superiore per contrastare i transitori a bassa frequenza.

#### <span id="page-84-0"></span>**11.7.2 Filtro adattativo (ADPONLY)**

Il filtro adattativo ha due impostazioni, sensibilità (*ADSENS*) e soglia (*ADTHRH*). Mantiene una media mobile delle letture A/D quando la variazione di peso rimane inferiore al valore di soglia definito. Il filtro applica automaticamente un valore inferiore ad ogni lettura A/D successiva, quanto più a lungo la variazione di peso permane inferiore al valore di soglia. L'ammontare del valore attribuito alla lettura A/D più recente è determinato dall'impostazione della sensibilità.

#### **Sensibilità del filtro adattativo (ADSENS)**

La sensibilità del filtro adattativo (*ADSENS*) può essere impostata su *HEAVY*, *MEDIUM* o *LIGHT*. Con l'impostazione *HEAVY* si ottiene una maggiore stabilità alle variazioni di peso rispetto all'impostazione *LIGHT*. Inoltre, con l'impostazione *HEAVY* piccole variazioni dei dati di peso (alcune graduazioni) sulla bilancia vengono rilevate più lentamente rispetto all'impostazione *LIGHT*.

Se la differenza tra i tipici valori di peso consecutivi sulla bilancia è solo di poche divisioni di lettura, utilizzare l'impostazione *LIGHT*. Su una pesa per autocarri in cui le variazioni dei valori di peso consecutivi sono di 100 divisioni di lettura, l'impostazione *HEAVY* è più appropriata.

#### **Soglia del filtro adattativo (ADTHRH)**

Impostare la soglia del filtro adattativo (*ADTHRH*) per il grado di instabilità osservato nel sistema. Questo parametro può essere impostato in un intervallo di 0–2000 e viene inserito come valore di peso. Quando viene acquisito un nuovo valore di peso campionato, il filtro adattativo confronta il nuovo valore con il precedente valore di uscita (filtrato).

Se la differenza fra il nuovo valore e il precedente valore di uscita è maggiore del parametro *ADTHRH* il filtro adattativo viene resettato con il nuovo valore di peso.

Se la differenza fra il nuovo valore e il precedente valore di uscita è minore del parametro *ADTHRH* viene calcolata una media fra i due valori utilizzando una media ponderata. La media ponderata si basa sulla quantità di tempo in cui il sistema è rimasto stabile e sulla sensibilità *ADSENS* selezionata.

Con la soglia del filtro adattativo impostata a zero, determinare il grado di instabilità presente. Inserire questo grado di instabilità di peso per impostare la soglia del filtro adattativo. Il filtro adattivo è impostato su *OFF*, il parametro *ADTHRH* è impostato a zero.

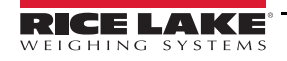

#### <span id="page-85-0"></span>**11.7.3 Filtro di smorzamento (DMPONLY)**

Il filtro di smorzamento è un semplice filtro che regola il tempo di elaborazione di una variazione di peso da parte della bilancia. Il parametro *DAMPVAL* è un intervallo di tempo specificato in decimi di secondo (10 = 1 secondo). Questo valore di smorzamento è utilizzato per stabilire la quantità di tempo necessaria alla bilancia per raggiungere il peso finale. Con *DAMPVAL* impostato a dieci, il passaggio da 0 lb a 500 lb sulla bilancia richiede un secondo. Più il peso si avvicina alla quantità finale, più lentamente il peso cambia sul display.

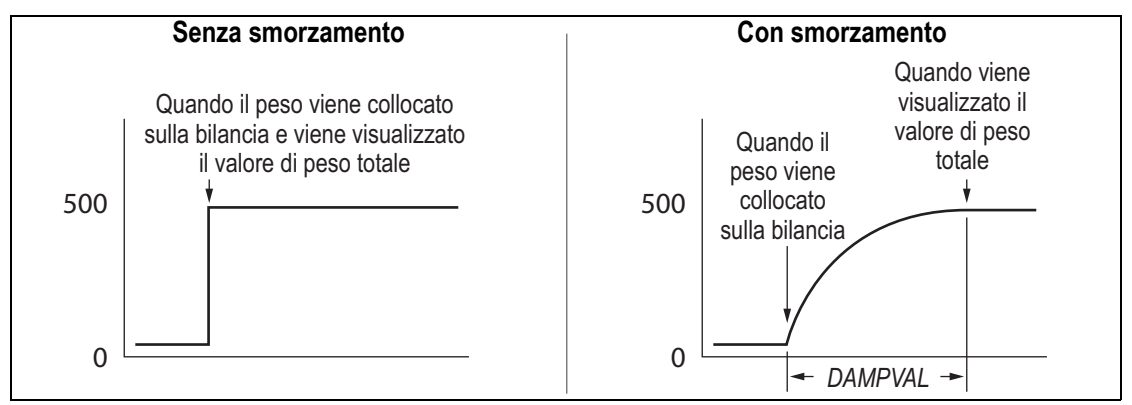

*Figura 11-5. Progressione del peso di 500 lb visualizzato*

## **11.8 Funzioni della modalità di omologazione**

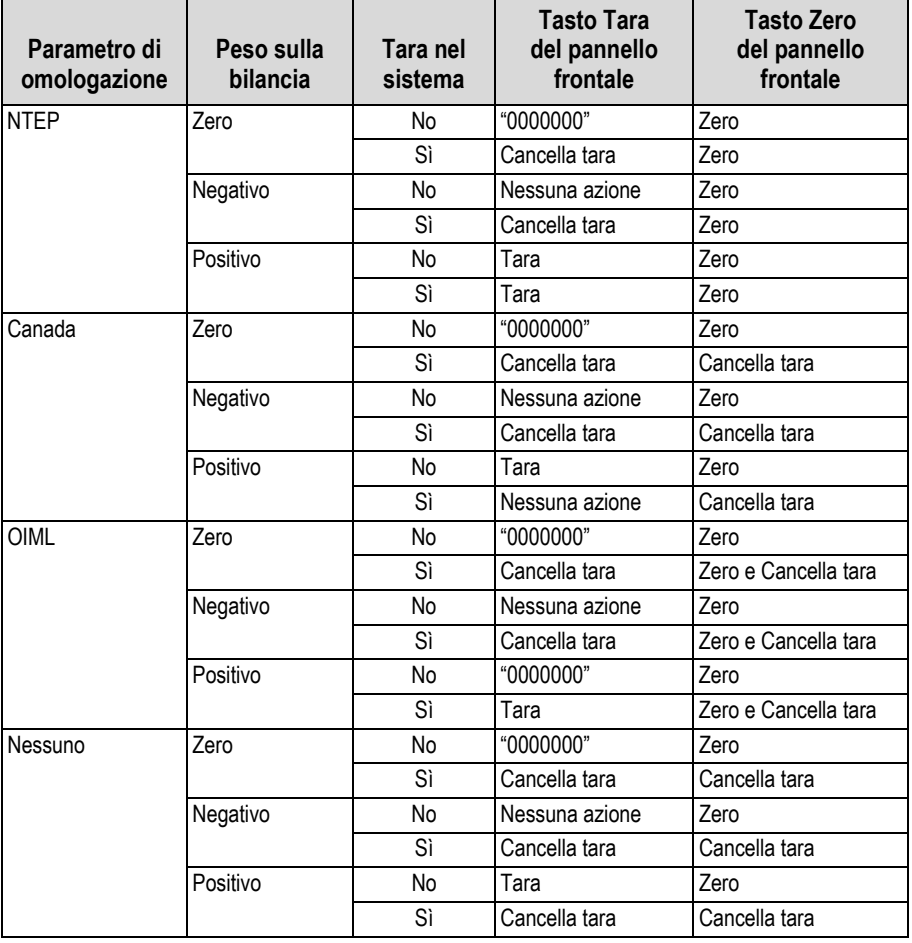

*Tabella 11-4. Funzioni dei tasti Tara e Zero per le impostazioni del parametro REGULA*

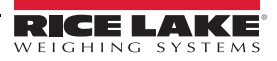

## **11.9 Tabella dei caratteri ASCII**

Utilizzare i valori decimali per i caratteri ASCII elencati nella [Tabella 11-5](#page-86-0) quando si specificano le stringhe di formato di stampa nel menu PFORMT del 680 [\(Sezione 4.4.6 a pagina 39\)](#page-44-0). L'effettivo carattere stampato dipende dalla mappatura dei caratteri utilizzata dal dispositivo di uscita.

Il 680 può inviare o ricevere valori di caratteri ASCII (decimali 0-255), ma la visualizzazione dell'indicatore è limitata a numeri, maiuscole, lettere non accentate e pochi caratteri speciali. Vedere la [Sezione 11.10 a pagina 82](#page-87-0) per informazioni sul display a LED del 680.

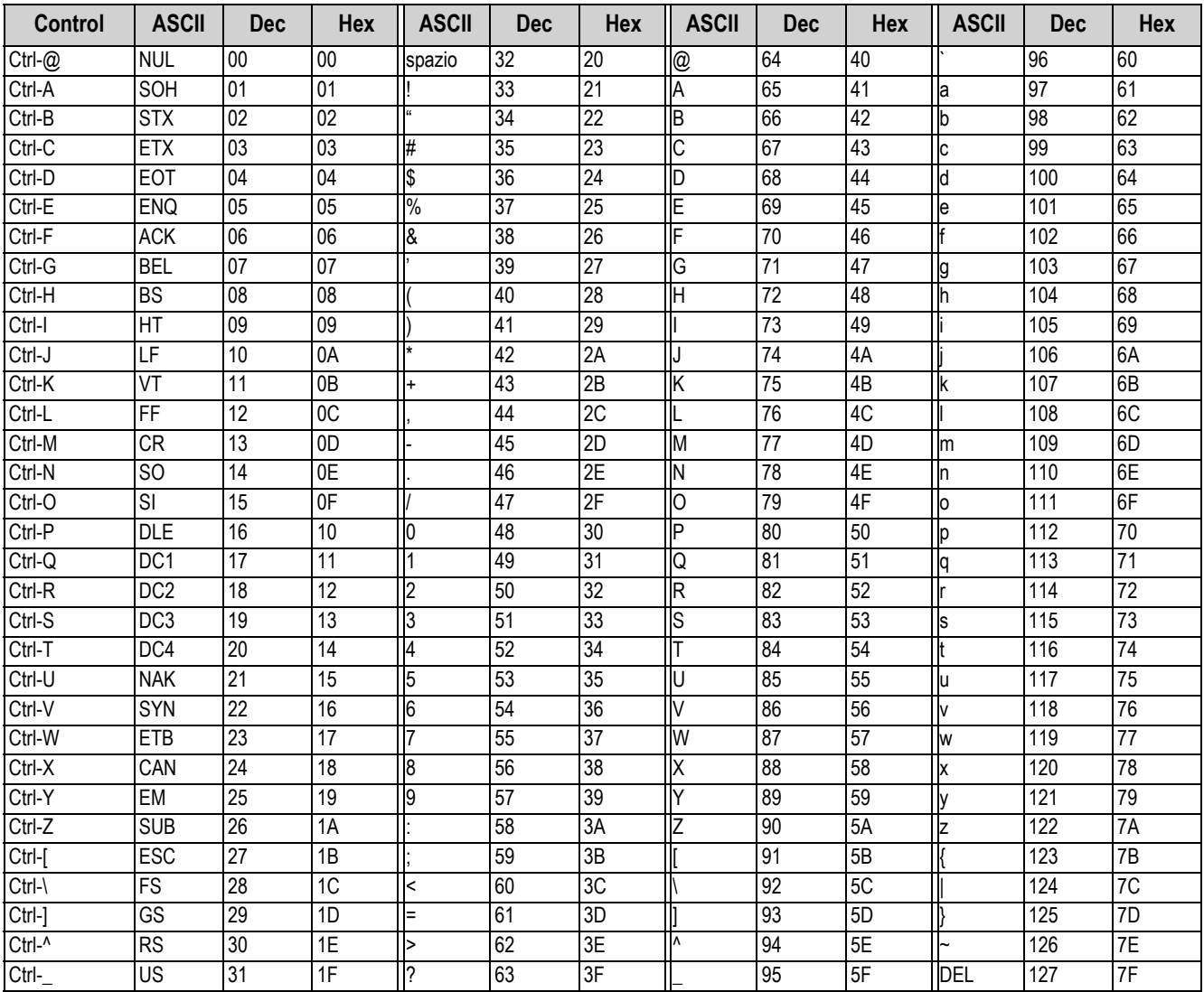

<span id="page-86-0"></span>*Tabella 11-5. Tabella dei caratteri ASCII*

## <span id="page-87-0"></span>**11.10 Caratteri del display del pannello frontale**

Fare riferimento alla [Figura 11-6](#page-87-1) per la serie di caratteri LED a 7 segmenti utilizzati nel display del pannello frontale del 680 per i caratteri alfanumerici.

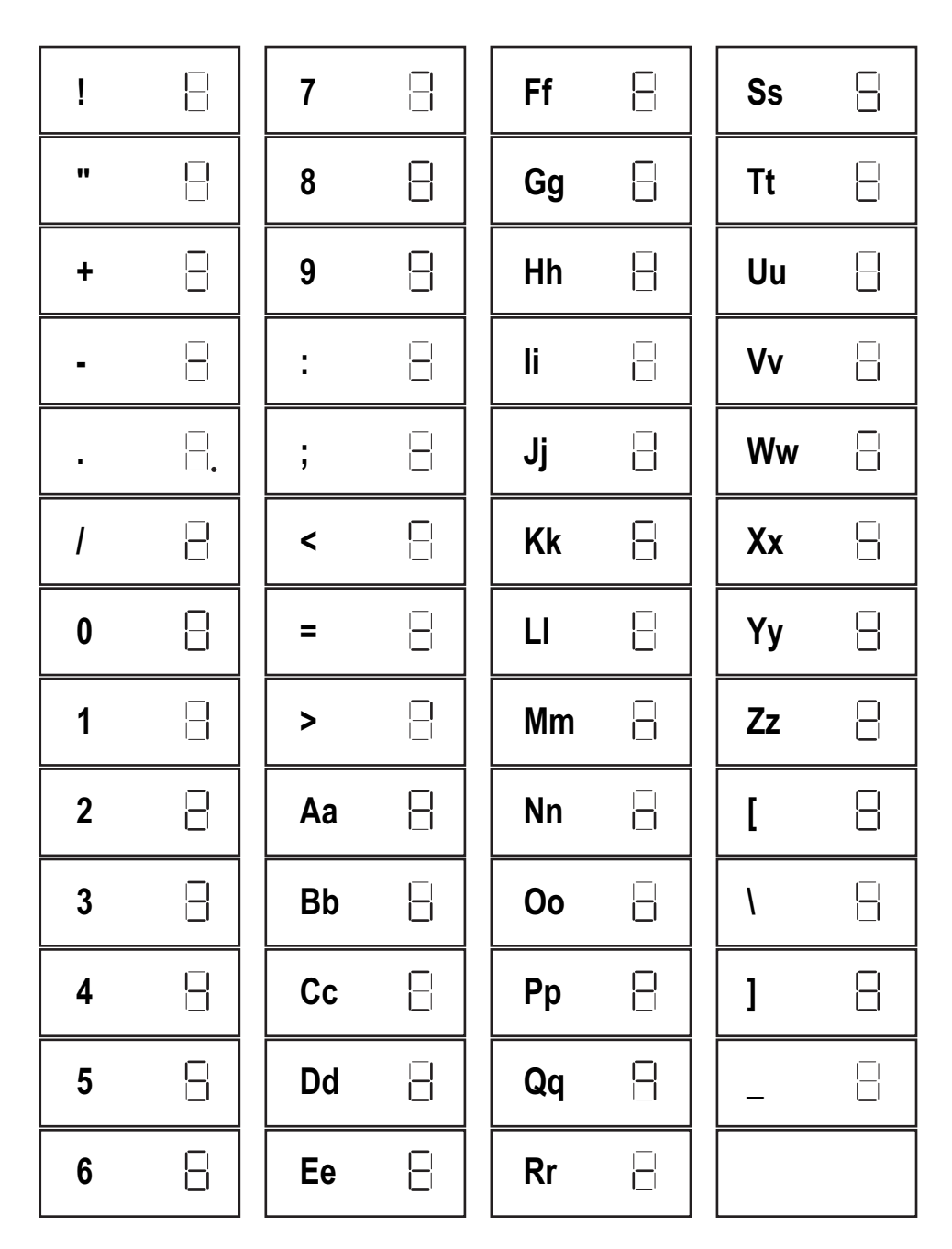

<span id="page-87-1"></span>*Figura 11-6. Caratteri del display del 680*

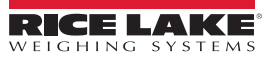

# **12.0 Conformità**

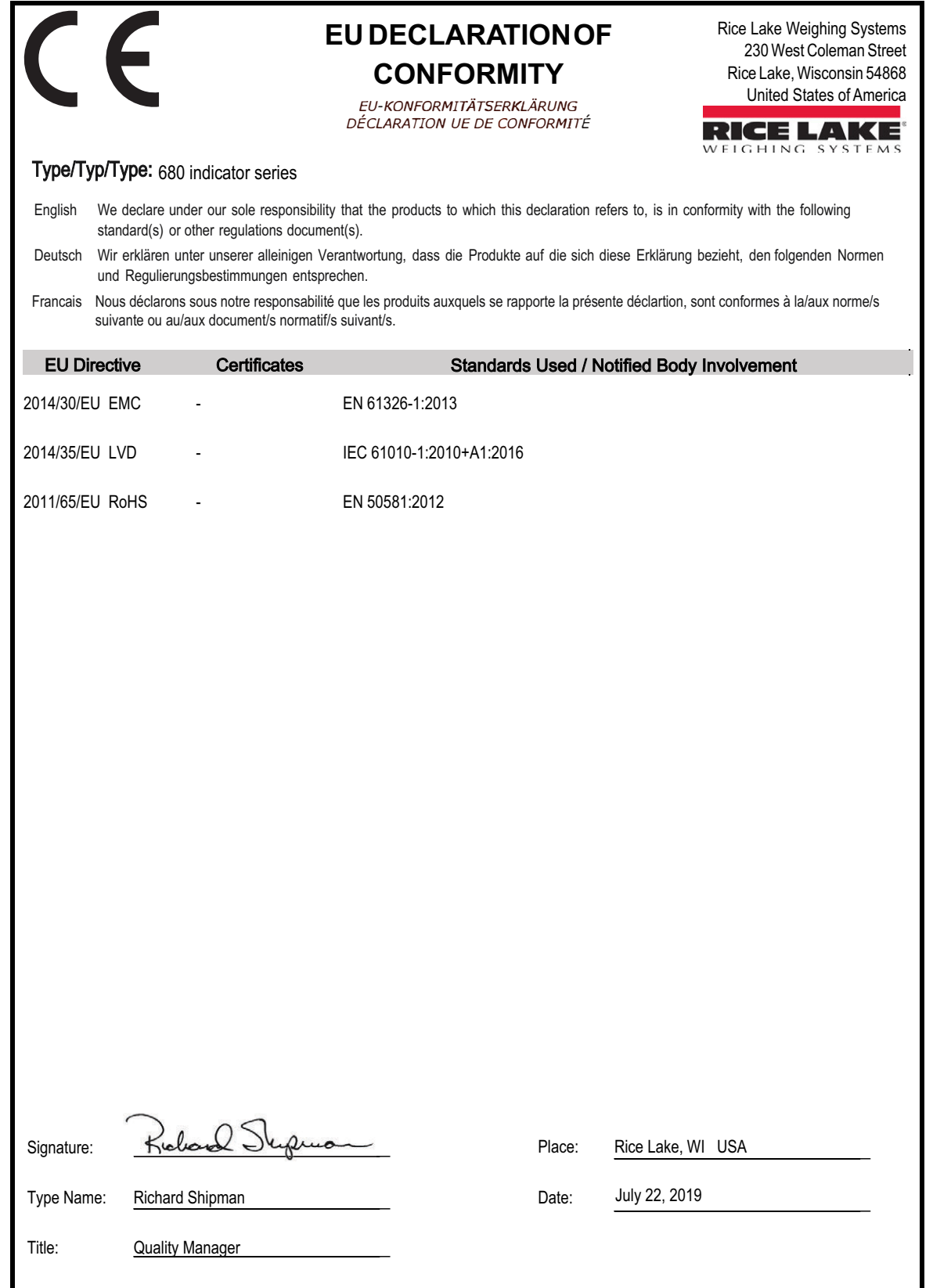

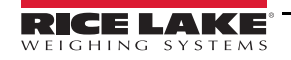

## **13.0 Specifiche**

## **Alimentazione**<br>Tensione linea AC:

Tensione linea AC: 120–240 VAC, 50-60 Hz<br>Tensione linea DC: 9-36 VDC, LPS (Classe 2 9-36 VDC, LPS (Classe 2) / alimentazione PS2

#### **Assorbimento**

 $\sim$ 2 W (AC) con una cella di carico da 350  $\Omega$ , 15 W max

#### **Tensione di eccitazione**

Celle di carico da 10 VDC bipolari ( $±$  5 VDC), 8 x 350 Ω o 16 x 700 Ω

#### **Uscita analogica (opzionale)**

Uscita di tensione: 0–10 VDC Resistenza del carico<br>di tensione: di tensione:  $1 KΩ$  minimo<br>Uscita di corrente:  $0-20$  mA o 4 Resistenza dell'anello<br>di corrente:

Risoluzione: 16 bit, monotonicità sopra la temperatura Linearità: ±0,03% dell'ingresso a fondo scala 0-20 mA o 4-20 mA (20% di offset)

1 KΩ massimo

#### **Range di ingresso del segnale analogico**

da -5mV a +70mV

#### **Sensibilità del segnale analogico**

Raccomandata: 1µV/graduazione

### **Frequenza di campionamento convertitore A/D**

6,25–120Hz, software selezionabile

#### **Risoluzione**

Interna: 8.000.000 conteggi

Display: 1.000.000

#### **Linearità del sistema / PI Rating** Entro 0,01% a fondo scala

**I/O digitali** Quattro I/O configurabili (logica a 5 V)

#### **Porte per comunicazione**

Due RS-232 (tre fili) RS-485/422 (a due o quattro fili) Micro-USB (dispositivo) Ethernet (10/100)

**Annunciatori di stato** Otto annunciatori a LED

**Display** Sette cifre alte 20 mm (0.8") a sette segmenti

#### **Tasti / Pulsanti** Pannello a membrana piatta, feedback tattile (18 pulsanti più alimentazione)

#### **Campo di temperatura**

Legale: -10–40°C (14–104°F) Industriale: -10–50°C (14–122°F)

**Valori ambientali**

Ambiente previsto: grado di inquinamento 3 Ambiente umido: qualificato per ambienti con getti d'acqua ad alta pressione Uso raccomandato: interno

IP66 (con opzione RJ45)

(11.58 x 8.57 x 4.05 in)

#### **Classe di protezione / Materiale**

Classe di protezione: IP69K

Materiale: acciaio inox AISI 304

#### **Dimensioni (L x H x P)**

Indicatore e supporto 29,41 x 21,77 x 10,29 cm Indicatore e supporto 29,41 x 21,77 x 12,04 cm con opzione RJ45 (11.58 x 8.57 x 4.74 in)

## **Peso**

2,84kg (6.25lb)

**Garanzia** Garanzia limitata di due anni

**Immunità EMC**

10 V/m

#### **Certificazioni e Approvazioni**

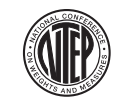

### NTEP

Numero CoC 19-021 Classe accuratezza: III / IIIL; n<sub>max</sub>: 10000

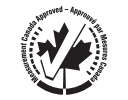

Measurement Canada Certificazione AM-6121C Classe accuratezza: III/IIIHD; n<sub>max</sub>: 10000

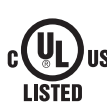

UL Numero file: E505539

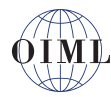

OIML Numero file: R76/2006-A-NL1-19.56 Classe accuratezza: III / IIII; n<sub>max</sub>: 10000

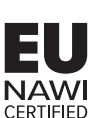

EU NAWI Certificato di prova TC11562

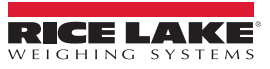

NOTA: la lingua originale di questo contenuto è l'inglese. Qualsiasi traduzione in un'altra lingua non è da ritenere la versione ufficiale. In caso di conflitto di interpretazione, la versione inglese prevarrà sulla traduzione.

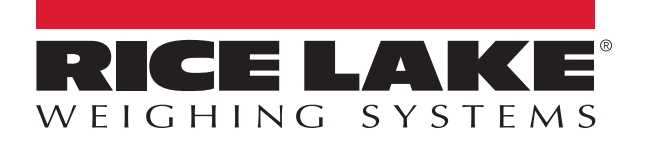

© Rice Lake Weighing Systems Specifications subject to change without notice.

230 W. Coleman St. • Rice Lake, WI 54868 • USA U.S. 800-472-6703 • Canada/Mexico 800-321-6703 • International 715-234-9171 • Europe +31 (0)26 472 1319

23 agosto 2021 **www.ricelake.com** PN 205617 it-IT Rev K